**Wählen Sie: Select: Выберите:** 请选择语言**:**

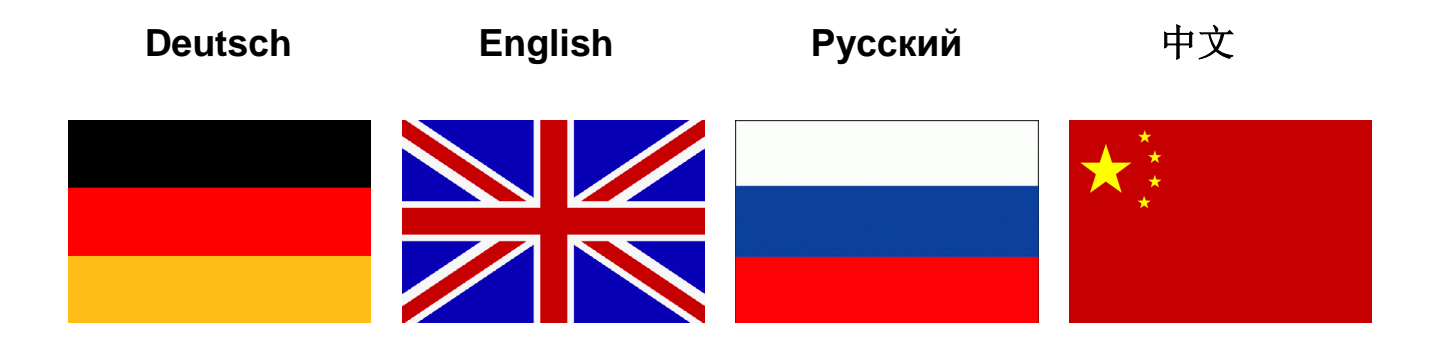

Bedienungsanleitung

# <span id="page-1-0"></span>**EA Battery Simulator**

**Version: 2.04**

### **Technische Voraussetzungen für Installation und Betrieb:**

- PC mit min. 2GHz und 1GB RAM
- Windows 7 (32bit/64bit) oder neuer
- Microsoft .NET Framework 4.5.2 oder neuer (im Installer enthalten)
- Kompatibel zu den Geräteserien:
	- » PSB 9000 / PSB 9000 Slave
	- » PSBE 9000
	- » PSB 10000
	- » PSBE 10000
- Diese Software ist kompatibel zu folgenden Schnittstellen:
	- » USB (Virteller COM-Port)
	- » Ethernet/LAN

# **INHALTSVERZEICHNIS**

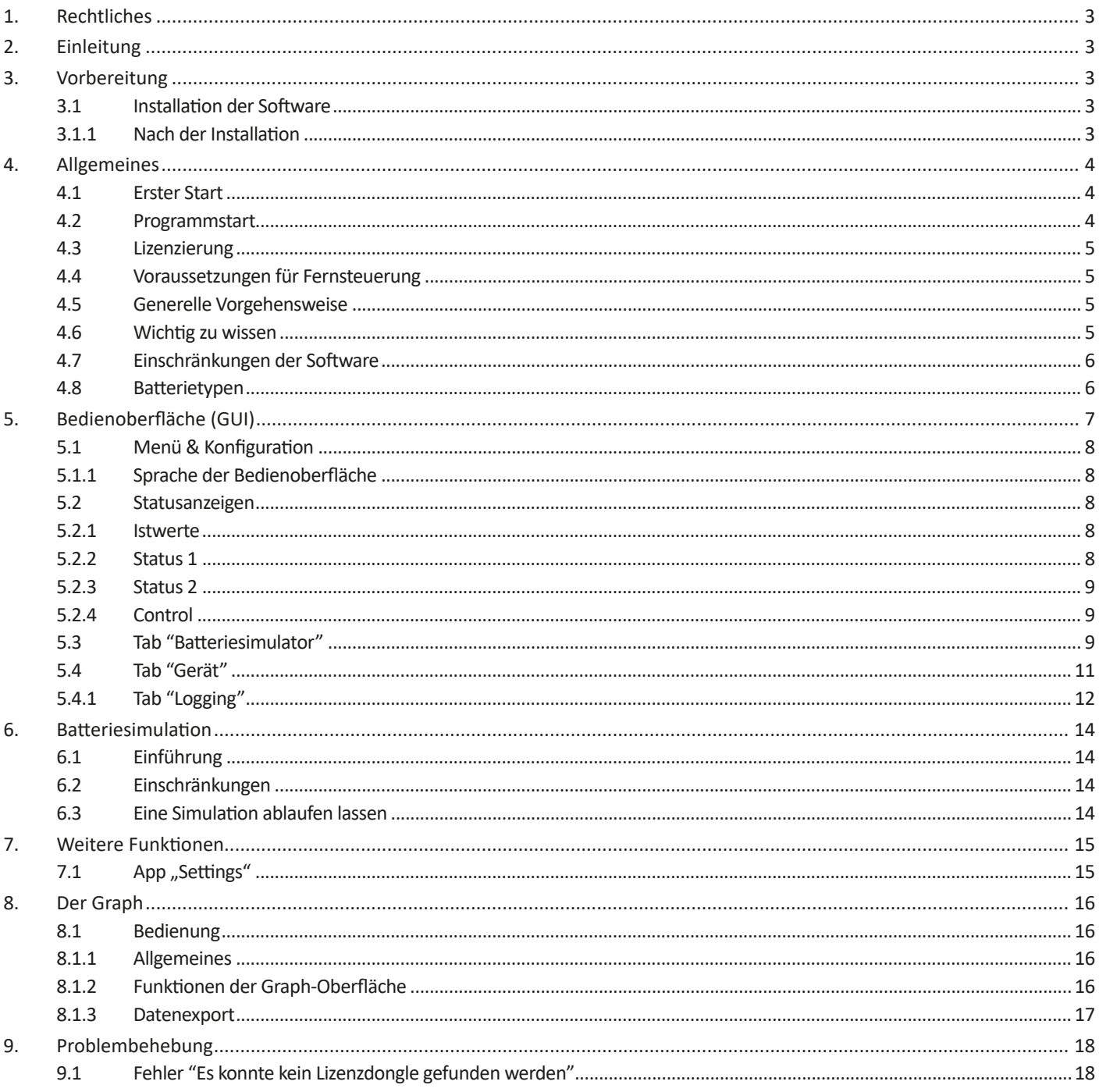

# <span id="page-3-0"></span>**1. Rechtliches**

Diese Software ist nur kompatibel zu Netzgeräten bzw. zu elektronischen Lasten der oben aufgelisteten Serien und wird auch nur mit diesen zusammen ausgeliefert bzw. steht als Download für die genannten Serien zur Verfügung. Jegliche Änderung der Software und ihrer Dokumentation ist untersagt und Bedarf im Einzelfall der Genehmigung des Herstellers. Weiterverkauf oder Vermietung sind verboten. Weitergabe der Software und deren Dokumentation an Dritte, sofern unverändert, ist erlaubt.

# **2. Einleitung**

**EA Battery Simulator** ist eine Windows™ Software für die Fernsteuerung **eines** bidirektionalen Netzgerätes der PSB Serien, mit dessen Hilfe bestimmte Batterietypen und deren Charakteristik beim Laden und Entladen simuliert werden können. Die Fernsteuerung des Gerätes erfolgt dabei über eine digital Schnittstelle. Es werden USB und Ethernet unterstützt.

Das Programm basiert auf der Programmierumgebung Visual C# und benötigt das Microsoft .NET Framework ab einer bestimmten Version, die entweder bereits auf dem Ziel-PC installiert ist oder durch den Installer des Softwareprodukts wahlweise mitinstalliert werden kann.

# <span id="page-3-1"></span>**3. Vorbereitung**

Bevor Sie **EA Battery Simulator** starten, sollte mindestens ein Gerät angeschlossen und bei Verwendung eines USB-Ports dessen Treiber richtig installiert sein. "Richtig" bedeutet, daß möglichst der mitgelieferte Treiber verwendet wird, der das Gerät als COM-Port installiert, welcher dann im Windows Gerätemanager bei "Anschlüsse (COM&LPT)" zu finden sein sollte. Beispiel:

# Ports (COM & LPT) PSB 9000 Series (COM15)

Es ist außerdem erforderlich, einen Treiber für den Lizenz-Dongle (USB-Stick) zu installieren. Dieser Treiber ist speziell für solche Dongles gemacht und bewirkt, daß der Windows Geräte-Manager den Stick nicht als Gerät auflistet. Er kann jedoch über das "CodeMeter Control Center" verwaltet werden, ein Tool das mit dem Treiber zusammen installiert wird.

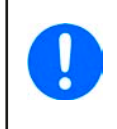

*Die USB-Treiber müssen normalerweise nur einmal auf dem System installiert werden. Wird jedoch ein dem Betriebssystem bisher unbekanntes Gerät oder Dongle verbunden bzw. ein bekanntes in einen anderen USB-Port gesteckt, dann wird das Dongle/Gerät erneut vom System installiert. Dabei werden neuen Geräten freie, nicht reservierte COM-Ports zugewiesen.*

# **3.1 Installation der Software**

Die Installation des Programms erfolgt über einen typischen Installer. Dabei sind Administratorrechte erforderlich. Während der Installation können Sie zusätzliche Pakete anwählen, die für den Betrieb der Software erforderlich sind, falls nicht bereits installiert:

- Microsoft .NET Framework 4.5.2 oder neuer
- Treiber für USB (nicht erforderlich, wenn nur über Ethernet kommuniziert wird)
- Treiber für den Lizenz-Dongle (erforderlich), wird installiert als "CodeMeter Runtime Kit"

### **3.1.1 Nach der Installation**

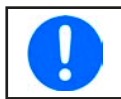

*Im Fall, daß die Software nach der Installation nicht korrekt arbeitet, sollte die Installation wiederholt und das Paket für Microsoft .NET installiert werden.*

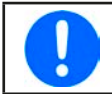

*Im Fall, daß der Dongle-Treiber nicht oder nicht korrekt installiert wurde, kann das Dongle nicht erkannt werden und wird die Software nicht auf volle Funktion freischalten.*

Nach der Installation der Software kann sie über das Windows Startmenü aufgerufen werden:

#### **Windows 7: Start -> Alle Programme -> EA Battery Simulator**

**Windows 10: Start -> E -> EA Battery Simulator**

# <span id="page-4-0"></span>**4. Allgemeines**

# **4.1 Erster Start**

Nach der Installation und dem ersten Start ist die Sprache der Bedienoberfläche zunächst noch auf die Standardeinstellung English eingestellt. Dies kann bei Bedarf in Deutsch, Russisch oder Chinesisch geändert werden.

In Fall, daß das zum Betrieb der Software erforderliche USB-Dongle nicht gesteckt oder dessen Treiber nicht installiert ist, startet die Software mit einer Warnung. Diese kann vorerst ignoriert werden, jedoch sollte man das Vorhandensein des Dongles und des Treibers auf dem PC überprüfen. Ohne diesen Dongle startet die Software in einen Demo-Modus, mit dem man sich lediglich die Bedienoberfläche anschauen kann.

### **4.2 Programmstart**

Nach jedem Start fragt die Software zunächst, welche Verbindung zum Netzgerät gewählt werden soll. Man kann die Abfrage einfach mit dem "Verbinden"-Knopf verlassen oder wählt zuvor noch eine Einstellung oder Schnittstelle.

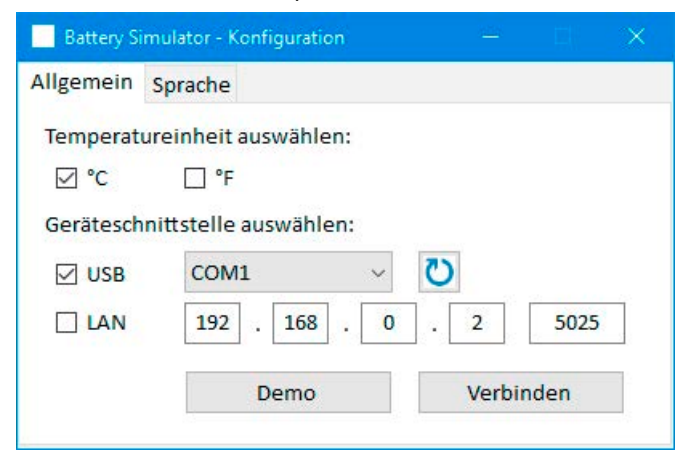

#### **Abbildung 1 - Fenster "Konfiguration"**

Die aufklappbare USB-COM-Portauswahl sollte zumindest den COM-Port des angeschlossenen Gerätes auflisten, falls dieses ein über USB-Kabel verbunden wurde. Im Fall, daß das Gerät noch nicht fertig gestartet ist oder erst nach dem Start der Software verbunden wurde, kann der **U**-Knopf zum Aktualisieren der USB-COM-Ports verwendet werden. Nach dem Anklicken von "**Verbinden**" wird versucht, eine Verbindung zum Gerät herzustellen.

Demo-Knopf: Verbindet nicht zum Gerät, z. B. falls Sie entweder gar keins oder ein nicht kompatibles verbunden haben, und öffnet stattdessen die Benutzeroberfläche im einem Demo-Modus mit einem fiktiven Gerät. Die Simulation ist dann nicht startbar, selbst wenn ein gültiger Lizenz-Dongle vorhanden ist.

Falls die Verbindung zum Gerät fehlschlägt, kann das verschiedene Ursachen haben.

- Wenn das Gerät über USB verbunden ist bzw. werden soll:
	- a. Das Gerät ist zwar über USB verbunden, der USB-Treiber aber nicht oder nicht richtig installiert (siehe ["3. Vorbereitung"](#page-3-1)).
	- b. Das USB-Kabel ist nicht oder nicht richtig eingesteckt
	- c. Sie haben ein Gerät aus einer noch sehr neuen Serie und die vorhandene Version des **EA Battery Simulator** unterstützt es noch nicht. Hier hilft normalerweise eine Aktualisierung der Software.
- Wenn das Gerät über Ethernet verbunden ist:
	- a. Der am Gerät gesetzte Port stimmt nicht mit dem im Fenster "Konfiguration" gesetzten überein.
	- a. Ein oder mehrere Geräte mit derselben IP sind zum selben Netzwerk verbunden, weil ein oder mehrere Gerät noch nicht korrekt für Netzwerkbetrieb konfiguriert wurden (bei Auslieferung haben z. B. alle Geräte dieselbe IP).
	- b. Der Netzwerkadapter im PC kann die IP des Gerätes nicht erreichen, weil er oder das Gerät nicht passend konfiguriert ist.
	- c. Der Port im Fenster "Konfiguration" ist versehentlich auf 502 eingestellt worden, ein Port der für ModBus TCP reserviert ist. Die Software kommuniziert mit dem Gerät aber ausschließlich über ModBus RTU, über jeden anderen möglichen, freien Port.

# <span id="page-5-0"></span>**4.3 Lizenzierung**

Die Software ist lizenzbasiert. Sie kann nur richtig arbeiten, wenn ein CodeMeter USB-Dongle ständig im PC gesteckt bleibt, zumindest so lange wie die Software läuft. Das USB-Dongle ist die Lizenz für die Software. Das bedeutet, man kann die Software auf jedem beliebigen Windows-PC laufen lassen, solange das Dongle an diesem vorhanden ist. Das bedeutet aber auch, daß wenn man die Software parallel auf mehreren PCs laufen lassen will, mehrere Dongles benötigt würden.

Es gibt zwei Dongle-Typen bzw. Lizenzen:

- **• Lizenz Li-Ion** (Dongle ist markiert mit "Li-Ion"), schaltet ausschließlich Lithium-Ionen-Batteriesimulation frei
- **• Lizenz Lead-Acid** (Blei-Säure, Dongle ist markiert mit "Lead-Acid"), schaltet ausschließlich Blei-Batteriesimulation frei

Das bedeutet, daß wenn ein Dongle für Li-Ionen-Batteriesimulation gesteckt ist, die Software nur im Modus zur Simulation einer Li-Ionen-Batterie läuft usw. Es ist jedoch möglich, mehrere Dongles zu stecken und dann in der Softwareoberfläche den Modus umzuschalten.

Das Dongle kann direkt bei **EA Elektro-Automatik** oder einem qualifizierten Distributor erworben werden. Ablauf:

- 1) Bestellen bzw. bezahlen Sie die Lizenz. Danach wird das Dongle per Post zugeschickt.
- 2) Laden Sie die Software von unserer Webseite herunter und installieren Sie sie.
- 3) Verwenden Sie die Software mit gestecktem Dongle, während ein kompatibles Netzgerät mit dem PC verbunden ist.

### **4.4 Voraussetzungen für Fernsteuerung**

Das Gerät, mit welchem die Batteriesimulation umgesetzt werden soll, kann in verschiedenen Betriebszuständen sein, von denen einige die Fernsteuerung und somit den erfolgreichen Start der Simulation verhindern könnten:

- 1) Es wird gegenwärtig über die analoge Schnittstelle ferngesteuert und kann daher nicht über eine digitale verwendet werden.
- 2) Es ist gegenwärtig im Zustand "Lokal" (auf der Anzeige zu sehen) und daher gegen Fernsteuerung (Schreiben) gesperrt.
- 3) Es ist frei zugänglich. Dann kann der PC die Steuerung übernehmen.
- 4) Es ist gegenwärtig über eine andere digitale Schnittstelle ferngesteuert oder ein Einstellmenü wurde aufgerufen.
- 5) Es ist gegenwärtig als Slave in ein Master-Slave-System eingebunden und daher vom Master gesteuert.

Ist der Zustand des Gerätes nach 3), akzeptiert es Steuerungsbefehle und nur dann kann es vom Simulator gesteuert werden. Anderenfalls werden nur Zustände und Istwerte vom Gerät gelesen und dargestellt.

Nach dem Start des Programms wird es das Gerät normalerweise automatisch in Fernsteuerungsbetrieb versetzen. Sollte das aus einem der o. g. Gründe für den Moment nicht möglich sein, kann die Fernsteuerung später im Tab "Gerät" mit Knopf "Fernstrg. ein" manuell aktiviert werden, was allerdings auch automatisch versucht wird, sobald man die Simulation starten möchte.

### **4.5 Generelle Vorgehensweise**

Der Ablauf der Batteriesimulation folgt stets derselben Vorgehensweise:

- 1) Gerät mit dem PC verbinden.
- 2) Alle Parameter für die Simulation konfigurieren.
- 3) Die Simulation starten.
- 4) Die Simulation irgendwann manuell stoppen, sofern sie nicht automatisch stoppt.

### **4.6 Wichtig zu wissen**

- Die Batteriesimulation startet nicht oder läuft nicht weiter, wenn kein USB-Dongle gesteckt ist.
- Die Batteriesimulation kann nicht für sich auf dem Gerät laufen, die PC-Software benötigt eine ständige Verbindung zum Gerät
- Die Batteriesimulation läuft für eine unbestimmte Zeit, die hauptsächlich vom Ladezustand (SOC) der simulierten Batterie abhängt. Sie stoppt nur dann von selbst, wenn mindestens eine der folgenden Bedingungen wahr wird:
	- » die simulierte Batterie wurde entladen und der Ladezustand hat 0% erreicht (Simulation einer Tiefentladung wird nicht unterstützt)
	- » die simulierte Batterie wurde entladen und die Batteriespannung hat die Schwelle "Untere Spannungsabschaltgrenze" erreicht
	- » die simulierte Batterie wurde geladen und die Batteriespannung hat die Schwelle "Obere Spannungsabschaltgrenze" erreicht
	- » der Batteriestrom, beim Laden oder Entladen, hat die Schwelle "Stromabschaltgrenze (Sicherung)" erreicht
	- » ein Gerätealarm ist aufgetreten
	- » es wurde ein anderer Stromgrenzwert (siehe ["4.8 Batterietypen"\)](#page-6-1) erreicht
	- » es wurde ein Temperaturgrenzwert erreicht

# <span id="page-6-0"></span>**4.7 Einschränkungen der Software**

- Die Software kann nur in einer Instanz laufen, sie kann also nicht mehrfach gestartet werden
- Die Simulation kann nicht über die analoge Schnittstelle (Pin REM-SB) gesteuert werden
- <span id="page-6-1"></span>• Die Software kann nicht durch externe Befehle gesteuert werden (command line o. ä.)

# **4.8 Batterietypen**

Die Software simuliert mit Stand August 2020 zwei Batterietypen mit folgenden Nenn- und Grenzwerten:

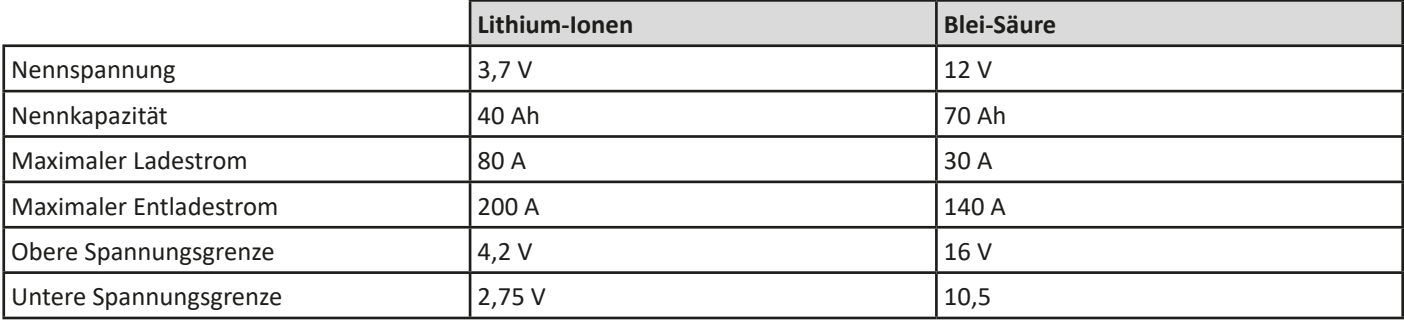

# <span id="page-7-0"></span>**5. Bedienoberfläche (GUI)**

Nachdem sich die Software erfolgreich zu einem kompatiblen Gerät verbunden hat, erscheint das Hauptfenster. Es ist in zwei Bereiche aufgeteilt.

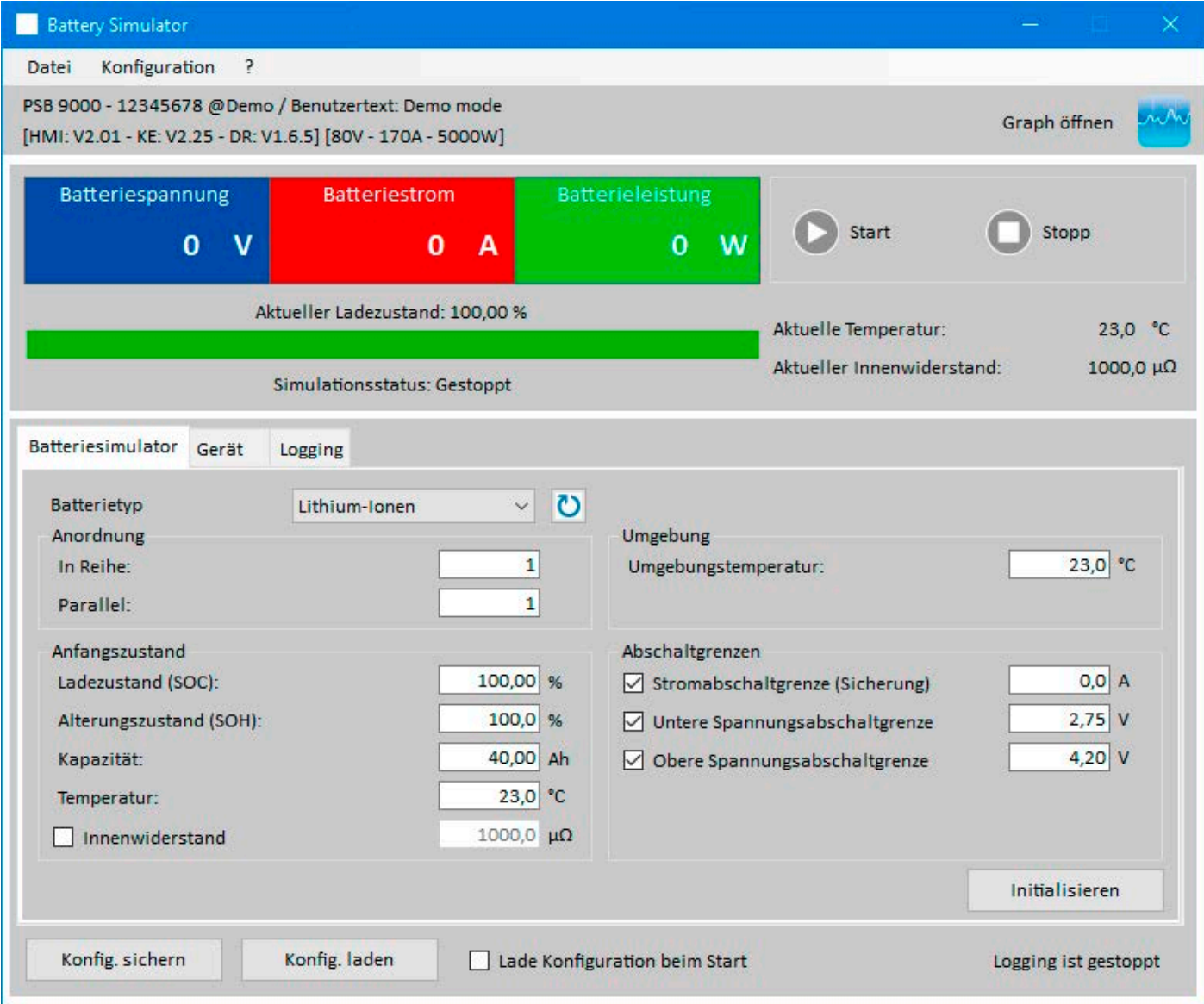

### **Abbildung 2 - Hauptfenster**

Im oberen Bereich werden alle aktuellen Werte angezeigt. Dort befinden sich auch die Bedienelemente für Start und Stopp. Der untere Bereich enthält drei Tabulatoren (Tabs) und ist für alle Einstellungen, d. h. Simulationsparameter, und weiteres. Übersicht:

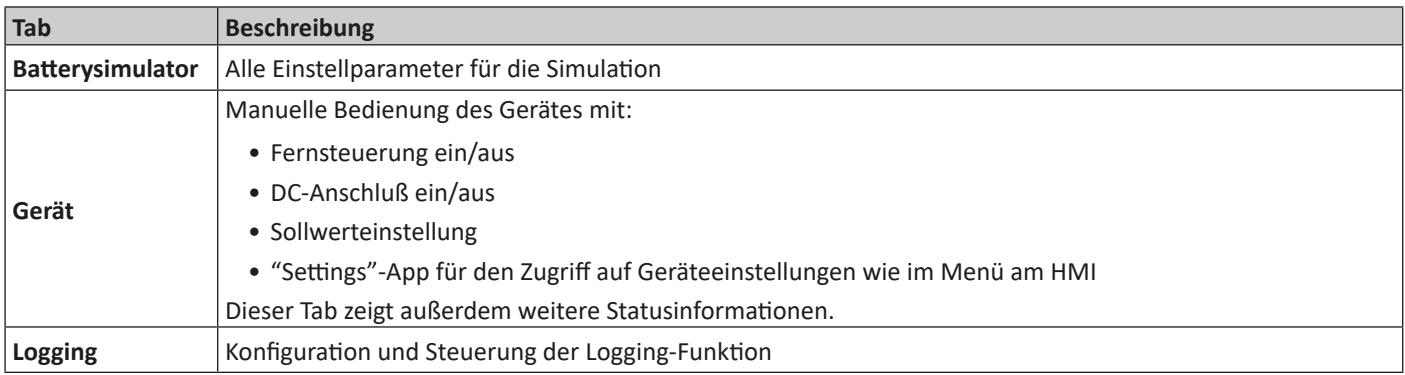

### <span id="page-8-0"></span>**5.1 Menü & Konfiguration**

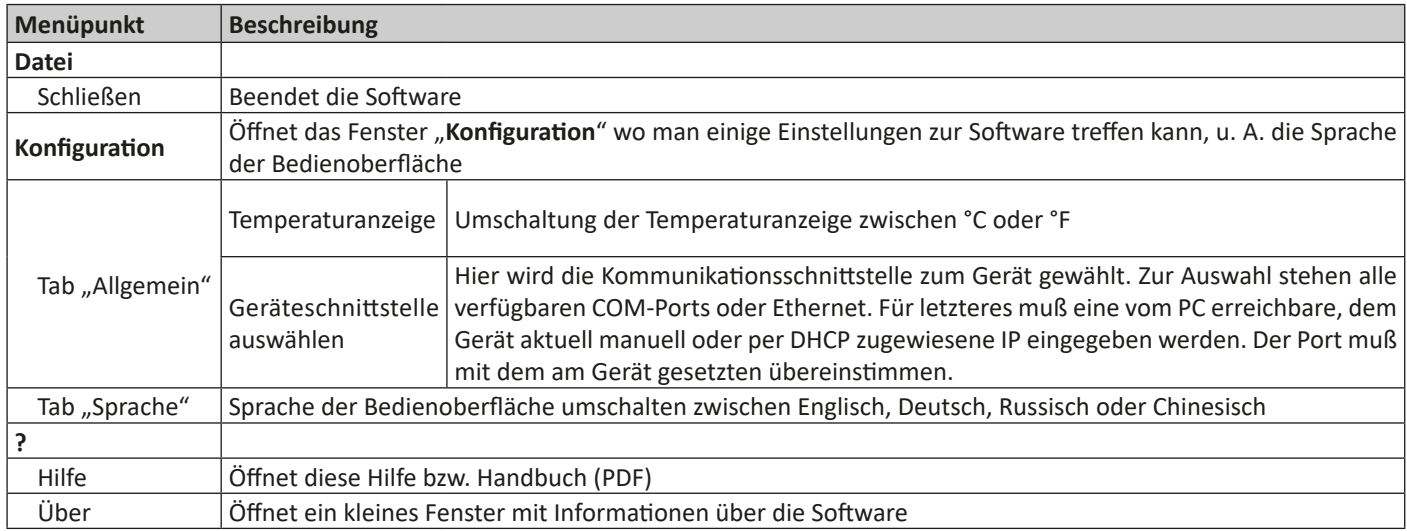

### **5.1.1 Sprache der Bedienoberfläche**

Im Tab "Sprache" des Konfigurationfensters kann man die Sprache der Bedienoberfläche wählen. Die Wahl wird nach Schließen des Fensters wirksam.

# **5.2 Statusanzeigen**

Der obere Bereich des Hauptfensters beinhaltet die diversen Statusanzeigen, aber auch die Simulationssteuerung.

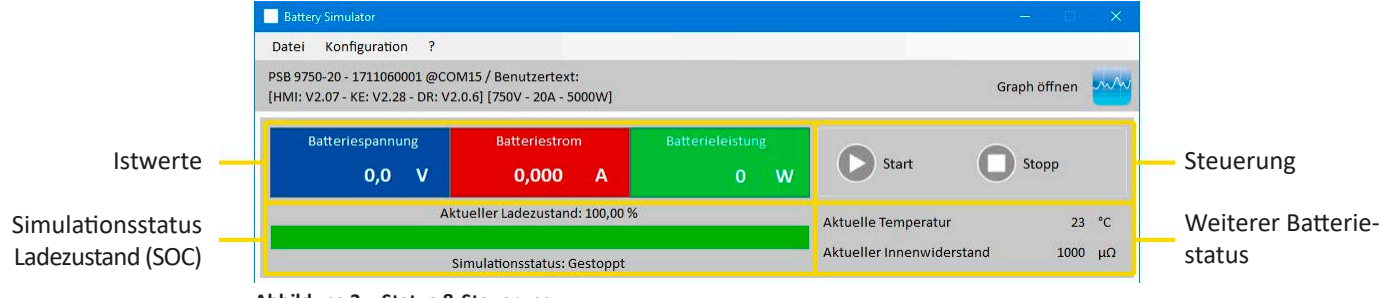

**Abbildung 3 - Status & Steuerung**

### **5.2.1 Istwerte**

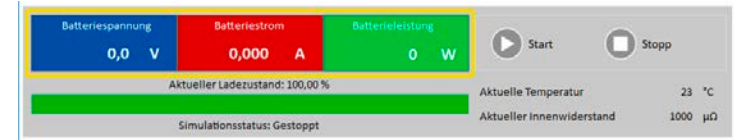

Die Kolorierung der Felder ist an die Farbgebung auf dem HMI des Gerätes angepaßt. Die Istwerte sind getrennt dargestellt, mit Bezeichnung.

Die Werte werden zyklisch aktualisiert. Hohe Prozessorauslastung kann die Aktualisierung jedoch verlangsamen, besonders dann, wenn mehrere Programme parallel laufen.

Das Format der angezeigten Werte sollte auch mit dem auf der Anzeige am Gerät übereinstimmen. Durch die Übertragung der Werte im ModBus-Format und dadurch bedingte Umrechnung können jedoch leichte Unterschiede der angezeigten Werte zum HMI entstehen. Das Gleiche gilt für die Datenaufzeichnung (Logging, siehe unten).

- *• Istwerte werden immer vom Gerät gelesen, sobald eine Verbindung besteht, auch wenn es nicht im Fernsteuerungsbetrieb ist.*
- <span id="page-8-1"></span>*• Während die Simulation gestoppt ist, zeigt das Feld "Batteriespannung" die am DC-Anschluß vorhandene Spannung an, welche ungleich Null sein kann, falls eine externe Quelle angeschlossen ist.*

**5.2.2 Status 1**

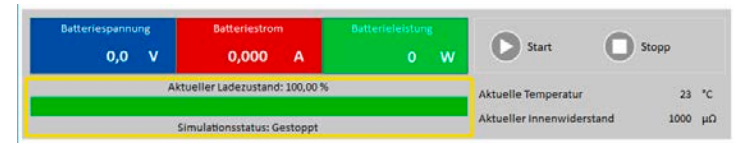

Batterie- und Simulationsstatus teilen sich zwei Bereiche. Der linke Bereich zeigt den Ladezustand (SOC) der simulierten Batterie als grünen Fortschrittsbalken.

Bevor die eigentliche Simulation startet, ist kein aktueller SOC vorhanden und daher zeigt der Balken den Anfangsladezustand aus den Simulationsparametern an.

#### <span id="page-9-1"></span><span id="page-9-0"></span>**5.2.3 Status 2**

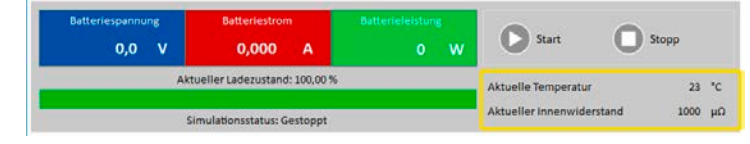

Batterie- und Simulationsstatus teilen sich zwei Bereiche. Der rechte Bereich zeigt die simulierte Batterietemperatur und den berechneten Innenwiderstand.

Bevor die eigentliche Simulation startet, sind keine aktuellen Werte vorhanden und daher zeigen beide die Vorgaben aus den Simulationsparametern an.

### **5.2.4 Control**

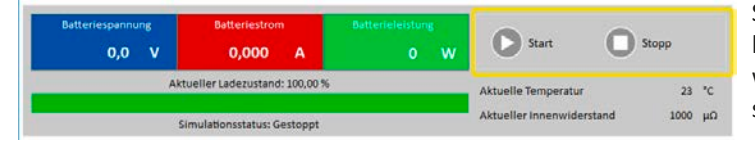

Steuerung, also manueller Start und Stopp, erfolgen mit den beiden Bedienknöpfen hier. Der Startknopf wird freigegeben, wenn eine gültige Lizenz gefunden und die Simulation mindestens einmal initialisiert wurde (**Initialisieren**-Knopf).

Folgende Regeln gelten für die Steuerung:

- Die Batteriesimulation kann u. A. durch einen Gerätealarm unterbrochen, aber später fortgeführt werden.
- Die Batteriesimulation kann jederzeit manuell gestoppt, quasi pausiert, und dann entweder fortgeführt oder neu gestartet werden.
- Die Batteriesimulation kann nur nach erneuter Initialisierung mit denselben oder geänderten Simulationsparametern neu gestartet werden
- Der **Start**-Knopf bleibt bis zur Initialisierung gesperrt

### **5.3 Tab "Batteriesimulator"**

Im unteren Teil des Hauptfensters ist speziell der Tab "Batteriesimulator" am wichtigsten. Dort befinden sich alle einstellbaren, zur Simulation gehörigen Parameter. Die Gesamtheit aller Einstellungen kann auch in sogenannten Konfigurationsdateien gespeichert bzw. von diesen geladen werden, um schnell zu wechseln. Die zuletzt gesetzten Einstellungen werden optional intern gespeichert bzw. automatisch geladen, wenn der Haken bei "Lade Konfiguration beim Start" gesetzt ist.

#### Übersicht:

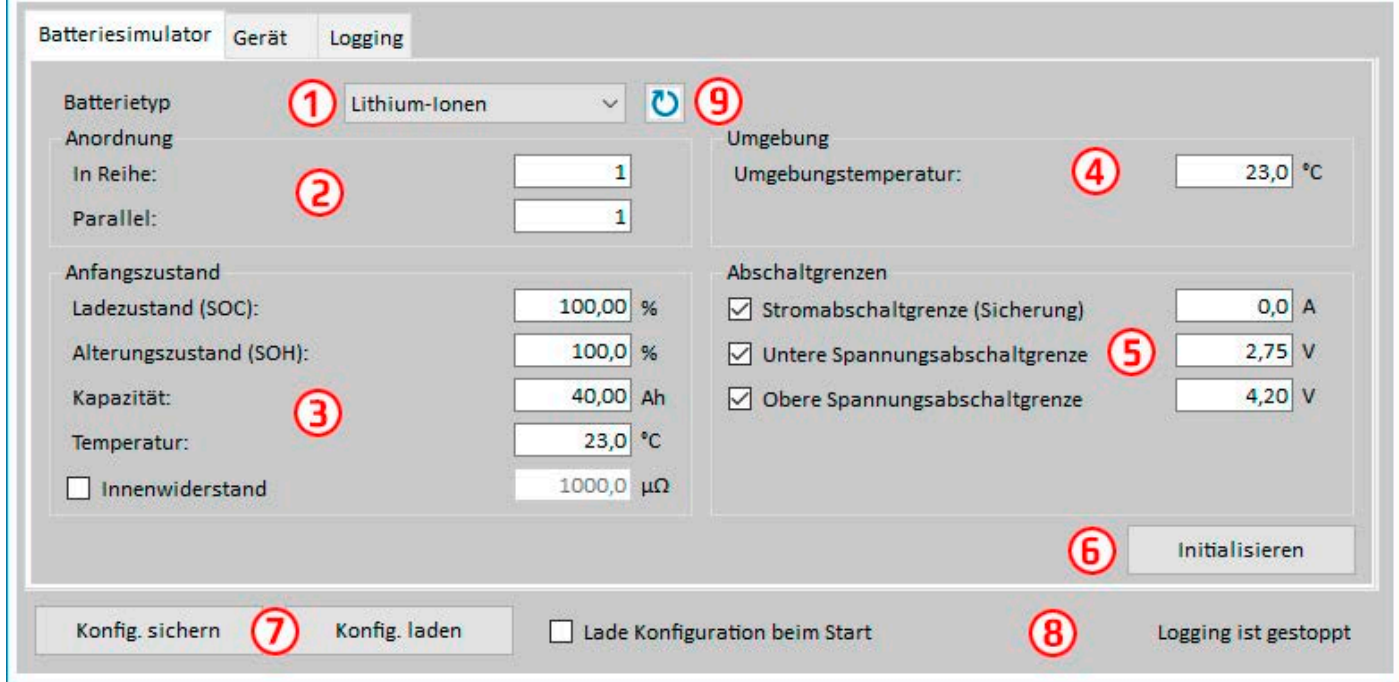

#### **Abbildung 4 - Batteriesimulator-Einstellungen**

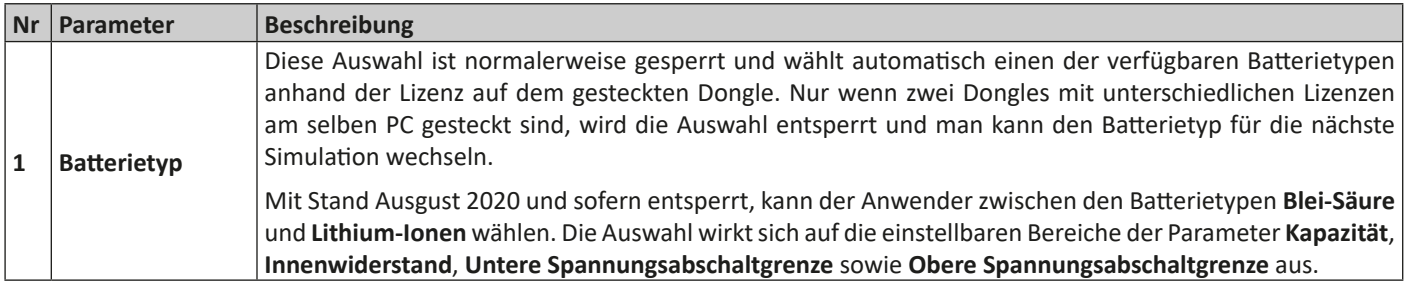

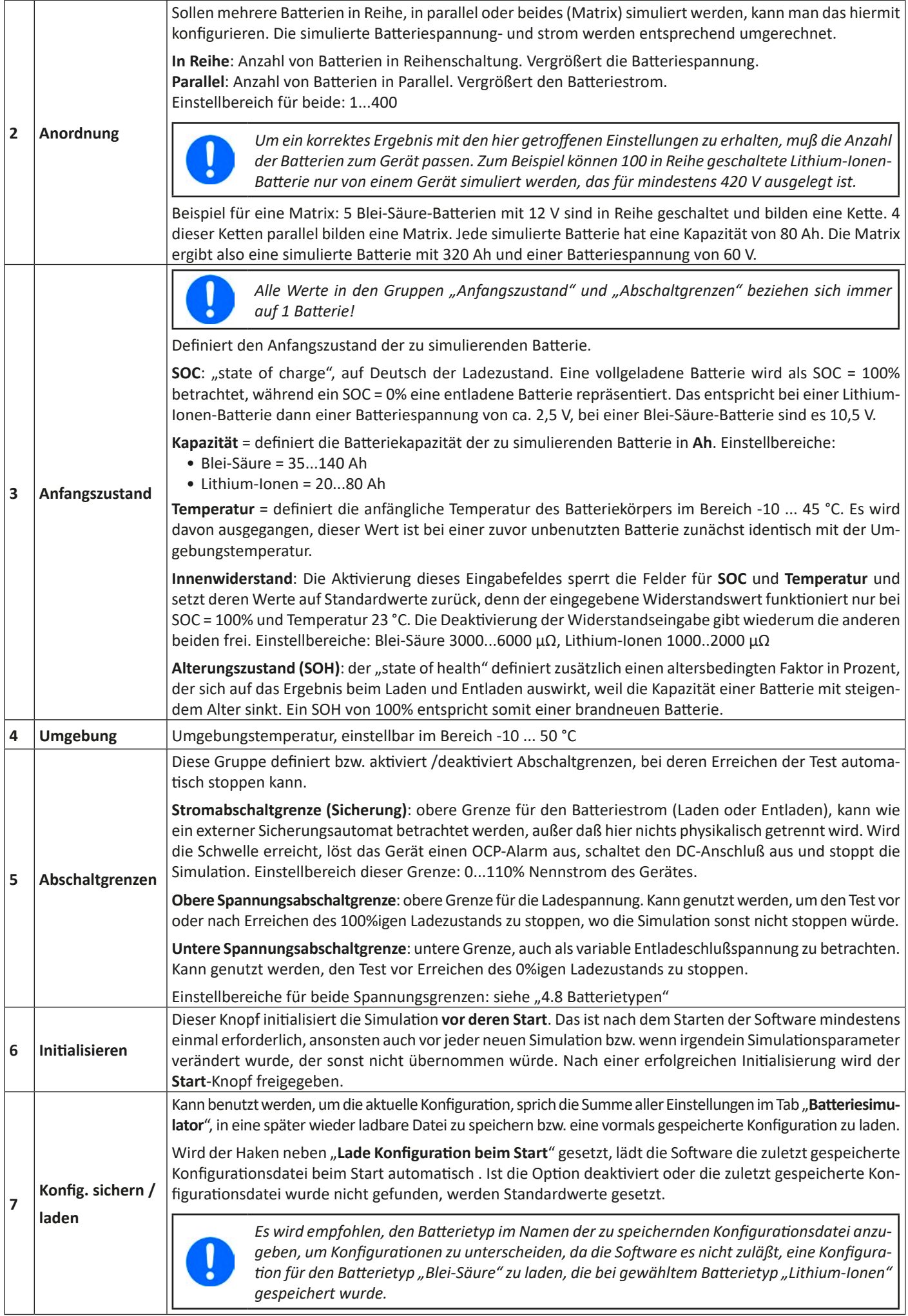

<span id="page-11-0"></span>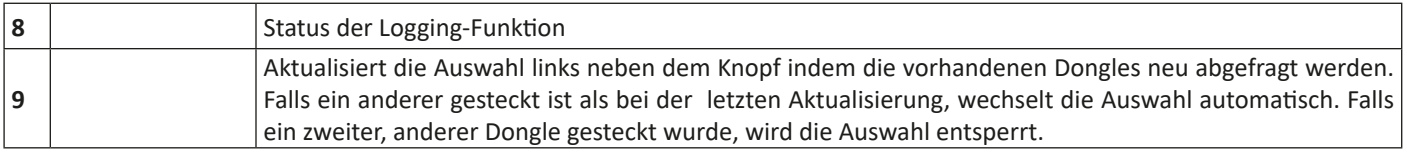

# **5.4 Tab "Gerät"**

Dieser Tab wird für den Betrieb der Batteriesimulation zwar nicht benötigt, kann aber wichtig werden, wenn die Sollwerte für Strom und Leistung zu niedrig eingestellt sind und sie somit mit der Simulation kollidieren könnten. Anderenfalls ist dieser Tab für manuelle Bedienung gedacht, wenn man das Gerät außerhalb einer Simulation mal mit ein paar Einstellwerten betreiben will, ohne eine andere Software dafür starten zu müssen.

Der Tab zeigt jedoch auch weitere Statusinformationen zum Gerät. Weiterhin werden hier Gerätealarme (OVP usw.) quittiert bzw. gelöscht. Übersicht:

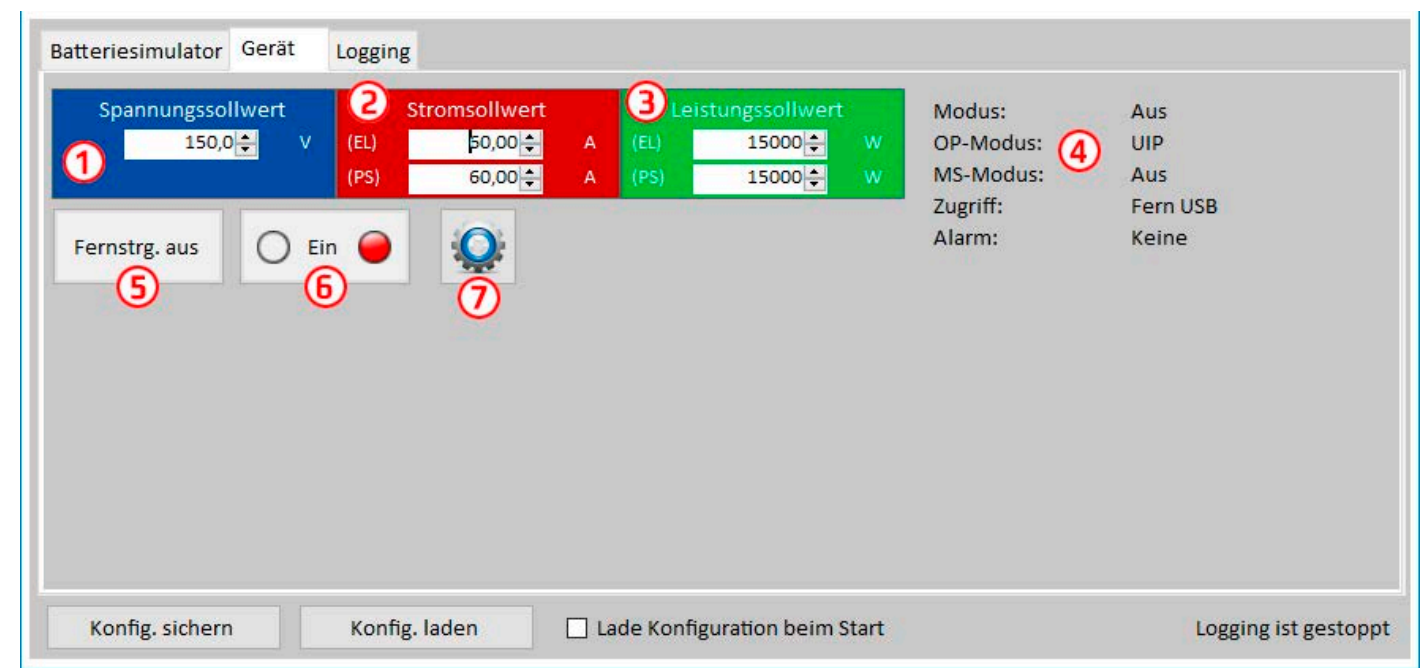

#### Abbildung 5 - Manuelle Gerätesteuerung im Tab "Gerät"

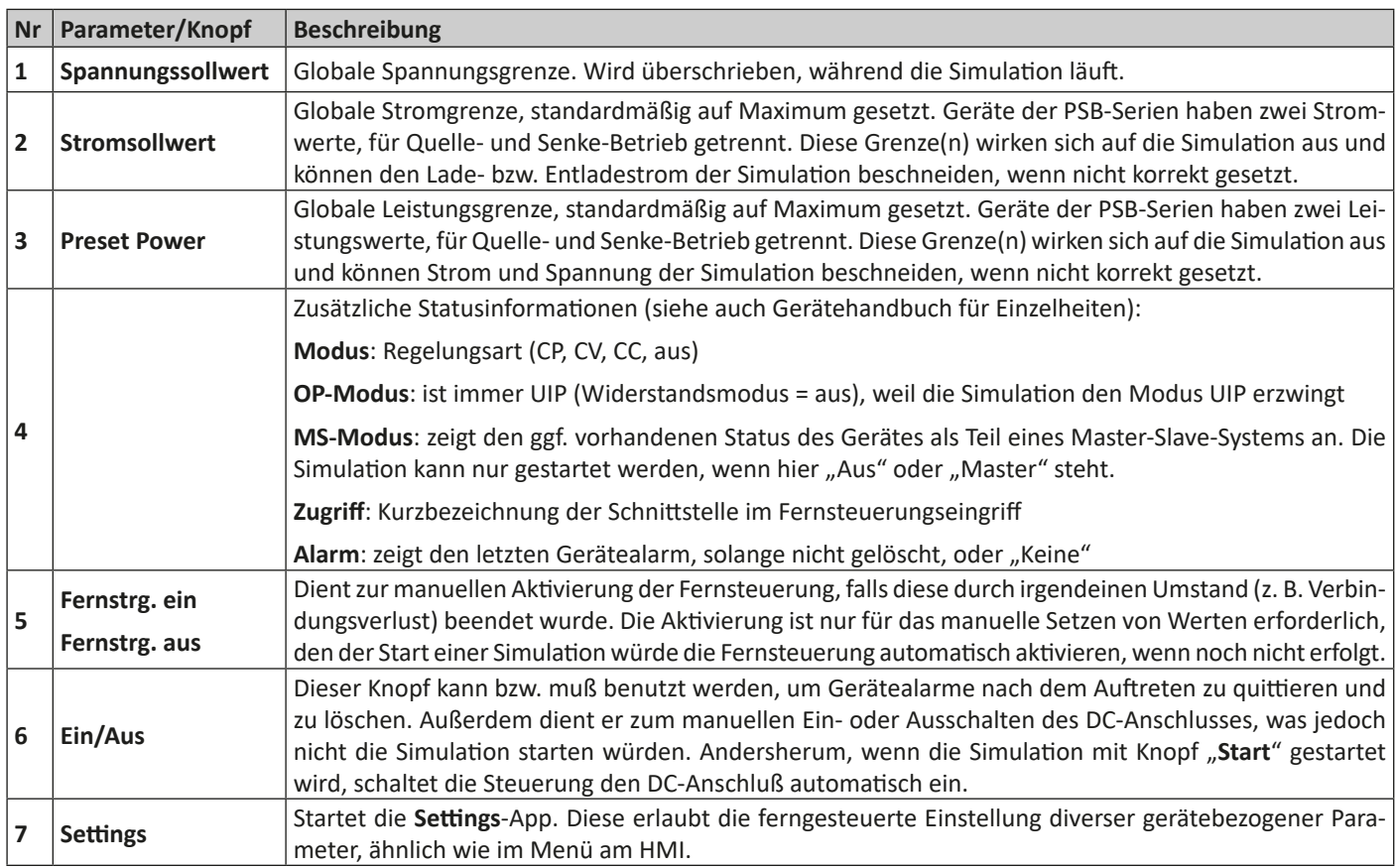

# <span id="page-12-0"></span>**5.4.1 Tab "Logging"**

Die Software verfügt über eine Datenaufzeichnungsfunktion, genannt "Logging". Diese speichert zur Laufzeit in einem festzulegenden Intervall mehrere Werte und Status zeilenweise in eine Text-Datei im CSV-Format.

Übersicht:

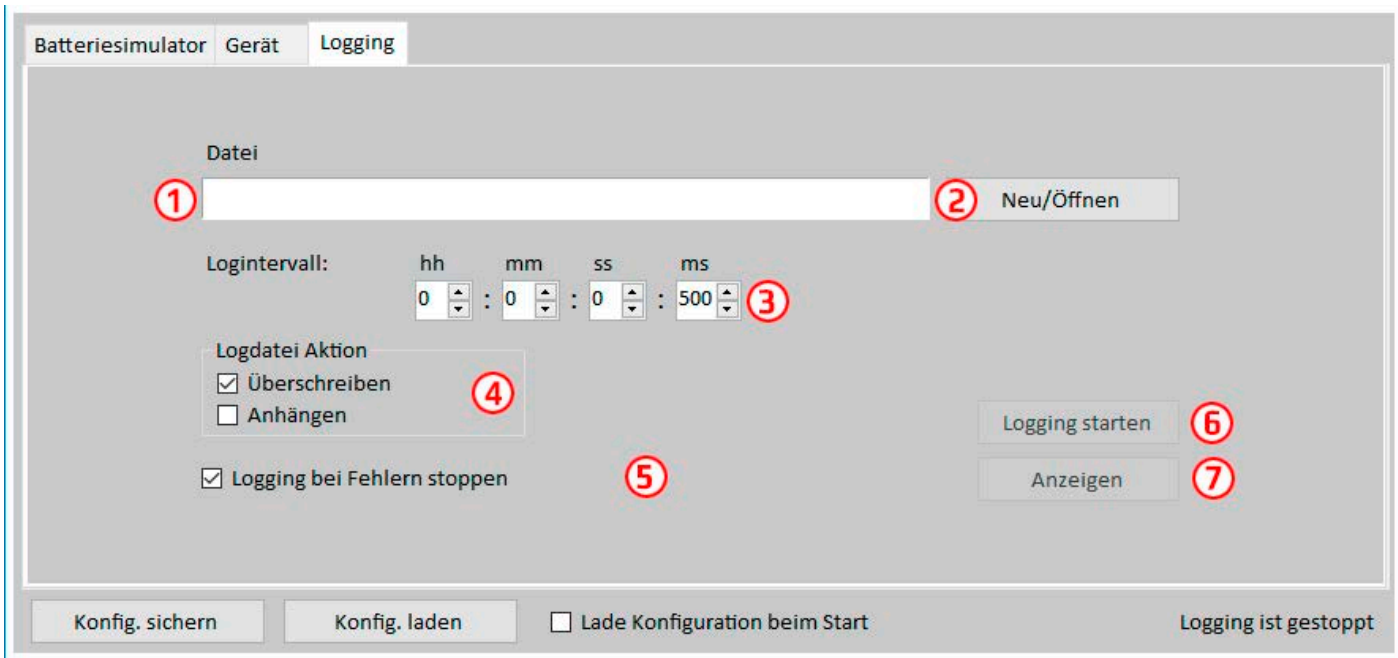

#### Abbildung 6 - Bedienelemente im Tab "Logging"

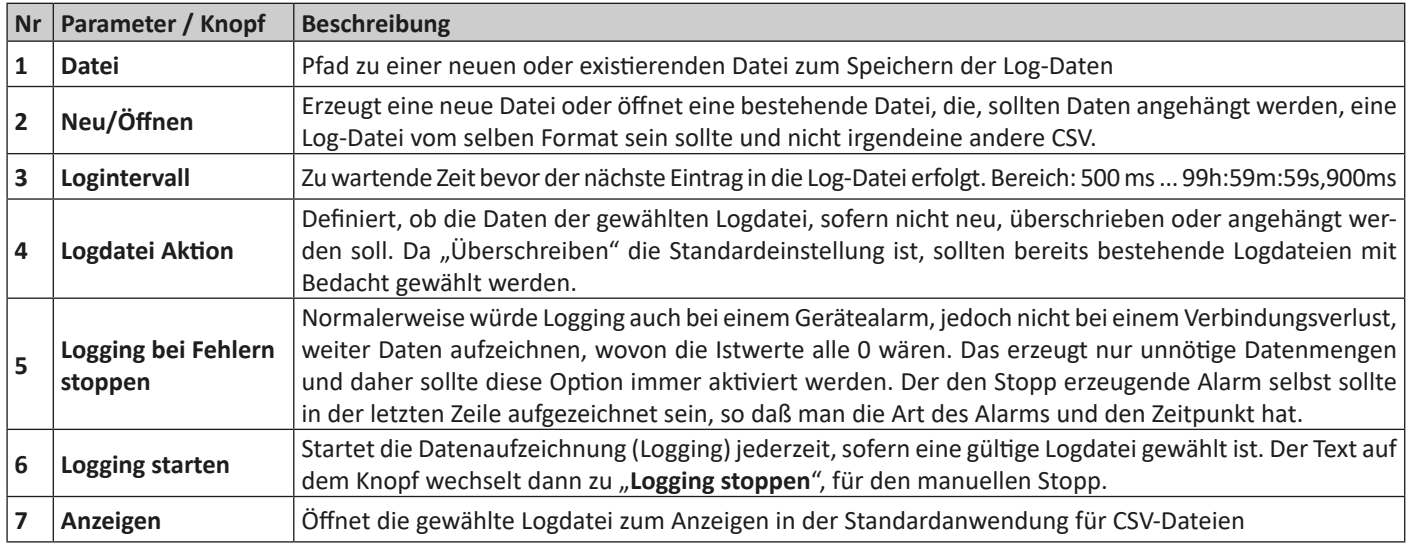

#### **5.4.1.1 Logdateiformat**

Die beim Logging erzeugte Logdatei speichert die Informationen in Zeilen und Spalten. Das Dateiformat CSV, wobei CSV für "kommagetrennte Werte" steht, benutzt normalerweise ein Komma als Spaltentrennzeichen. Für Deutschland ist das aber ein Semikolon, weil Zahlenwerte bereits ein Komma haben können. Um auch kompatibel mit anderen Ländern und deren Zahlenformaten zu sein, wird das Trennzeichen mit der Sprachwahl umgeschaltet. Bei Englisch wird es z. B. wieder zu einem Komma. Entsprechende Softwares wie MS Excel sollten das erkennen und die Dateien korrekt laden.

Übersicht:

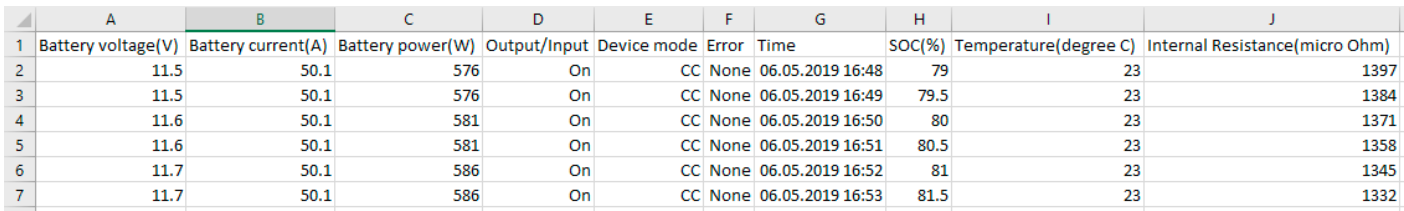

#### Spalten:

**Battery voltage** = Simulierte Batteriespannung (in V)

**Battery current** = Aktueller Batteriestrom (in A)

Battery power = Simulierte Batterieleistung (in W), berechnet aus "Battery voltage" und "Battery current" **Output/Input** = Zustand des DC-Anschlusses **Device mode** = Regelungsart (CV, CC, CP) **Error** = Letzer Gerätealarm (OCP, OVP usw.) **Time** = Zeitstempel, von der PC-Uhr **SOC** = Ladezustand der Batterie (in %) **Temperature** = Simulierte Batterietemperatur (in °C) **Internal resistance** = Simulierter Batterie-Innenwiderstand (in μΩ)

Generelles:

- Logging startet nur durch manuelle Bedienung, d. h. durch Betätigung des **Logging starten**-Knopfes
- Logging stoppt entweder durch manuelle Bedienung oder, falls aktiviert, bei einem Gerätealarm. Diese Option ist standardmäßig aktiviert, weil sonst die Logdatei voller Zeilen nutzloser Daten sein könnte
- Logdaten können zu bereits in einer bestehenden Datei am Ende angefügt werden, sofern bei **Logdatei Aktion** die Methode **Anhängen** aktiviert wurde; Standardeinstellung ist jedoch **Überschreiben**

# <span id="page-14-0"></span>**6. Batteriesimulation**

# **6.1 Einführung**

Der Zweck dieser Software ist es, elektrische und physikalische Eigenschaften von bestimmten Batterietypen möglichst naturgetreu nachzubilden. Die erfolgt mit Hilfe eines bidirektionalen Netzgerätes aus z. B. der Serie PSB 9000. Zusammen mit der Software kann ein PSB-Gerät als eine Batterie mit variablen Werten betrachten werden:

- Batteriespannung
- Batteriekapazität
- Batterietemperatur
- Innenwiderstand
- Ladezustand

Mit Stand Ausgust 2019 können, basierend auf einer Blei-Säure-Batterie mit 12 V oder einer Lithium-Ionen-Batterie mit 3.7 V, Batteriepacks aus bis zu 400 Batterien in Reihe und/oder Parallelschaltung simuliert werden. Das bedeutet, daß beim Batterietyp Lithium-Ionen bis zu 1480 V Batteriespannung möglich sind, sowie bei Blei-Säure sogar bis zu 4800 V. Das Ganze spielt sich innerhalb der Nennwerte des verwendeten PSB-Gerätes ab und begrenzt sich daher auf das mit dem Gerät Machbare.

Die Simulation einer Batterie hat ein paar Vorteile gegenüber einer echten Batterie. Man kann...

- 1) den anfänglichen Ladezustand (SOC) festlegen. Bei einer echten Batterie ist dieser meist unbekannt.
- 2) eine untypische bzw. "krumme" Batteriekapazität definieren.
- 3) jede mögliche Batterie- und Umgebungstemperatur in einem Bereich von -10 bis +50 °C simulieren.
- 4) die simulierte Batterie laden bzw. entladen ohne zu riskieren, die Batterie durch Überladung oder Tiefentladung zu beschädigen oder sogar zu zerstören.
- 5) eine Menge Zeit sparen, da die simulierte Batterie für einen Entladetest nicht erst aufgeladen werden muß. Das Netzgerät kann jederzeit eine voll und teilweise geladene Batterie simulieren.
- 6) zwischen verschiedenen simulierten Batterien mit komplett unterschiedlichen Spannungen und Kapazitäten schnell wechseln ohne diese physikalisch vom Prüfling trennen oder verbinden zu müssen.

# **6.2 Einschränkungen**

Verglichen mit einer echten Batterie sind der Simulation Grenzen gesetzt bzw. können bestimmte Eigenschaften einer Batterie nicht simuliert werden:

- **• Kurzschlußstrom und kurzzeitige Überlastfähigkeit**: Eine echte Batterie kann einen nahezu unbegrenzten Strom liefern, wenn auch nur für eine kurze Zeit. Das Netzgerät begrenzt jedoch seinen Ausgangs- und Eingangsstrom immer auf ein bestimmtes Maximum.
- **• Stets vorhandene Batteriespannung:** die Spannung einer echten Batterie ist an deren Anschlüssen stets vorhanden, während der DC-Anschluß des Netzgerätes nur während der laufenden Simulation eine Spannung bereitstellt. Das Einschalten des DC-Anschlusses erfordert zudem eine gewisse Hochlaufzeit (Softstart, ca. 150 Millisekunden). Die Ausgangsspannung des Gerätes kann zudem stark zusammenbrechen, wenn die Strom- oder Leistungsgrenze (CC/CP) erreicht wird, was bei einer Batterie durch eine weiche Kennlinie nicht so extrem wäre.
- **• Batterietemperaturerfassung:** die Simulation kann die in der Simulation berechnete Batterietemperatur nicht als analogen Wert auf z. B. der analogen Schnittstelle herausgeben, wie als hätte man einen Temperatursensor der vom einem Batterielader o. ä. erfaßt werden kann. Und obwohl sich die Batterietemperatur während der Simulation ändert, ist es nur ein digitaler Wert in einer Bedienoberfläche.

# **6.3 Eine Simulation ablaufen lassen**

Die simulierte Batterie kann entweder eine Quelle für eine DC-Last sein, was als **Entladen** betrachtet wird, oder eine Last für eine externe DC-Quelle, was als **Laden** betrachtet wird. Die Simulation wechselt automatisch in den Modus **Laden**, sobald eine von extern anliegende Spannung höher ist als die Batteriespannung der simulierten Batterie. Umgekehrt genauso für **Entladen**, was somit der typische Modus wäre, wenn gar keine Last angeschlossen ist.

Um eine neue Simulation zu starten, müssen grundsätzlich 2 Schritte erfolgen:

- 1) Konfiguration
- 2) Initialisierung und Start

Nachdem alle Parameter im Tab "Batteriesimulation" konfiguriert wurden und das Gerät bereit ist, wird die Simulation durch Klicken auf **Initialisieren** vorbereitet. Das gibt den Knopf **Start** frei, mit dem dann sofort gestartet werden kann. Nach einem Stopp, durch was auch immer verursacht, gibt es zwei Optionen:

- Die Simulation kann nach manuellem oder alarmbedingtem Stopp fortgeführt werden, indem einfach erneut auf **Start** geklickt wird, vorausgesetzt es wurde kein Parameter geändert
- Die Simulation kann nur von vorn begonnen werden, indem man zuerst **Initialisieren** und dann **Start** klickt

Während des Simulationsablaufs werden die angezeigten Werte ständig aktualisiert (siehe auch [5.2.2](#page-8-1) und [5.2.3\)](#page-9-1). Der Ladezustand der Batterie wird dabei als Wert und als Fortschrittsbalken dargestellt. Nachdem die Simulation gestartet wurde, läßt man sie üblicherweise laufen und wendet die Aufmerksamkeit der Anwendung zu, in der die simulierte Batterie benötigt wird.

# <span id="page-15-0"></span>**7. Weitere Funktionen**

# 7.1 **App** "Settings"

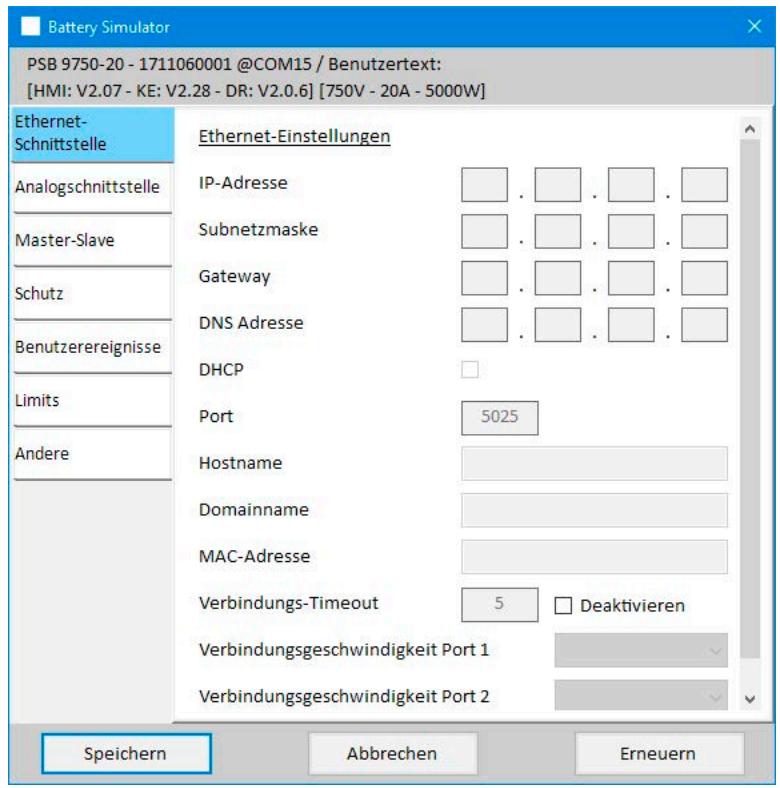

**Abbildung 7 - Fenster der App "Settings"**

Die App **Settings** ist ein Abbild der wichtigsten Geräteeinstellungen wie man sie auch am HMI, im MENÜ des Gerätes vorfindet. Im Gegensatz zur Bedienung am HMI erfordert die App, daß das Gerät in Fernsteuerung ist, sonst können keine Einstellungen ins Gerät geschrieben werden. Sollte Fernsteuerung gesperrt sein, würde die App beim Versuch die Einstellungen zu Speichern eine Fehlermeldung ausgeben.

Einzelheiten zu den diversen Parametern im Fenster der App sind in den Handbüchern der Geräte zu finden.

# <span id="page-16-0"></span>**8. Der Graph**

Die Software beinhaltet einen Graphen, ein Fenster in dem farbige Linien (=Plots) Verlaufswerte von der Simulation aufzeichnen. Diese aufgezeichneten Daten können auch exportiert werden, u. A. in Form einer CSV-Datei.

Übersicht:

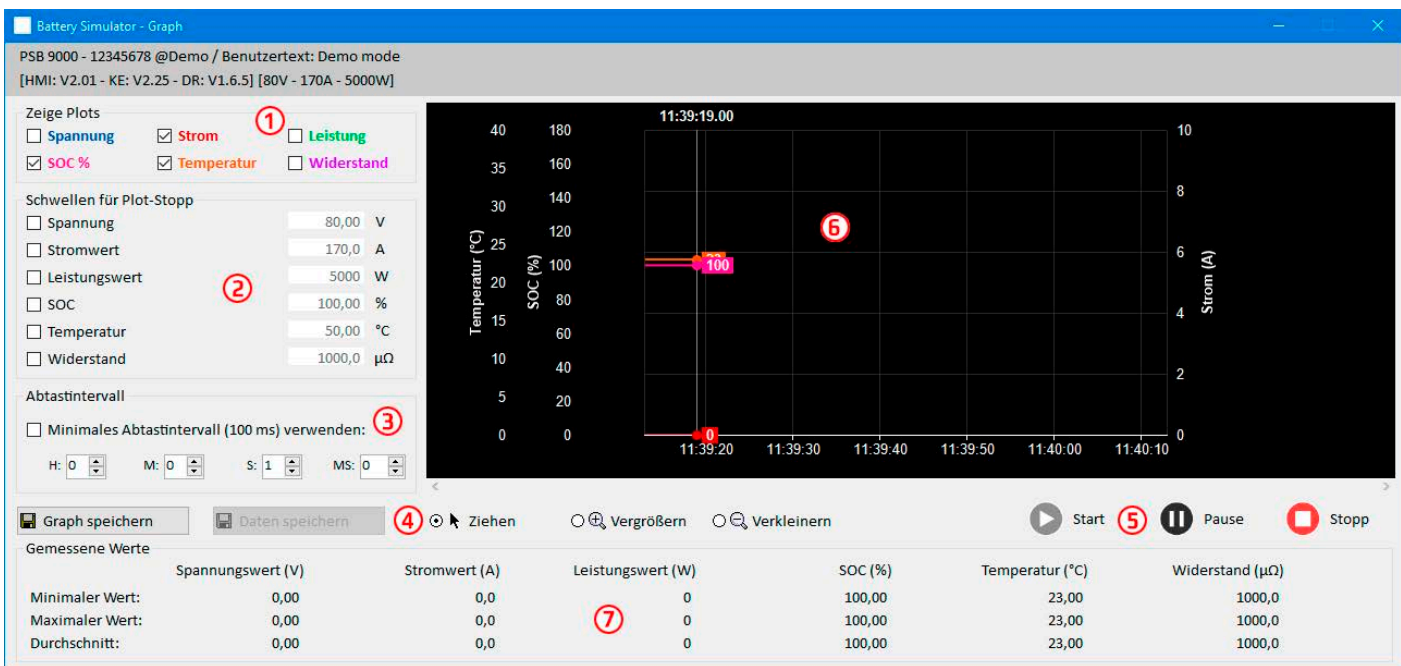

#### <span id="page-16-1"></span>**Abbildung 8 - Graph-Fenster**

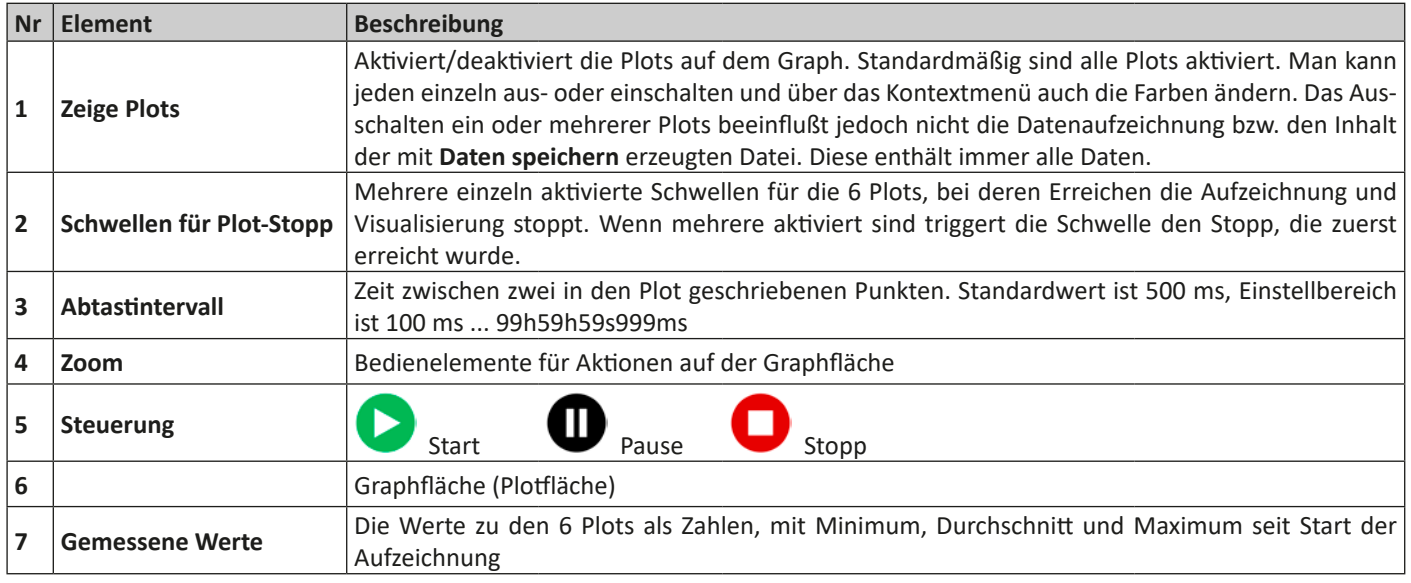

### **8.1 Bedienung**

### **8.1.1 Allgemeines**

- Einstellungen in der Graphoberfläche werden automatisch gespeichert
- Plots können sich überlagern, z. B. wenn mehrere Werte 0 sind, und sind dann nicht alle sichtbar
- Der Graph zeichnet die Plots im sog. Scrolling-Modus, d. h. die sichtbare Fläche zeigt immer 1 Minute. Die Daten der vergangenen Zeit können nach dem Stopp oder bei Pausierung angewählt werden, in dem auf der X-Achse quasi zeitlich zurückgegangen wird.
- Der Graph zeichnet für jeden Plot max. 20.000 Datenpunkte am Stück auf, danach der Datenpuffer wieder überschrieben

# **8.1.2 Funktionen der Graph-Oberfläche**

Die Graphoberfläche, oder auch Plotfläche, zeichnet bis zu 6 Plots gleichzeitig von links nach rechts auf. Sie visualisiert auch die Skalen der einzelnen Plots und einen Zeiger für den Zeitstempel. Im Plot selbst kann man außerdem diverse Anpassungen über ein Kontextmenü vornehmen.

<span id="page-17-0"></span>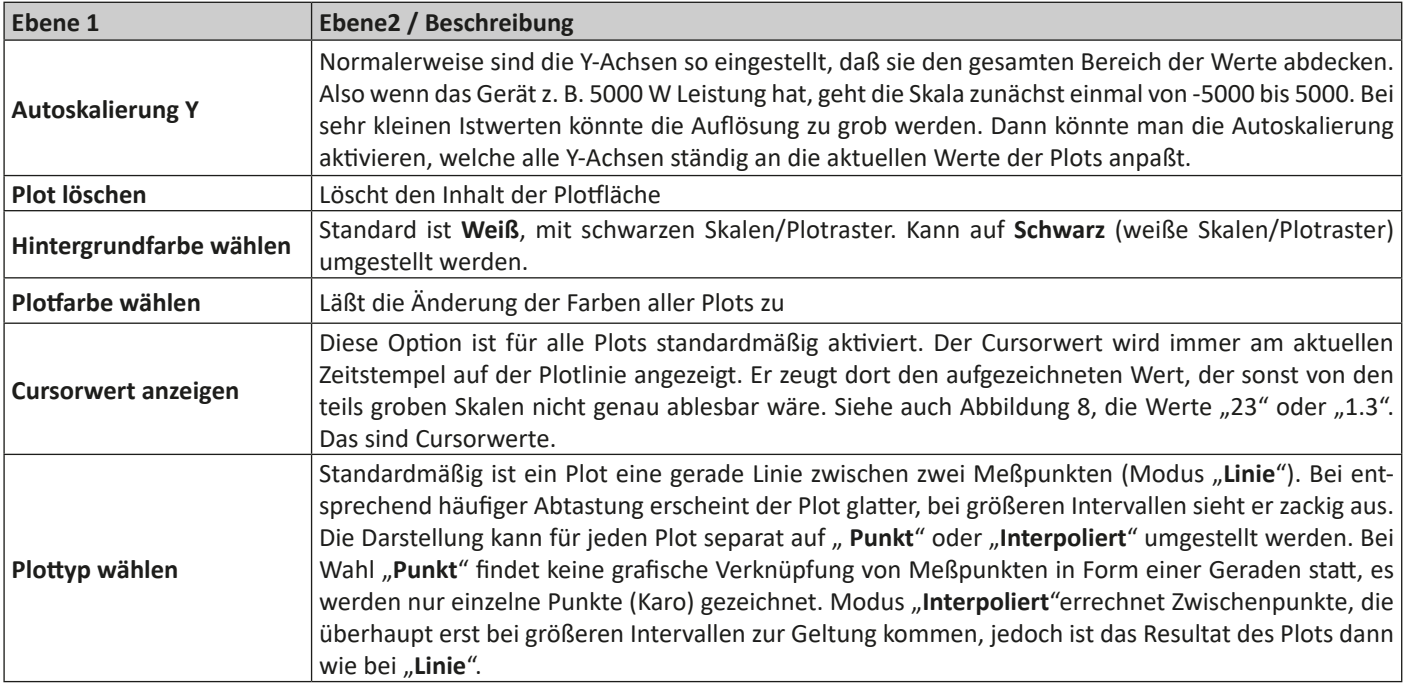

# **8.1.3 Datenexport**

### **8.1.3.1 Als Bild**

Über den Knopf "**Graph speichern**" kann jederzeit ein Bild im Format BMP oder PNG gespeichert werden. Die Plotfläche ist vom Anwender bezüglich der Skalierung der Y-Achsen, der Farben der Plots und des Hintergrundes, sowie der Anzahl der angezeigten Plots und deren Darstellung frei konfiguriertbar. Das gespeicherte Bild gibt den momentan gewählten Zustand der Plotfläche wieder.

### **8.1.3.2 Als Datei**

Die Funktion, die aufgezeichneten Datei als Datei zu speichern, steht nur zur Verfügung, wenn der Graph gestoppt wurde. Der interne Speicher kann bis zu 20.000 Datensätze aufzeichnen. Wieviele davon aktuell belegt sind, wird zwar nicht angezeigt, aber beim Speichern in eine Datei werden immer 1-20.000 Zeilen mit Daten geschrieben. Der Knopf "**Daten speichern**" öffnet einen Dateidialog zum Speichern einer CSV-Textdatei.

Ein jeder Datensatz enthält 6 unterschiedliche Werte ohne Einheit, von allen 6 Plots. Im Gegensatz zur Darstellung auf der Plotfläche, wo der Anwender Plots auch beliebig ausschalten kann, werden immer alle Daten aufgezeichnet und in die Datei geschrieben.

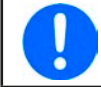

*Das Format der hiermit gespeicherten Daten unterscheidet sich von der Logdatei beim Logging!*

# <span id="page-18-0"></span>**9. Problembehebung**

# **9.1 Fehler "Es konnte kein Lizenzdongle gefunden werden"**

Die Batteriesimulation ist lizenzierte Software. Die Lizenz kommt in Form eines USB-Sticks, hier "Dongle" genannt. Das Dongle muß zum Start der Software, jedoch spätestens zum Start der Simulation gesteckt und von der Software erkennbar sein. Sofern das Dongle gesteckt ist, diese Meldung jedoch trotzdem kommt, prüfen Sie bitte folgendes:

- Läuft der sogenannt "CodeMeter"-Dienst? Er muß in der Liste der Windows-Dienste stehen, gestartet sein und sollte auf Starttyp "Automatisch" gesetzt sein. Falls vorhanden, dann starten. Anderenfalls prüfen, ob der Dongle-Treiber installiert ist.
- Wird das Dongle im "CodeMeter Control Center" (Kontrollzentrum) aufgelistet? Das muß es, zumindest solange es gesteckt ist. Ansonsten wäre die Installation des Dongle-Treibers auf Benutzerrechte und Vollständigkeit zu überprüfen und ggf. zu wiederholen

User guide to

# **EA Battery Simulator**

**Version: 2.04**

### **Requirements for installation and operation:**

- PC with min. 2GHz and 1GB RAM
- Windows 7 (32bit/64bit) or newer
- Microsoft .NET Framework 4.5.2 (included in the installer)
- This software is compatible to these device series:
	- » PSB 9000 / PSB 9000 Slave
	- » PSBE 9000
	- » PSB 10000
	- » PSBE 10000
- This software is compatible to these interface types:
	- » USB (virtual COM port)
	- » Ethernet/LAN

# **TABLE OF CONTENTS**

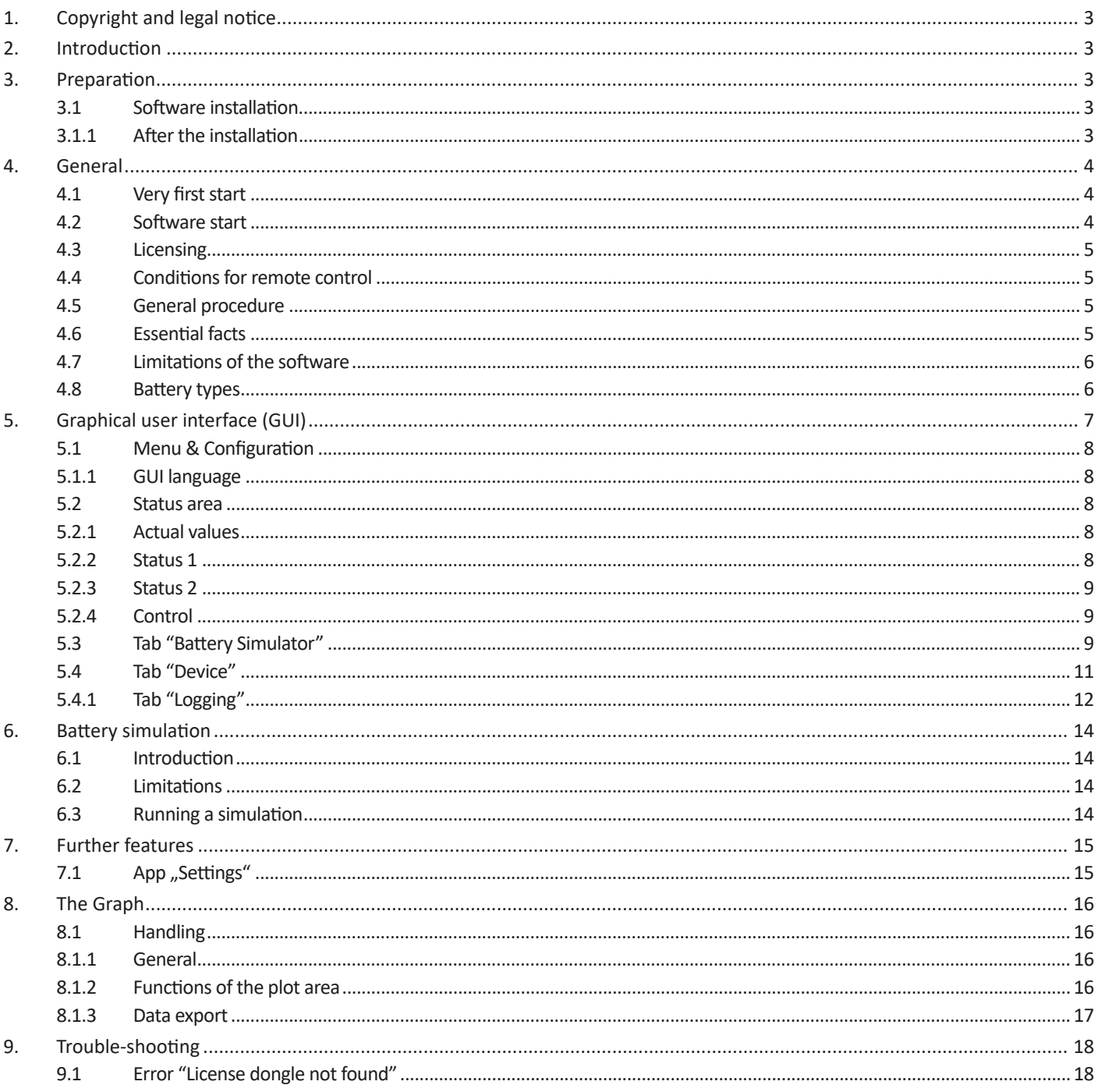

# <span id="page-21-0"></span>**1. Copyright and legal notice**

This software is only compatible to power supplies of the above listed series and to the listed interfaces. Any changes to the software and its documentation are prohibited. Exceptions require permission of the owner. Resale or rent are prohibited. Dissemination to third parties is permitted, if software and documentation remain unaltered.

# **2. Introduction**

**EA Battery Simulator** is a Windows™ software to remotely control **one** bidirectional power supply device of PSB series (single unit or master-slave system) in order to simulate specific battery types and their charging/discharging characteristics. The remote control is via digital interface only. Supported are USB and Ethernet.

This software is based upon the programming language Visual C# and requires the Microsoft .NET Framework with a certain minimum version which is probably already installed on the PC system or will be installed by the installer of the software product, if selected by the user.

# <span id="page-21-1"></span>**3. Preparation**

Before you start using **EA Battery Simulator**, at least one compatible device should be connected to the PC. If the device is connected via USB cable, it requires an USB driver to be correctly installed. The installed USB device can be found in the Windows Device Manager, in section "Ports (COM & LPT)". Example:

# ■ Ports (COM & LPT) v. PSB 9000 Series (COM15)

It's furthermore required to install a driver for the license dongle, which comes as USB stick. This is a special dongle driver that is included in the software installer. This USB dongle is not listed in the Windows Device Manager, but can be managed with the CodeMeter Control Center, a tool which is installed along with the driver.

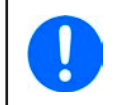

*The USB drivers are usually installed on the system only once. In case a new device or dongle is connected the first time or a known device is connected to a different USB port of the PC, the device will be installed again. New devices will be assigned an unused and unreserved COM port.*

# **3.1 Software installation**

The installation of the software is done via a standard installer setup. It requires administrator permissions. During installation you can select/deselect additional packages which are required by the software to run correctly, so they should be selected for the first installation and only deselected on updates of the main software:

- Microsoft .NET Framework 4.5.2 or newer
- USB device driver (not needed for devices which are used via Ethernet only)
- License dongle driver (required), installed as "CodeMeter Runtime Kit"

# **3.1.1 After the installation**

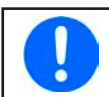

*If there is trouble running or even starting the software, it's recommended to repeat the installation with the package Microsoft .NET checkmarked.*

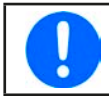

*In case the dongle driver is not installed, not correctly installed or not working, the USB dongle can't be recognized by the software and the software won't be fully unlocked.*

After the installation you can start the software via the Windows start menu in path:

**Windows 7: Start -> All programs -> EA Battery Simulator**

**Windows 10: Start -> E -> EA Battery Simulator**

# <span id="page-22-0"></span>**4. General**

# **4.1 Very first start**

After the installation and the very first start of the software, the GUI language is set to English as default. This setting can be changed to German, Russian or Chinese. In case the USB license dongle is not plugged or the USB dongle driver is not installed, the software will come up with a warning which can be ignored for the moment. However, you should consider to check if the dongle driver is installed and the dongle is plugged. Without a dongle, the software would enter demo mode which only allows to have a look on the UI.

# **4.2 Software start**

After every start, a requester will come up and ask to select the connection to your power supply. The configuration can either be modified or simply confirmed with the "Connect" button.

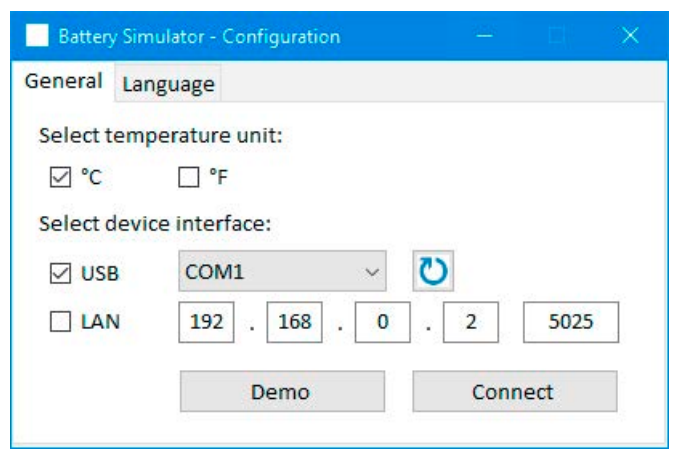

**Figure 1 - Configuration window**

The drop down selector should at least list the USB COM port of your device, if connected via USB cable. In case the device has not yet fully started or has been connected after the software, the **button can be used to refresh the list. After clicking the "Connect"** button the software will try to connect the device via the selected port and if that fails, pop up an error message.

Demo button: When clicking this button, the software won't attempt to connect to the device, but instead open the main user interface in demo mode, with a dummy demo device, even if there is a valid license dongle present.

In case the connection attempt fails there are several possible reasons:

- If the device shall be controlled via USB cable:
	- a. The device is connected via USB, but the USB driver is not or not correctly installed (see section ["3. Preparation"](#page-21-1)).
	- b. The USB cable is not plugged at all or not plugged correctly.
	- c. You have a device of a brand-new series and the currently installed version of **EA Battery Simulator** doesn't support it yet. Updating the software should help here.
- If the device shall be controlled via Ethernet:
	- a. The Ethernet port which is set on the device does not match the one in "Configuration".
	- b. One or more double IPs have been assigned or the default IP of the device has not yet been changed to meet the local requirements (all devices are shipped with the same standard IP).
	- c. The PC's network adapter can't access the device's IP due to wrong settings
	- d. The port in "Configuration" is accidentally set to 502, which is reserved for ModBus TCP messages, but the software uses only ModBus RTU, so any other port must be chosen

# <span id="page-23-0"></span>**4.3 Licensing**

This software is licensed. It only works in full scope when a CodeMeter USB dongle is permanently plugged into the PC you run the **EA Battery Simulator** on. The USB dongle is the license key for the software. It means, the software can be used on any number of PCs as long as the dongle is present. It also means that in case of parallel operation of the software on multiple PCs, the same number of dongles will be required. There are two licenses, i. e. dongles available:

- **• License Li-Ion** (dongle labeled with "Li-Ion") for Lithium-Ion battery simulation only
- **• License Lead-Acid** (dongle labeled with "Lead-Acid") for Lead-Acid battery simulation only

It means, if a dongle with Lithium-Ion license is plugged, the simulator would only run Lithium-Ion battery simulation. Plugging two different license dongles is also possible and would allow switching between the simulation modes.

The license dongle is obtained by purchase directly from **EA Elektro-Automatik** or a qualified distributor. The procedure is as follows:

- 1) Order and purchase the license. After that the USB dongle is shipped.
- 2) Download the software from our website and install it.
- 3) Start using the software with any model from the compatible device series.

### **4.4 Conditions for remote control**

The device you intend to run the battery simulation with can be in any of these control states of which some would prevent the simulation from running:

- 1) It's currently controlled via the analogue interface (where featured) and thus not controllable via digital interface.
- 2) It's in local state (display shows "Local") and thus locked from remote control in terms of writing to the device.
- 3) It's freely accessible. Then the PC can take over remote control.
- 4) It's currently controlled via another digital interface or it's in MENU mode
- 5) It's currently configured as slave of a master-slave system and controlled by a master device

If the situation is according to 3), the device will accept remote control commands and only then can be used with the simulator. Otherwise, only the actual values of voltage, current and power are read and displayed.

After the software start the device would normally be put into remote control, which could be denied by the device for the moment. If the reason of denial has been solved, it can later be put manually into remote control mode in the "**Device**" tab of the software (button "Remote on") or it will automatically enter remote control mode when starting the simulation.

# **4.5 General procedure**

The battery simulation software always follows the same procedure:

- 1) Connect to the device.
- 2) Configure the battery simulation manually or load a previously saved configuration file.
- 3) Start simulation.
- 4) Stop simulation manually or let it run through until the end.

### **4.6 Essential facts**

- The battery simulation can't run without any USB license dongle being plugged.
- The battery simulation can't run independently on the device, it requires the permanent connection to the PC and the software.
- The battery simulation runs for an undefined time, which primarily depends on the initial state of the simulated battery. It would only stop if any of these conditions becomes true:
	- » the simulated battery has been discharged and the SOC has reached 0% (simulation of deep discharge is not supported)
	- » the simulated battery has been discharged and the battery voltage has reached the threshold "Voltage lower cutoff limit"
	- » the simulated battery has been charged and the battery voltage has reached the threshold "Voltage upper cutoff limit"
	- » the battery current, in charging or discharging mode, has reached the "Current cutoff limit (fuse)"
	- » a device alarm has occurred
	- » another current limit has been reached (see ["4.8 Battery types"](#page-24-1))
	- » a temperature limit has been reached

# <span id="page-24-0"></span>**4.7 Limitations of the software**

- The software can run only 1 instance
- The simulation can't be controlled via the analog interface (pin REM-SB)
- <span id="page-24-1"></span>• The software can't be controlled by external commands (command line etc.)

# **4.8 Battery types**

With date August, 2020 the software can simulate two battery types with following specifications and limits:

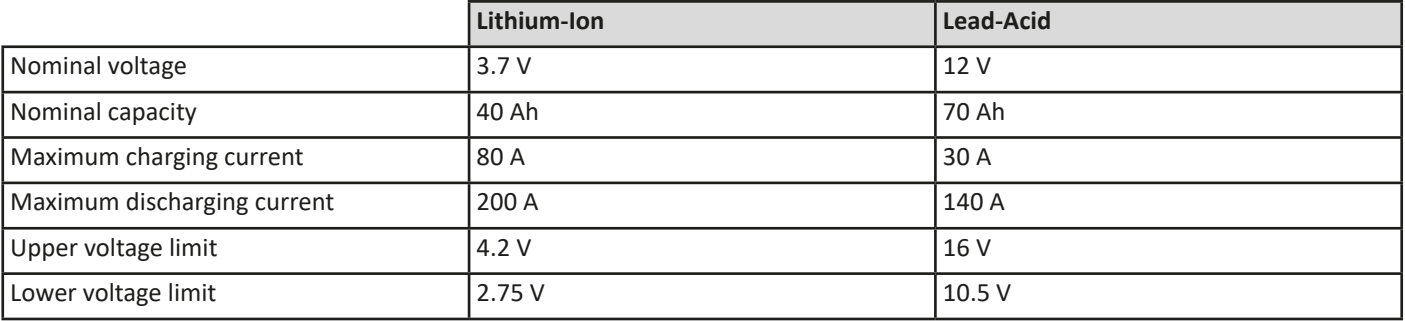

# <span id="page-25-0"></span>**5. Graphical user interface (GUI)**

After being connected to a compatible device, the main window will appear. It's separated into two parts.

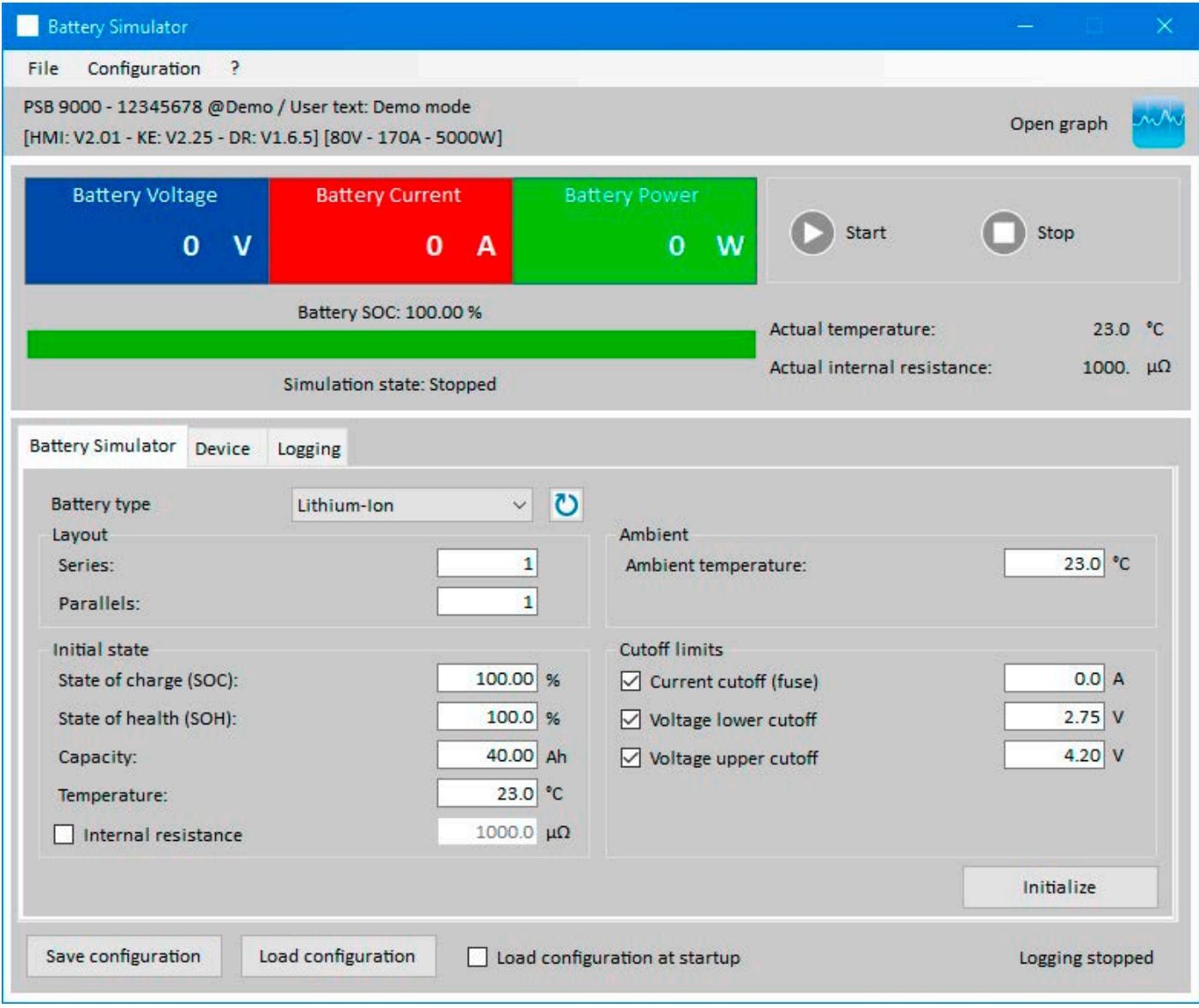

**Figure 2 - Main window**

In the upper part it shows simulation related values and also the control for start and stop. For further details see below sections. In the lower part there are three registers (tabs), for further details also see sections below. Overview:

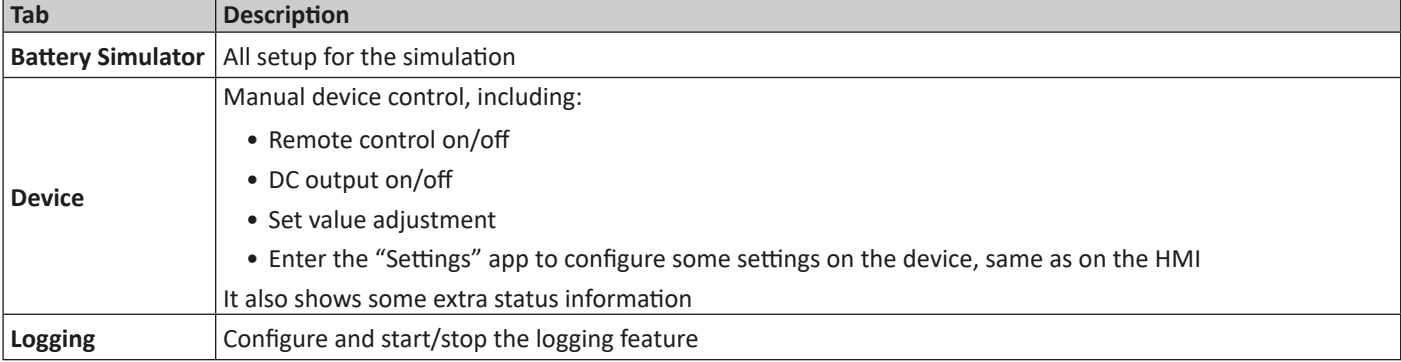

<span id="page-26-0"></span>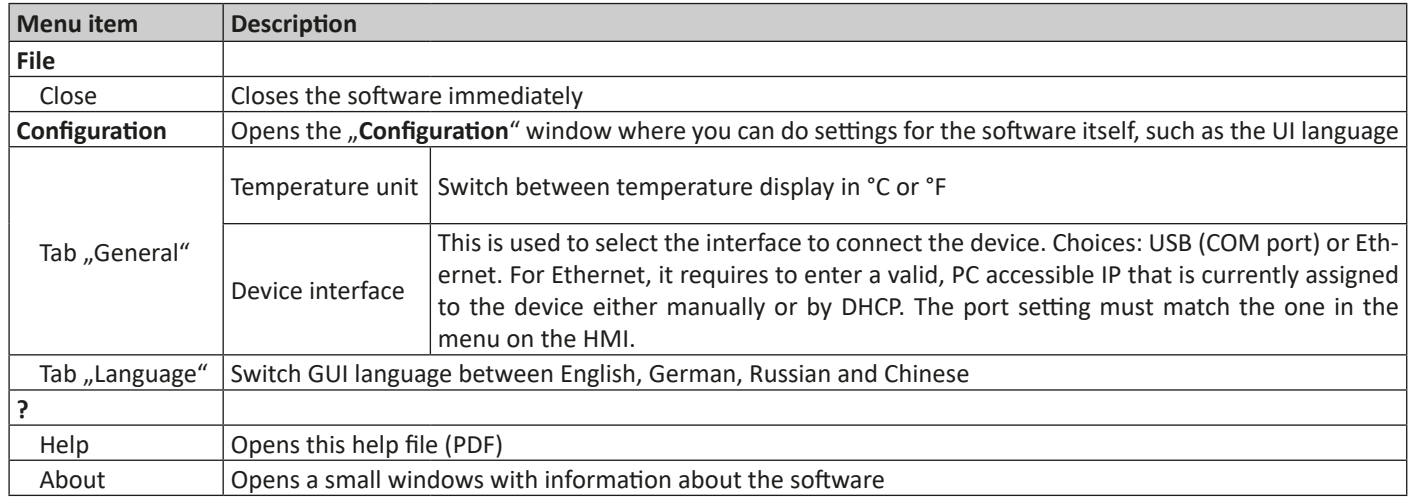

### **5.1.1 GUI language**

In tab "Language" you can switch the language of the GUI between English, German, Russian and Chinese. The change is applied immediately after closing the Configuration window.

# **5.2 Status area**

The upper part of the main windows is used for status display and also control.

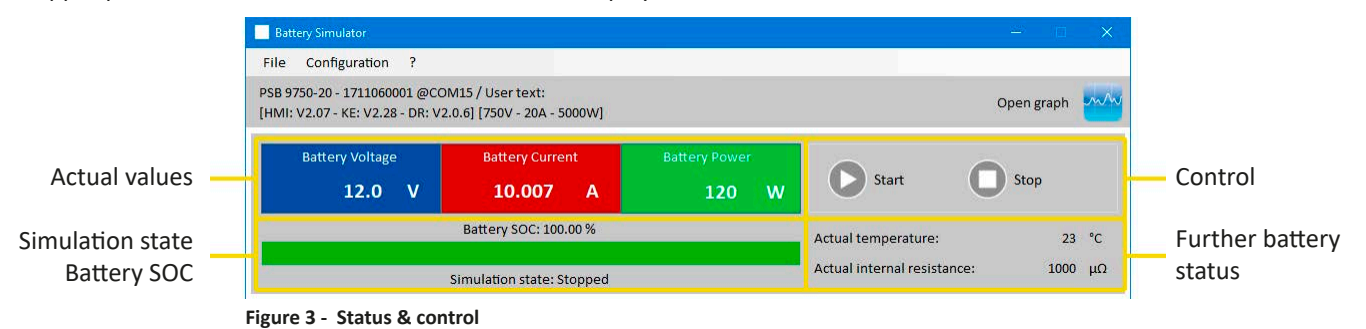

### **5.2.1 Actual values**

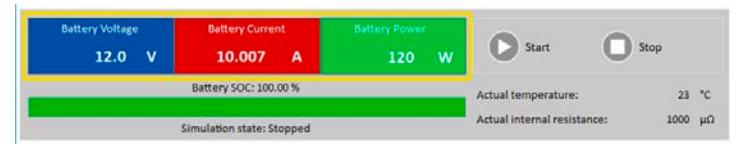

Similar to the value coloring on the device's display, the actual values are separated from each other, being labeled accordingly to what they show.

Refreshing of these values is cyclic. High CPU load can, however, delay cyclic refreshing. Especially if there are multiple softwares running. The value format shall always match the format on the display of your device(s). Due to the internal translation from per cent values to real values the last digit can be different. This also applies for data recording (i.e. logging, see below).

*• Actual values are only read from the device(s) and are always available, even if the device is not in remote control.*

<span id="page-26-1"></span>*• While the simulation is stopped the area "Battery Voltage" will always show the voltage on the DC terminal, even when the DC terminal is switched off, because the voltage may come from an external source.*

### **5.2.2 Status 1**

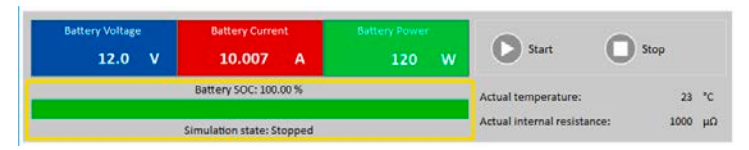

Battery and battery simulation status share two areas. The left-hand area shows the current simulation state, **Charging** or **Discharging** that is, and the battery state of charge (SOC) in per cent and also as green bar.

Before the simulation is started, the SOC value will be identical to the one in the setup below, but will change during runtime. The SOC usually decreases when discharging is simulated and increases while charging.

### <span id="page-27-1"></span><span id="page-27-0"></span>**5.2.3 Status 2**

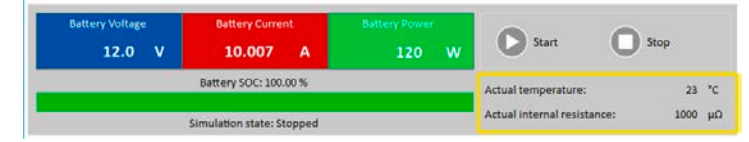

Battery and simulation status share two areas. The right-hand area shows the simulated battery temperature and the calculated internal resistance.

Before the simulation is started, the indicated battery temperature will be identical to the one in the setup below, but will change during runtime. Same for the internal resistance.

### **5.2.4 Control**

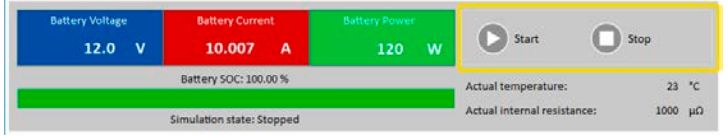

Control, i. e. manual start and stop of the simulation, is done via two buttons in the upper part of the main window.

After the start of the software the **Start** button is locked until the simulation has been initialized (**Initialize** button).

Following rules for control:

- Battery simulation could be interrupted by a device alarm or disconnection, but can be continued later
- You can manually **Stop** anytime and then continue the test (**Start** button)
- The simulation would only start from the very beginning when resetting the test to its start conditions with button **Initialize**
- The **Start** button will be locked until initialization

### **5.3 Tab "Battery Simulator"**

The lower part of the main window, specifically tab "Battery Simulator" is most important. There you set up your simulation parameters. The sum of all settings can be saved in configuration profiles (CSV file) and loaded at will. The latest saved set of settings can also be loaded automatically, if option "Load configuration at startup" is checked.

#### Overview:

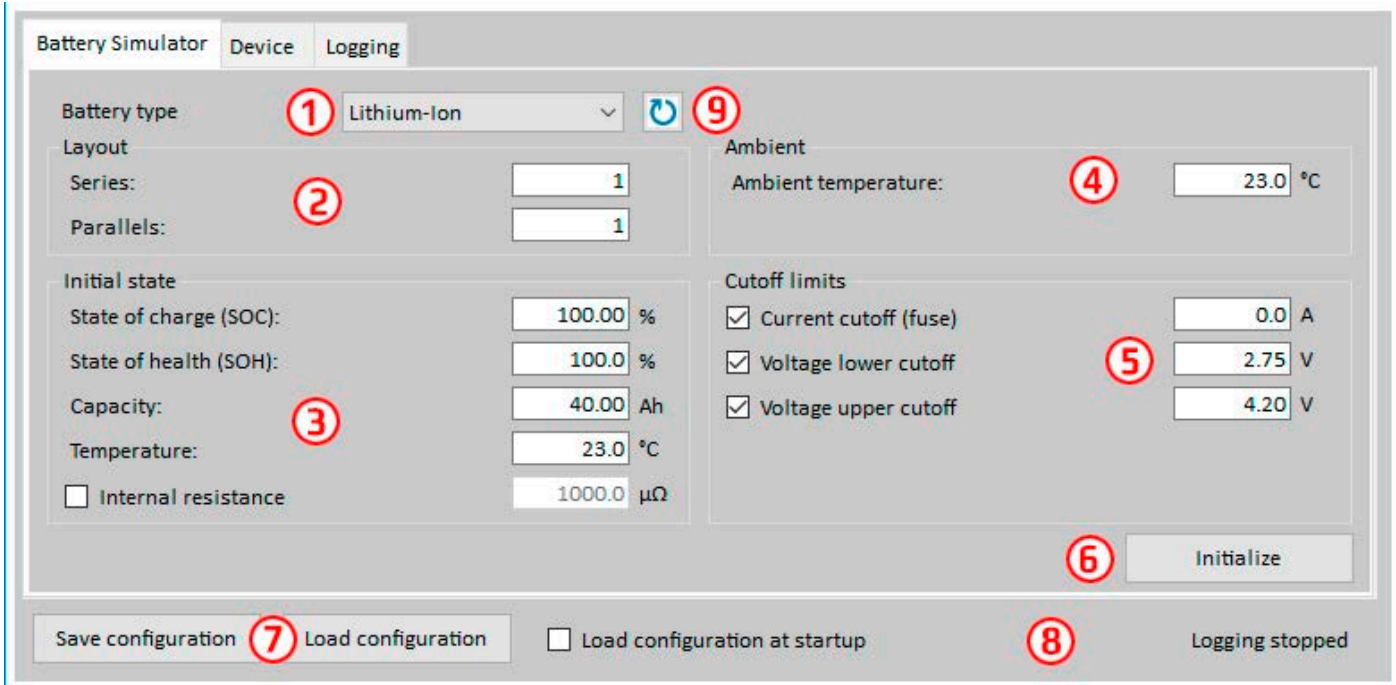

#### **Figure 4 - Battery Simulator tab**

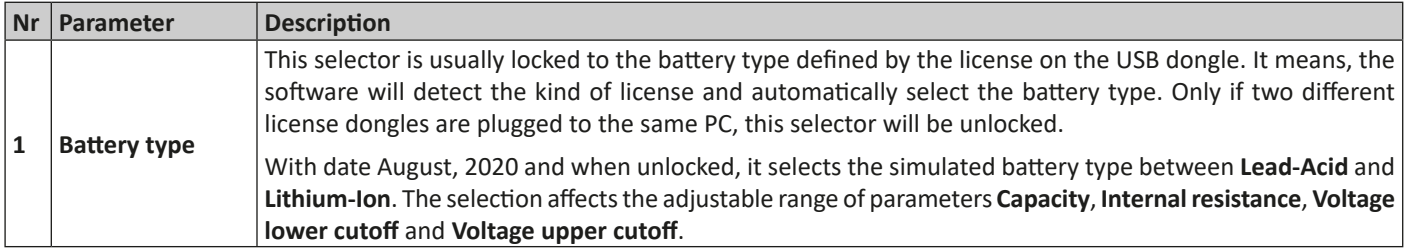

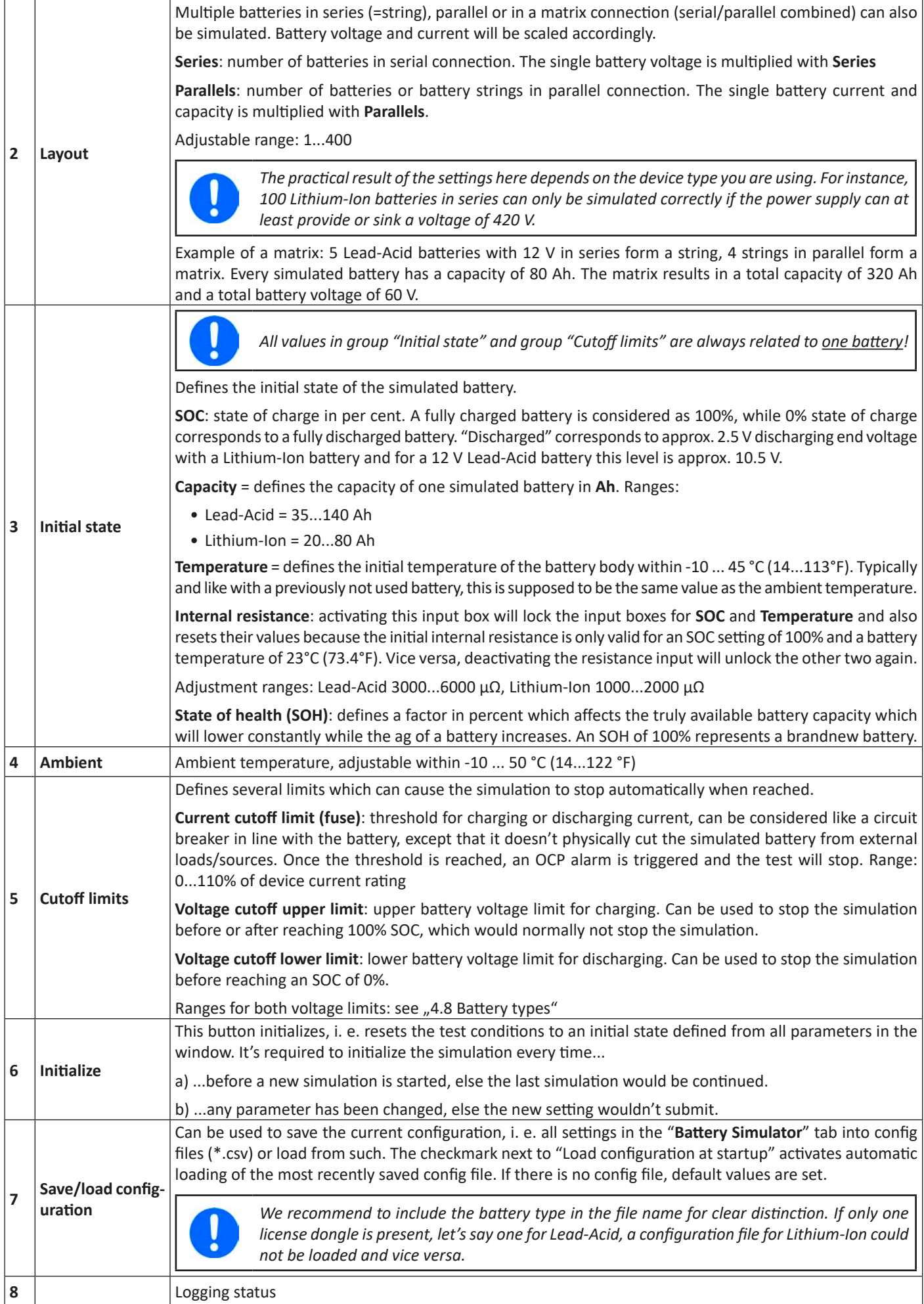

<span id="page-29-0"></span>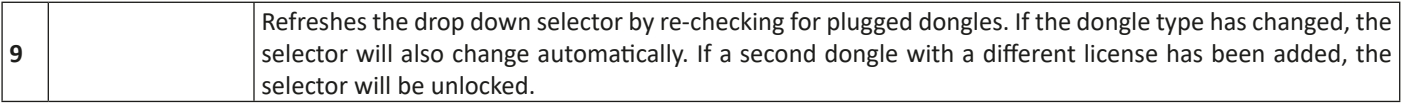

### **5.4 Tab "Device"**

This tab is actually not required for the simulation and its setup, but can become important in case the set values of current and power are not set up correctly and could interfere with the simulation at some point. However, outside of a simulation the power supply could be controlled from here for other purposes.

Furthermore, the tab shows additional status and allows for manual control of the device in terms of switching the DC output on or off, activating or deactivating remote control or adjusting device related settings. Manual control also offers the option to acknowledge, i. e. clear a device alarm (OVP, OCP etc.). Overview:

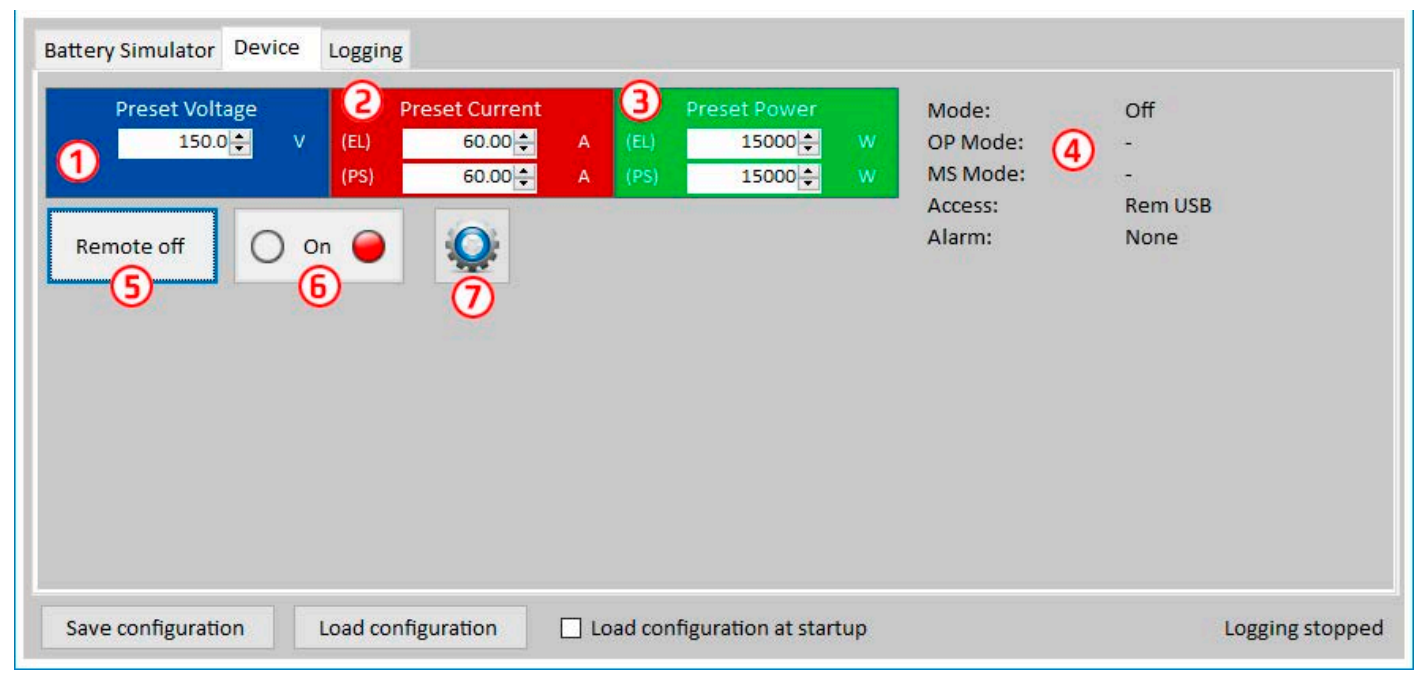

#### **Figure 5 - Manual device control in tab "Device"**

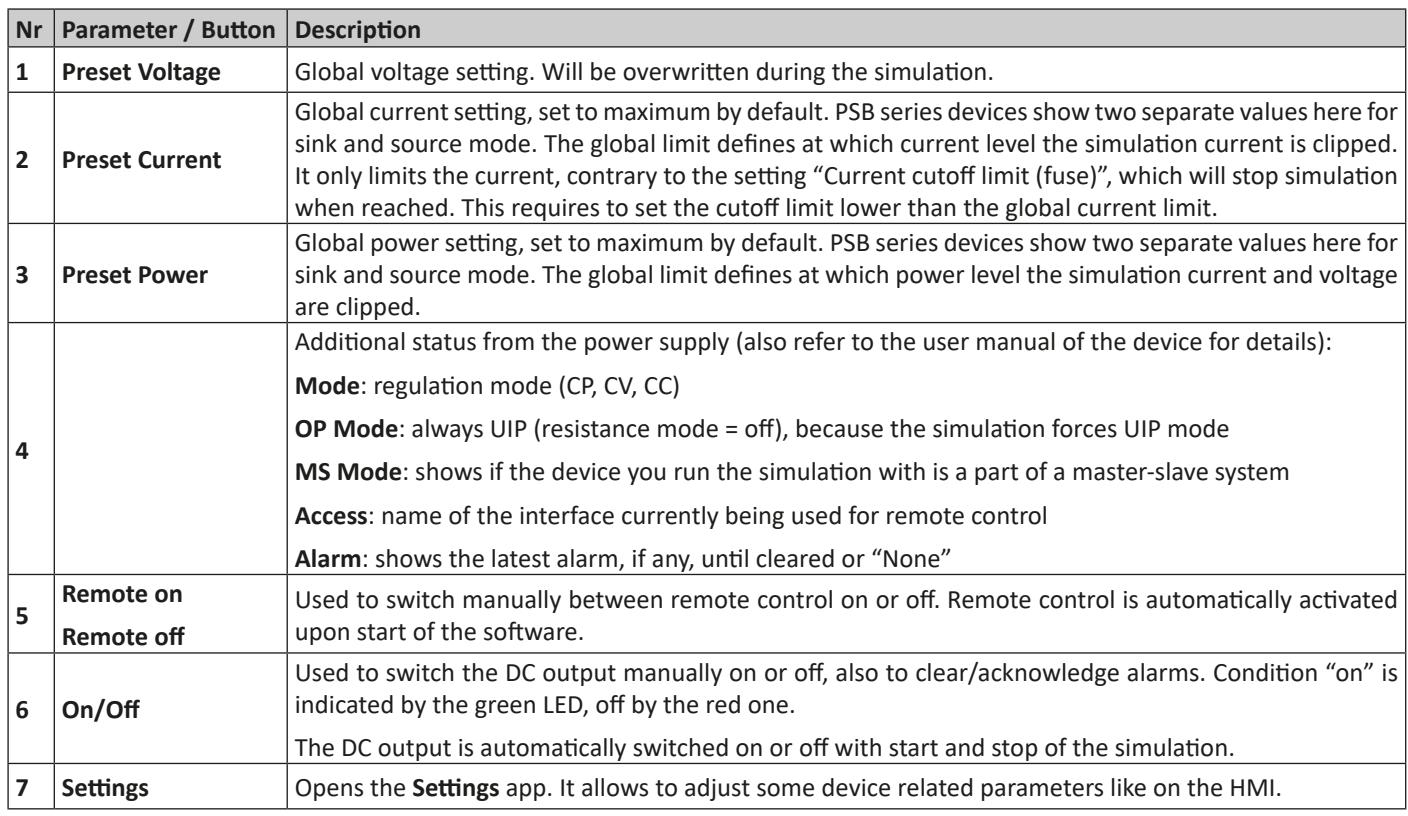

### <span id="page-30-0"></span>**5.4.1 Tab "Logging"**

The software features a logging function. Logging records data, such as actual values, battery resistance, temperature and more to a text file (\*.csv). The recorded data can be used to analyze the simulated battery and also the application the simulated battery was used in. Overview:

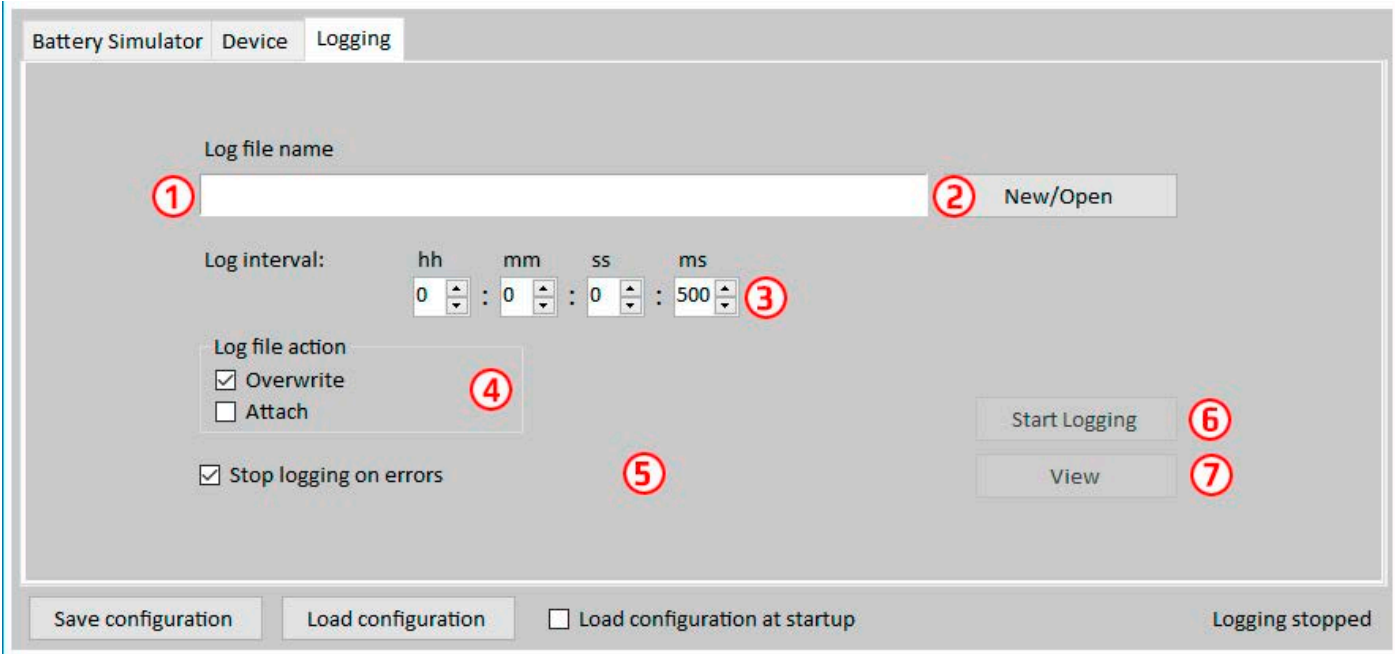

#### **Figure 6 - Control elements in tab "Logging"**

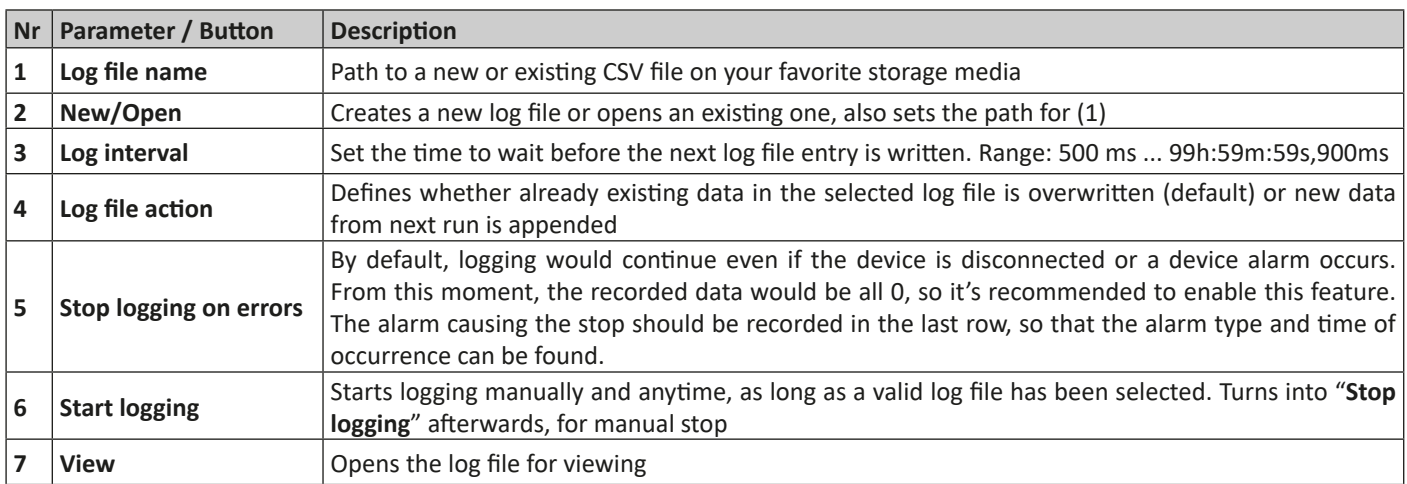

#### **5.4.1.1 Log file format**

The log file created from the logging feature stores all simulation related information in rows and columns. The file format is CSV, which stands for "comma separated value" and means that values or texts in columns use a comma as column separator. This is valid for those countries which use the english number format (dot as decimal separator) and is thus saved in the original CSV format when the software is set to English language. In all other languages the CSV file is saved in the european format where the comma is the decimal separator and the columns are separated by semicolons. Depending on the format in the CSV, there can be differences in the value representation after the file has been opened in a software which can read such files.

#### File overview:

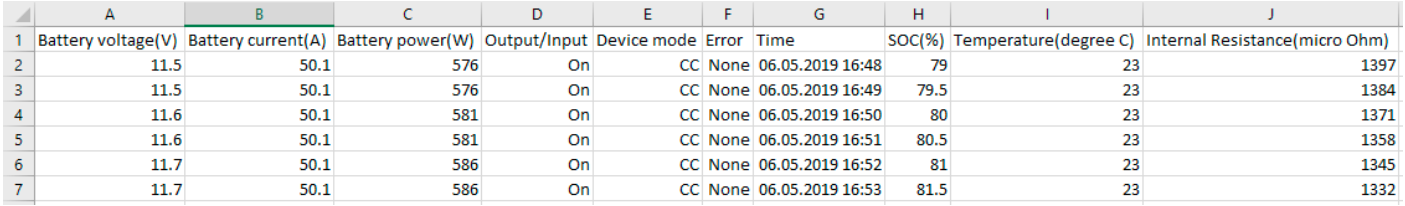

#### Columns:

**Battery voltage** = Simulated battery voltage (in V)

**Battery current** = Actual current from the device (in A)

**Battery power** = Simulated battery power (in W), calculated from the simulated battery voltage and the actual battery current

**Output/Input** = DC output/input condition

**Device mode** = Regulation mode (CV, CC, CP) **Error** = last device error (OCP, OVP etc.) **Time** = Time stamp, taken from PC's clock **SOC** = Battery's state of charge (in %) **Temperature** = Simulated battery temperature (in °C) **Internal resistance** = Simulated internal battery resistance (in μΩ)

### General:

- Logging starts only upon manual action, i. e. clicking the **Start Logging** button
- Logging either stops upon manual action (**Stop Logging**) or, if activated, on errors. This is activated by default, because else the log file might contain a lot of useless data entries
- Logging data can be added to an already existing log file, but only if mode **Attach** is activated; default is **Overwrite**

# <span id="page-32-0"></span>**6. Battery simulation**

# **6.1 Introduction**

The purpose of the software is to simulate a real Lead-Acid or Lithium-Ion battery as close as possible. Because a battery can be a source or sink of energy, the simulation can only be fully realized with a bidirectional power supply, such as one of PSB 9000 series.

Together with this software, the PSB can be considered as a battery with variable parameters, such as:

- Battery voltage
- Battery capacity
- Battery temperature
- Internal resistance
- State of charge

Based upon a single Lead-Acid battery with 12 V nominal voltage or a Lithium-Ion battery with 3.7 V nominal voltage any multiple of these battery voltages can be simulated, always within the limits of the power supply device, but up to a maximum of 400 batteries in series and/or 400 batteries in parallel. This means the max. battery voltage can be 1480 V for Lithium-Ion in discharging mode and for Lead-Acid it could be even up to 4800 V. All this can only be realized within the technical specifications of the PSB model and thus is limited to what the device can do.

The simulation has some advantages over a real battery. You can...

- 1) define the battery's initial state of charge (SOC). With a real battery this is usually unknown.
- 2) define an odd or untypical battery capacity.
- 3) define any ambient and battery temperature within -10 to +50 °C (14 to 122 °F).
- 4) charge and discharge the simulated battery without any risk while real batteries can be destroyed by deep discharging or overcharging.
- 5) save a lot of time as no charging is required before using the simulated battery as source. The power supply can simulate a fully or partly charged battery anytime.
- 6) quickly swap batteries and reconfigure the simulated battery to completely different specifications without physically disconnecting and connecting anything.

# **6.2 Limitations**

Compared to a real battery, there are some battery characteristics which can't be simulated:

- **• Short-circuit current and short-term overcurrent capacity**. A battery can deliver an almost unlimited current for a certain amount of time. The power supply will always limit its output and input current.
- **• Presence of battery voltage.** The voltage of a battery is always present, while a power supply's DC output is switched on or off. Switching it on requires some time for the voltage to rise (soft start, ca. 150 ms). The output voltage of a power supply can furthermore drop very much when it enters current limitation (CC) or power limitation (CP). The voltage drop is inversely proportional to the current increment.
- **• Battery temperature sensing**. There is no way to provide the simulated battery body temperature as analog value, like when having any kind of thermal sensor, as often used with battery chargers. Though the temperature of the simulated battery increases while charging, it's only a digital value on the user interface (UI) of a software.

# **6.3 Running a simulation**

The simulated battery can either be source to any DC load, which is considered as **discharging**, or it can be sink to any external DC source, which is considered as **charging**. The simulation will automatically switch to charging mode as soon as the external voltage is higher than the simulated battery voltage and will switch back to discharging mode when the external voltage sinks below the battery voltage or if there is no voltage at all, which means that discharging mode is the default mode without anything connected to DC.

Starting a new simulation run consists of basically two steps:

- 1) Configuration
- 2) Initialization and start

After everything has been set up in tab "Battery simulator", the simulation is first initialized by pressing button **Initialize**. This will unlock the **Start** button. Next, button **Start** would then be clicked to start the simulation. After a stop by any reason there are two options:

- You can continue the interrupted simulation by simply pressing **Start** again or
- You can reset and start a new simulation by first pressing **Initialize** and then **Start**

During the simulation run, the UI will refresh the upper status part (also see sections 5.2.2 and 5.2.3) continuously. The SOC, the battery state of charge, will additionally be indicated as progress bar. Once the simulati[on is r](#page-26-1)unni[ng, yo](#page-27-1)u would normally stop using the software and switch focus to the application where the simulated battery is part of.

# <span id="page-33-0"></span>**7. Further features**

# 7.1 **App** "Settings"

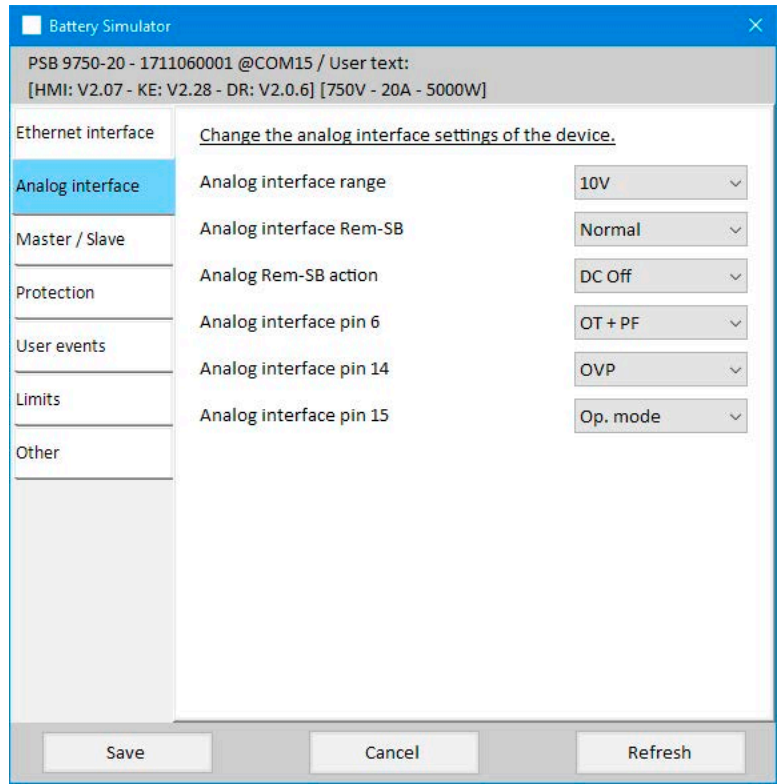

**Figure 7 - Example screenshot of app window "Settings"**

The app **Settings** is started from within tab **Device** and offers you to adjust device related parameters and settings as they are also available in the setup menu of your device. Contrary to manual operation on the front panel (i.e. HMI) of the device, the app requires remote control. In case the app can't switch the device into remote control, it won't open the window.

Details about the settings in this window can be found in the device manuals, as they are identical to those described there.

# <span id="page-34-0"></span>**8. The Graph**

The software features a graph, a windows with a plot area which draw multiple colored plots over time, representing actual values from the simulation. The data which is recorded this way can also be exported in several ways, for example as CSV file.

Overview:

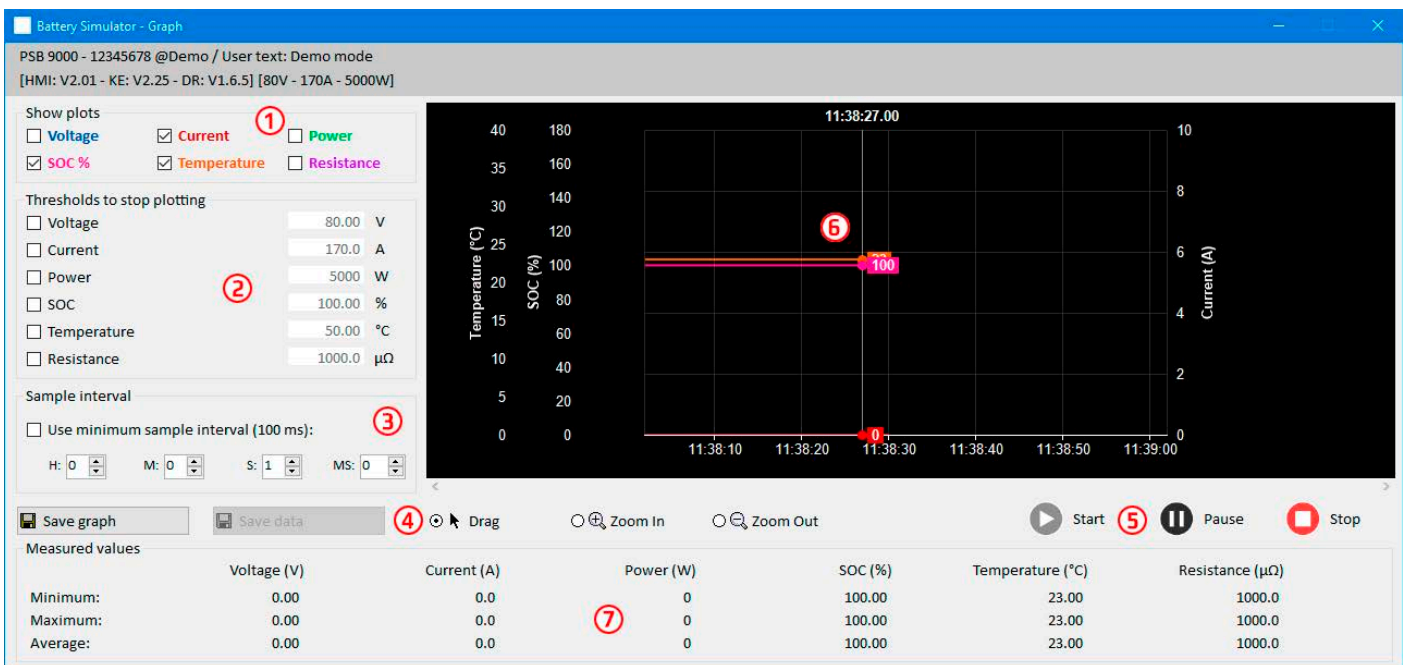

#### **Figure 8 - Graph window**

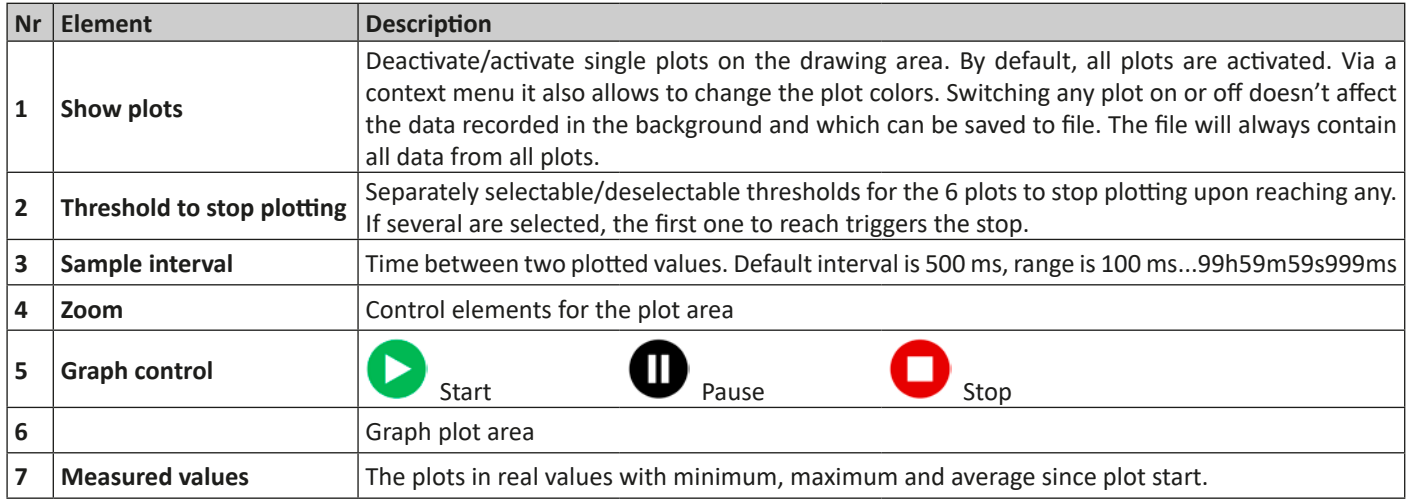

# **8.1 Handling**

### **8.1.1 General**

- All settings (plot color, interval time etc.) in the graph window are automatically stored and restored
- Plots can overlay each other when having identical values so that some may seem hidden
- The Graph plots in the so-called scrolling mode. It means, the plot area will always show plotted values of the last minute. Earlier plot data can be visualized by scrolling on the X axis to the left in Stop condition.
- The Graph records a maximum of 20,000 data points for every plot, after that the data will be overwritten from the beginning

### **8.1.2 Functions of the plot area**

The Graph's plot area draws up to 6 plots at the same time from left to right. It also visualizes adaptable scales on the sides, plus a cursor and a time stamp. For the plot area, there are some options for customize the view.

<span id="page-35-0"></span>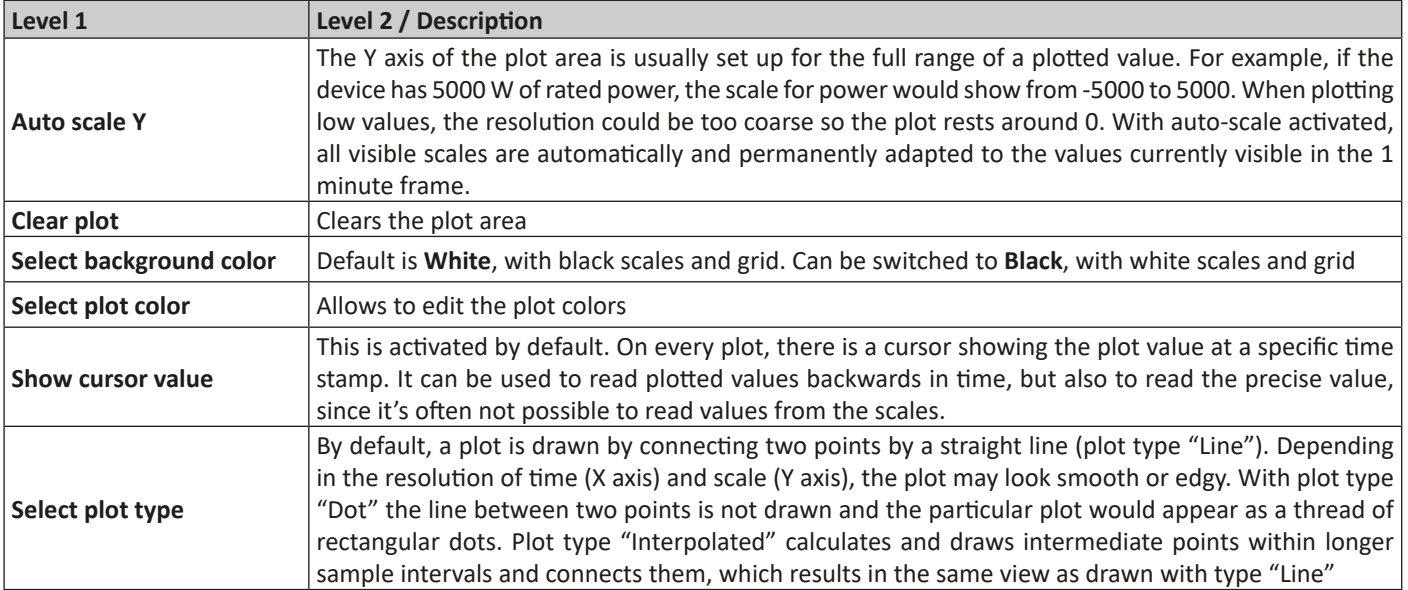

### **8.1.3 Data export**

### **8.1.3.1 As image**

Button "Save graph" exports the current Graph plot area anytime as an image file of either BMP or PNG format. You will only get a snapshot of the momentary plot view, which represents all your customized settings regarding plot color, plots visibility and scaling.

### **8.1.3.2 As file**

When saving plot data to a file, you will get all recorded data since plotting start and for all six plots, no matter if they have been switched off or not. This action is triggered by button "Save data", which is only accessible while the Graph is stopped or paused.

The file is saved as text file in CSV format, with a headline and any number of rows between 1 and 20,000. The Graph records a maximum of 20,000 data points for every plot after every start. The actual recorded number is not indicated anywhere.

Every row of data in the file contains the sampled values of all six plots, without physical unit.

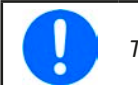

*The format of the file exported from the Graph plotting area is different to the one you get from Logging!*
# **9. Trouble-shooting**

### **9.1 Error "License dongle not found"**

The battery simulator software is licensed software. The license comes in form of an USB stick, here called "dongle". It must be kept plugged as long as the simulator is in use. In case you see an error message "License dongle not found", you should check following, given that an USB dongle is plugged:

- Is the **CodeMeter service** running? You can check that in the "Services" panel as "CodeMeter Runtime Server". If not, start it and try again.
- Is the dongle listed in the **CodeMeter Control Panel**? This is a tool that is installed along with the dongle driver. If not, try to reinstall the driver and try again.

Инструкция по эксплуатации к программе

# **Battery Simulator**

**Версия: 2.04**

### **Требования для установки и работы:**

- ПК с частотой мин. 2 ГГц и 1 ГБ ОЗУ
- Windows 7 (32бита/64бита) или новее
- Microsoft .NET Framework 4.5.2 (включен в установщик)
- Эта программа совместима с этими сериями устройств:
	- » PSB 9000 / PSB 9000 Slave
	- » PSBE 9000
	- » PSB 10000
	- » PSBE 10000
- Эта программа совместима с этими типами интерфейсов:
	- » USB (виртуальный COM порт)
	- » Ethernet/LAN

# СОДЕРЖАНИЕ

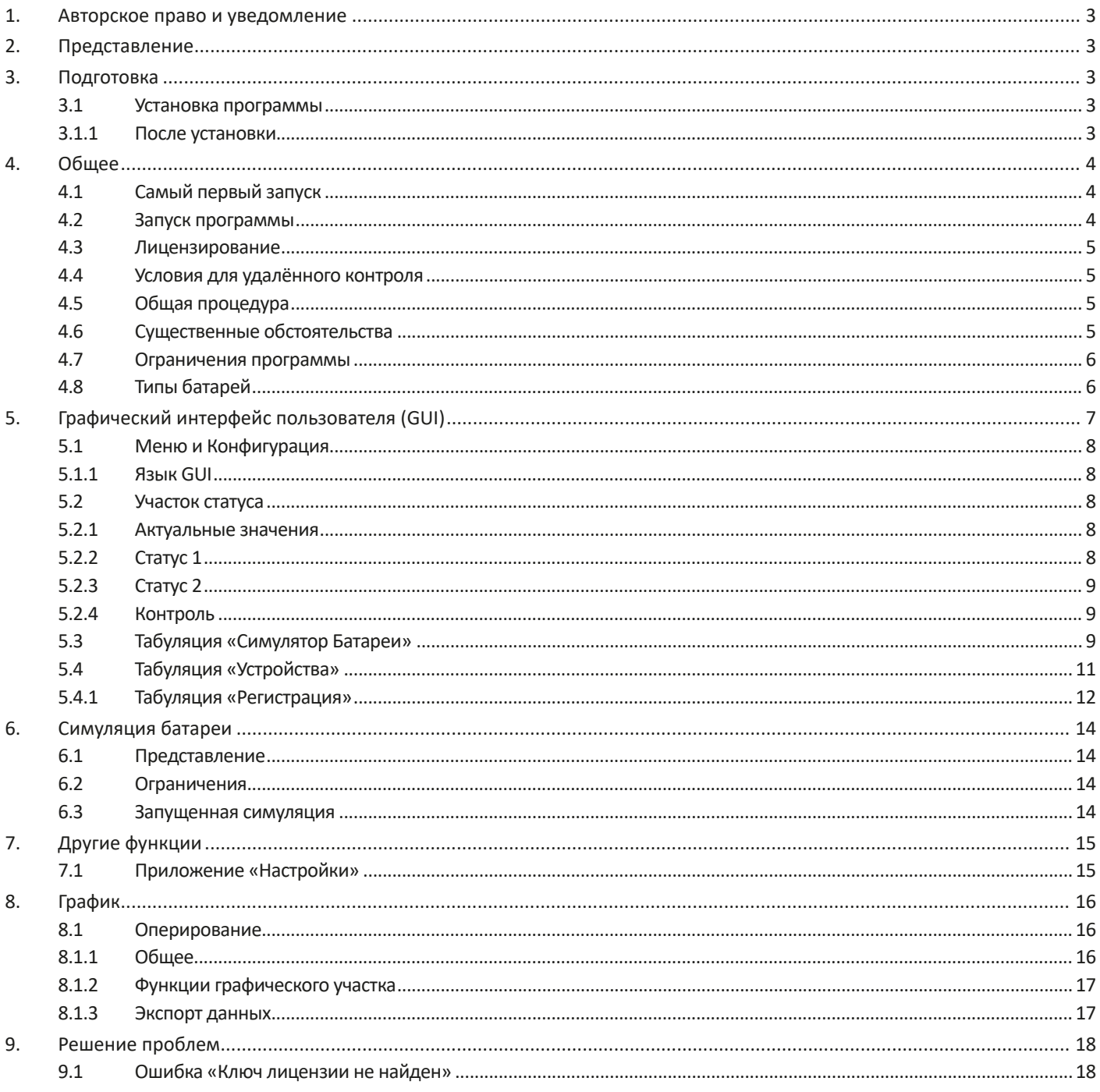

# <span id="page-39-0"></span>**1. Авторское право и уведомление**

Эта программа совместима только с сериями источников питания, приведённых выше и приведёнными интерфейсами. Любые изменения в программе и её документации запрещаются. Исключения требуют разрешения собственника. Перепродажа и аренда запрещаются. Распространение третьим лицам разрешается, если программа и документация останутся неизменными.

# **2. Представление**

**Battery Simulator** это программа для Windows™ для удалённого контроля **одного** двунаправленного источника питания серии PSB, чтобы симулировать определённые типы батарей и их характеристики заряда/разряда. Удалённый контроль доступен только через цифровой интерфейс. Поддерживаются USB и Ethernet.

Эта программа основана на программном языке Visual C# и требует Microsoft .NET Framework с определённой минимальной версией, которая вероятно уже установлена на компьютере или это будет установлено установщиком этого программного обеспечения, если это будет выбрано пользователем.

# **3. Подготовка**

Перед началом использования **Battery Simulator**, минимум одно совместимое устройство должно быть подключено к компьютеру. Если устройство подключено через кабель USB, то потребуется корректно установленный драйвер USB. Установленное устройство USB можно найти в Менеджере Устройств Windows, в секции «Порты (COM и LPT)». Пример:

### Ports (COM & LPT) Net in PSB 9000 Series (COM15)

Кроме этого, требуется установить драйвер для ключа лицензии, который поставляется как USB носитель. Это специальный драйвер ключа, который поставляется в программном установщике. Этот ключ USB не публикуется в Менеджере Устройств Windows, но можно им управлять через CodeMeter Control Center, инструмент, устанавливаемый вместе с драйвером.

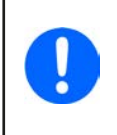

*USB драйверы обычно устанавливаются в систему только единожды. В случае подключения нового устройства или ключа в первый раз или известное устройство подключается в отличный порт USB, устройство будет установлено снова. Новые устройства будут назначены на неиспользуемый и нерезервируемый СОМ порт.*

### **3.1 Установка программы**

Установка программы выполняется через стандартную установку. Требуются права администратора. Во время установки вы можете выбрать/отменить дополнительные пакеты, которые требуются для корректной работы программы, поэтому их следует выбрать при первой установке и отменить выбор при обновлении главной программы:

- Microsoft .NET Framework 4.5.2 или новее
- Драйвер устройства USB (не требуется для устройств, которые используют только Ethernet)
- Драйвер ключа лицензии (требуется), установленный как "CodeMeter Runtime Kit"

### **3.1.1 После установки**

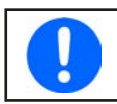

*Если появляется проблема при работе или запуске программы, рекомендуется повторить установку с отмеченным пакетом Microsoft .NET*

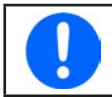

*Если ключ драйвер не установлен, некорректно установлен или не работает, то ключ USB нельзя распознать программой и программа не будет полностью разблокированной.*

После установки вы можете запустить программу через стартовое меню Windows по пути:

### **Windows 7: Пуск -> Все программы -> Battery Simulator**

**Windows 10: Пуск -> B -> Battery Simulator**

# **4. Общее**

### **4.1 Самый первый запуск**

После установки и изначального запуска программы, язык GUI будет английский по умолчанию. Эту установку нельзя изменить на немецкий, русский или китайский. Если ключ лицензии USB не вставлен или ключ драйвер USB не установлен, программа выдаст предупреждение, которое можно игнорировать на время. Тем не менее, вам следует убедиться, что ключ драйвер установлен. Без него программа перейдёт в деморежим, который позволяет только просмотреть интерфейс.

### **4.2 Запуск программы**

После каждого запуска будет появляться запрос на выбор подключения к источнику питания. Конфигурацию можно модифицировать или просто подтвердить кнопкой «Соединение».

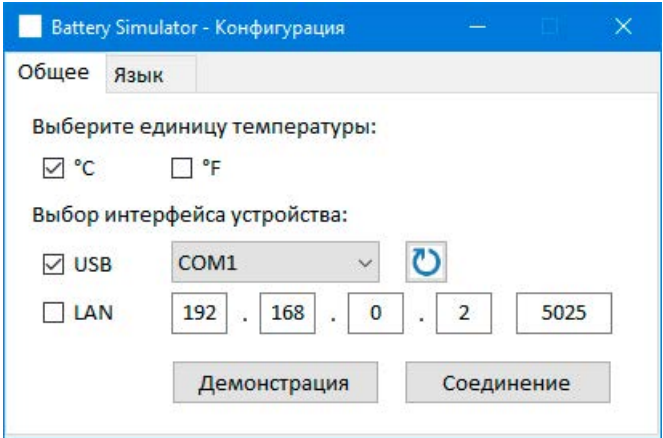

### **Рисунок 1 - Окно конфигурации**

Выпадающий вниз селектор должен показать минимально USB COM порт вашего устройства, если оно подключено через USB кабель. Если устройство не запущено или подключено после запуска программы, то кнопкой (?) можно обновить список. После нажатия кнопки «**Соединение**» программа попытается подключить устройство через выбранный порт и, если это не получится, появится сообщение об ошибке.

Кнопка Демонстрация: При нажатии этой кнопки программа не будет пытаться подключиться к устройству, но откроет главный интерфейс в режиме демонстрации, с макетный прибором, даже если присутствует действующий ключ лицензии.

Попытка соединения может не удаться по нескольким причинам:

- Если устройство будет контролироваться через USB кабель:
	- i. Устройство подключено через USB, но USB драйвер некорректно или не установлен (смотрите секцию "3. Подготовка").
	- ii. USB кабель не вставлен или вставлен некорректно.
	- iii. У вас устройство новой серии и текущая версия установленной программы **Battery Simulator** не поддерживается. Обновление программного обеспечения должно здесь помочь.
- Если устройство будет контролироваться через Ethernet:
	- i. Ethernet порт установленный на устройстве не соответствует тому, что в «Конфигурация».
	- ii. Назначены один и более двойных IP или IP устройства по умолчанию не изменены под локальные требования (все устройства поставляются с одинаковым стандартным IP).
	- iii. Сетевой адаптер компьютера не имеет доступ к IP устройства из-за неверных настроек.
	- iv. Порт в «Конфигурация» непредумышленно установлен в 502, который резервирован для сообщений ModBus TCP, но программа использует только ModBus RTU, поэтому должен быть выбран любой другой порт.

### **4.3 Лицензирование**

Эта программа лицензированная. Она работает полностью только когда CodeMeter ключ USB постоянно вставлен в компьютер, на котором запускается **Battery Simulator**. Ключ USB это ключ лицензии для программы. Это значит, программу можно использовать на любом числе компьютеров, пока ключ присутствует. Это также означает, если имеется параллельная работа программы на нескольких компьютерах, то потребуется такое же количество ключей. Имеются две лицензии, т.е. ключа:

- **• Лицензия Li-Ion** (ключ помечен «Li-Ion») для симуляции только Литий-Ионных батарей
- **• Лицензия Lead-Acid** (ключ помечен «Lead-Acid») для симуляции только Свинцово-Кислотных батарей

Это значит, если ключ с Литий-Ионной лицензией вставлен, симулятор запустит только симуляцию Литий-Ионной батареи. Установка двух отличных ключей лицензии также возможна и позволит переключаться между режимами симуляции.

Ключ лицензии приобретается напрямую у официального дистрибьютора. Процедура следующая:

- 1) Закажите и оплатите лицензию. После этого USB ключ отправляется.
- 2) Загрузите программу с нашего вебсайта и установите её.
- 3) Начните пользоваться программой с любой моделью из серий совместимых устройств.

### **4.4 Условия для удалённого контроля**

Устройство, на котором вы намереваетесь производить симуляцию батареи, может быть в любом из этих состояний, что может мешать запуску симуляции:

- 1) Оно контролируется через аналоговый интерфейс (где имеется) и поэтому его нельзя контролировать через цифровой интерфейс.
- 2) Оно в локальном состоянии (дисплей показывает "Локально") и поэтому блокирован от удалённого контроля в режиме записи на него.
- 3) Оно полностью доступно. Тогда компьютер сможет принять удалённый контроль.
- 4) Оно контролируется через другой цифровой интерфейс или оно в режиме МЕНЮ.
- 5) Оно конфигурируется как ведомое системы ведущий-ведомый и контролируется ведущим.

Если ситуация соответствует 3), устройство допустит команды удалённого контроля и только тогда его можно использовать с симулятором. Иначе считываются и отображаются только актуальные значения напряжения, тока и мощности.

После запуска программы устройство можно установить в удалённый контроль, в котором может быть отказано устройством. Если причина отказа разрешена, можно будет позднее вручную перевести его в удалённый режим в табуляции «**Устройство**» программы (кнопка «Вкл дистанц.») или оно автоматически перейдёт в удалённый контроль при запуске симуляции.

### **4.5 Общая процедура**

Программа симуляции батареи всегда следует одинаковой процедуре:

- 1) Подключите устройство.
- 2) Сконфигурируйте симуляцию батареи вручную или загрузите ранее сохранённый файл конфигурации.
- 3) Запустите симуляцию.
- 4) Остановите симуляцию вручную или позвольте ей пройти до конца.

### **4.6 Существенные обстоятельства**

- Симуляция батареи не может быть запущена без вставленного ключа лицензии USB.
- Симуляция батареи не может быть запущена независимо на устройстве, требуется постоянное подключение к компьютеру и программа.
- Симуляция батареи запускается на неопределённое время, которое в основном зависит от начального состояния симулируемой батареи. Она остановится только, если любое из этих условий осуществится:
	- » симулированная батарея разряжена и состояние заряда достигло 0% (симуляция глубокого разряда не поддерживается)
	- » симулированная батарея разряжена и напряжение батареи достигло порога «Лимит нижней отсечки напряжения»
	- » симулированная батарея заряжена и напряжение батареи достигло порога «Лимит верхней отсечки напряжения»
	- » ток батареи, в режимах заряда и разряда, достиг «Лимит отсечки тока (Предохр.)»
	- » появилась тревога устройства
- На дату 06-05-2019 можно симулировать Свинцово-Кислотные и Литий-Ионные батареи
	- » напряжение батареи по умолчанию 1 симулированной Свинцово-Кислотной батареи 12 В
	- » напряжение батареи по умолчанию 1 симулированной Литий-Ионной батареи 3.7 В

### **4.7 Ограничения программы**

- Программа может запускаться только 1 раз
- Симуляцию нельзя контролировать через аналоговый интерфейс (пин REM-SB)
- Программу нельзя контролировать внешними командами (командная строка и т.п.)

### **4.8 Типы батарей**

На Август 2020, программа способна симулировать два типа батарей со следующими спецификациями и лимитами:

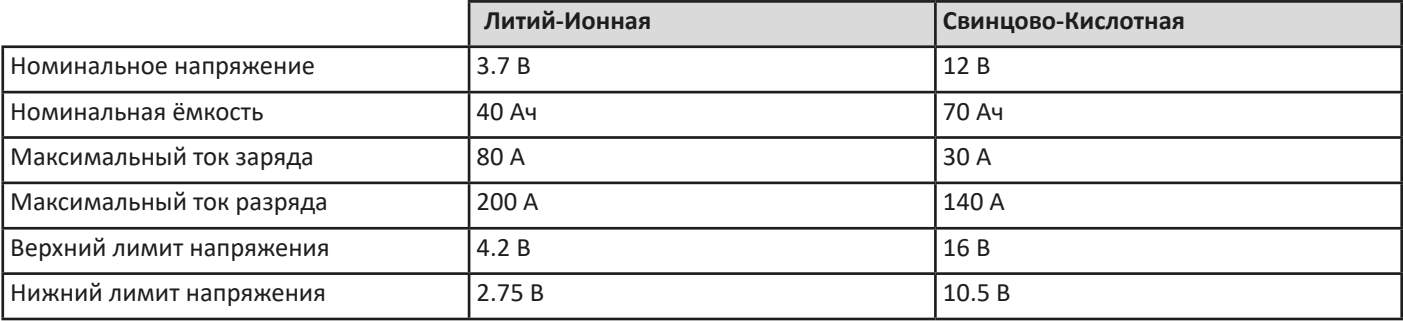

# **5. Графический интерфейс пользователя (GUI)**

После подключения к совместимому устройству, появится главное окно. Оно разделено на две части.

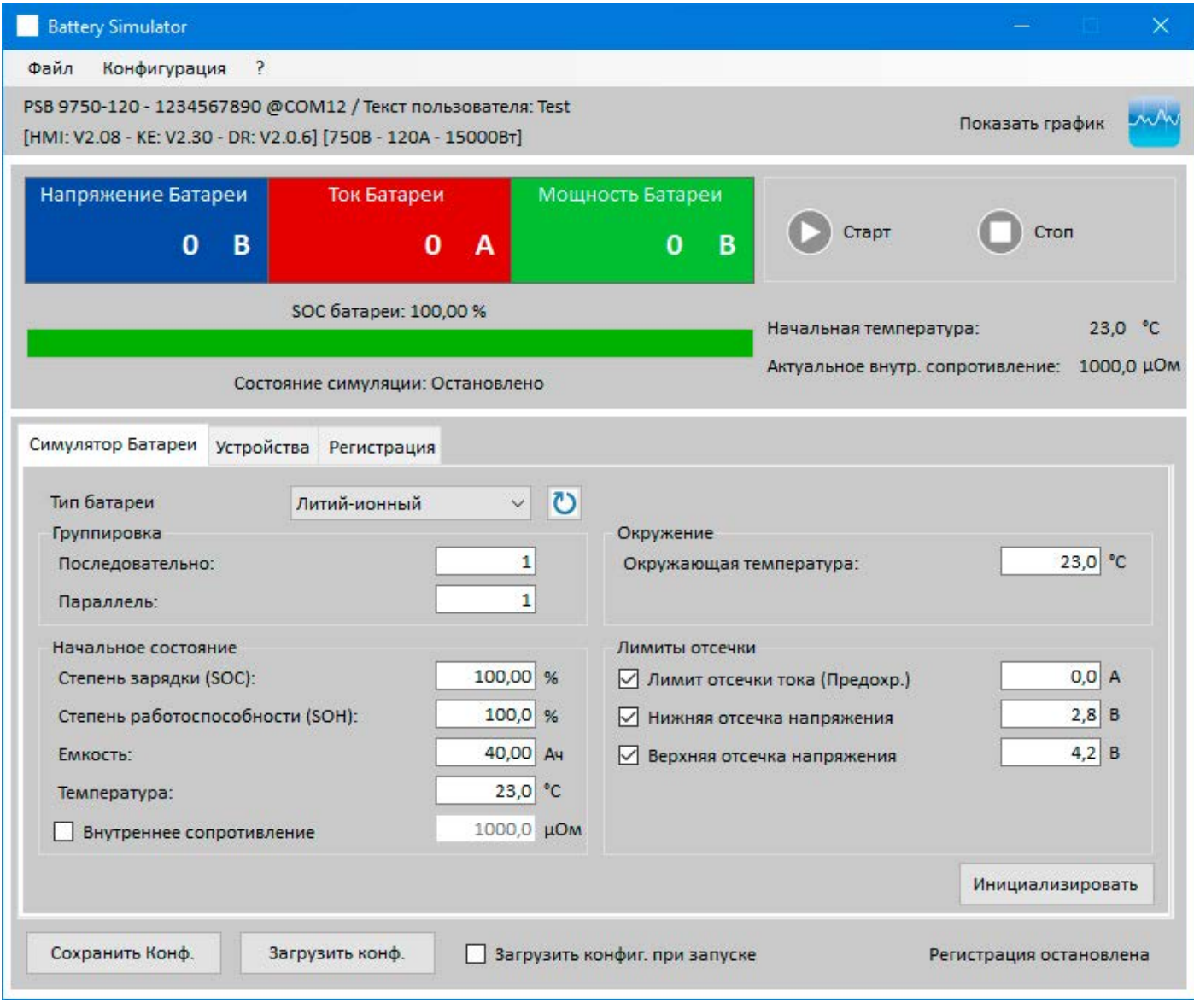

**Рисунок 2 - Главное окно**

В верхней части отображаются значения симуляции и так же управления для запуска и остановки. Подробности смотрите в секциях ниже.

В нижней части имеются три регистра (табуляции), подробности смотрите в секциях ниже. Обзор:

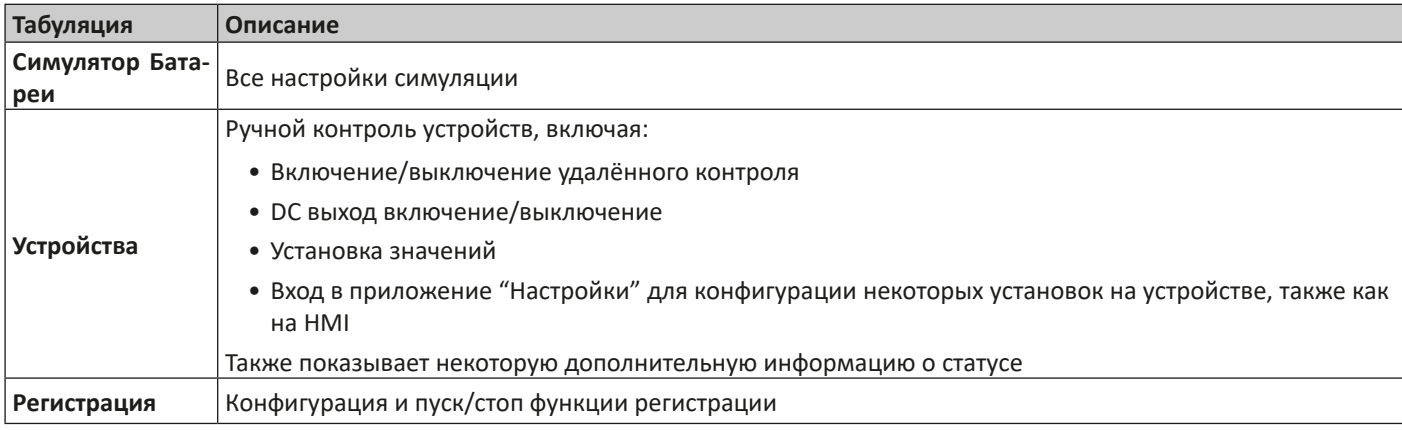

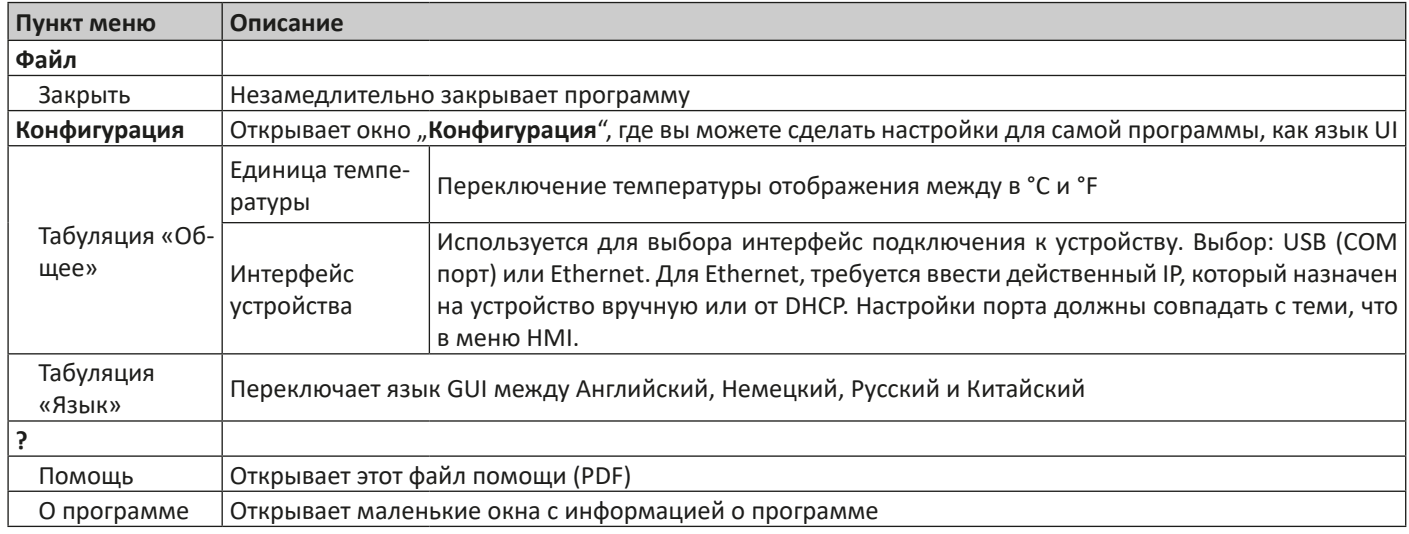

### **5.1.1 Язык GUI**

В табуляции "Язык" вы можете выбирать язык GUI между английским, немецким, русским и китайским. Изменение применяется сразу после закрытия окна конфигурации.

### **5.2 Участок статуса**

Верхняя часть главных окон используется для отображения статуса и контроля.

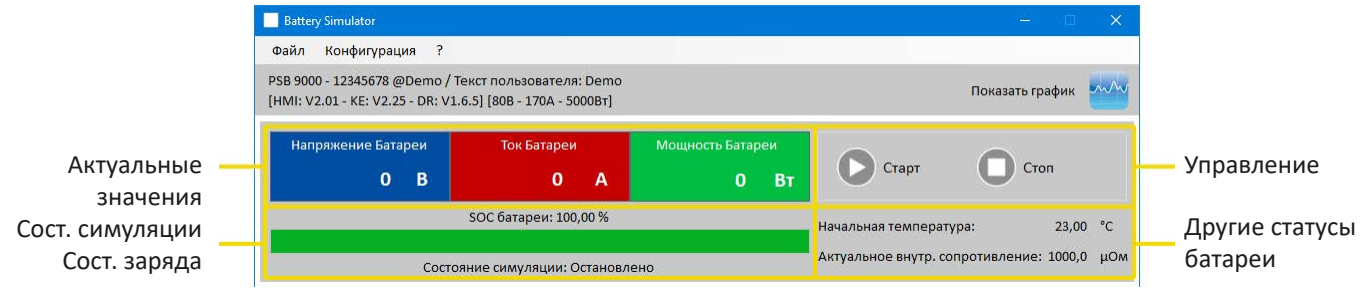

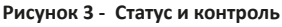

### **5.2.1 Актуальные значения**

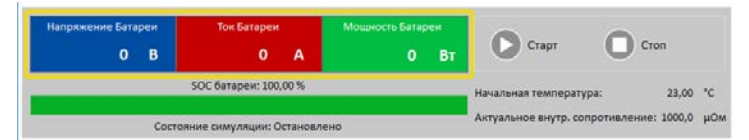

Такие же как и цветные значения на экране устройства, актуальные значения отделены друг от друга, с соответствующими величинами.

Обновление этих значений циклично. Высокая загрузка ЦПУ может вызвать задержку обновления. Особенно, если запущено несколько программ. Формат значений всегда должен совпадать с форматом на дисплее устройства. Из-за внутреннего перевода из процентных значений в реальные, последняя цифра может отличаться. Это так же применяется на запись данных (регистрацию, см. ниже).

- *• Актуальные значения считываются только из устройства и всегда доступны, даже если оно не в удалённом контроле.*
- *• Пока симуляция остановлена, участок «Напряжение Батареи» всегда будет показывать напряжение на терминале DC, даже когда он выключен, потому что напряжение может идти от внешнего источника.*

### **5.2.2 Статус 1**

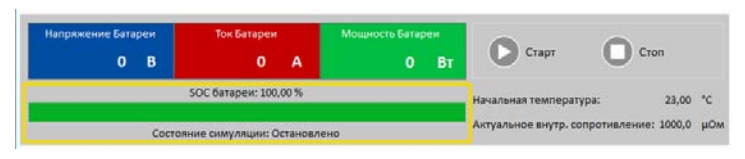

Батарея и симуляция батареи разделены на два участка. Левый участок показывает текущее состояние симуляции, идёт **Заряд** или **Разряд**, состояние заряда батареи (SOC) в процентах и зелёной полосой.

Перед началом симуляции, значение SOC будет идентично тому, что в настройках ниже, но оно изменится во время рабочего цикла. SOC обычно уменьшается когда идёт разрядка и увеличивается при зарядке.

### **5.2.3 Статус 2**

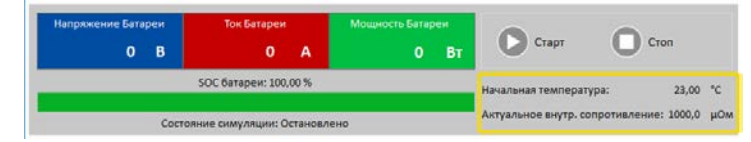

Батарея и статус симуляции разделены на два участка. Правый участок показывает симулированную температуру батареи и расcчитанное внутреннее сопротивление.

Перед началом симуляции, отображаемая температура батареи будет идентична тому, что в настройках ниже, но она изменится во время рабочего цикла. Точно так же для внутреннего сопротивления.

### **5.2.4 Контроль**

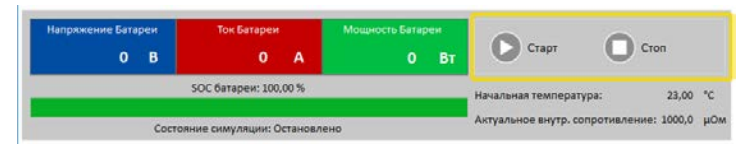

Контроль, т.е. ручной пуск и остановка симуляции, выполняется через две кнопки в верхней части главного окна.

После запуска программы, кнопка **Старт** блокируется пока симуляция не инициализируется (кнопка **Инициализация**)

Для контроля имеются следующие правила:

- Симуляция батареи может прерваться тревогой устройства или отключением, но затем продолжена
- Вы можете сами нажать в любое время **Стоп** и затем продолжить тест (кнопка **Старт**)
- Симуляция начнётся с самого начала, после перенастройки теста в его начальные значения кнопкой **Инициализация**
- Кнопка **Старт** будет блокирована до инициализации

### **5.3 Табуляция «Симулятор Батареи»**

Нижняя часть главного окна, особенно табуляция «Симулятор Батареи» наиболее важная. Тут вы можете задать параметры симуляции. Сумму всех настроек можно сохранить в профили конфигурации (файл CSV) и загрузить его. Последние сохранённые наборы настроек можно также загрузить автоматически, если отмечена опция «Загрузить конфигурацию при запуске».

### Обзор:

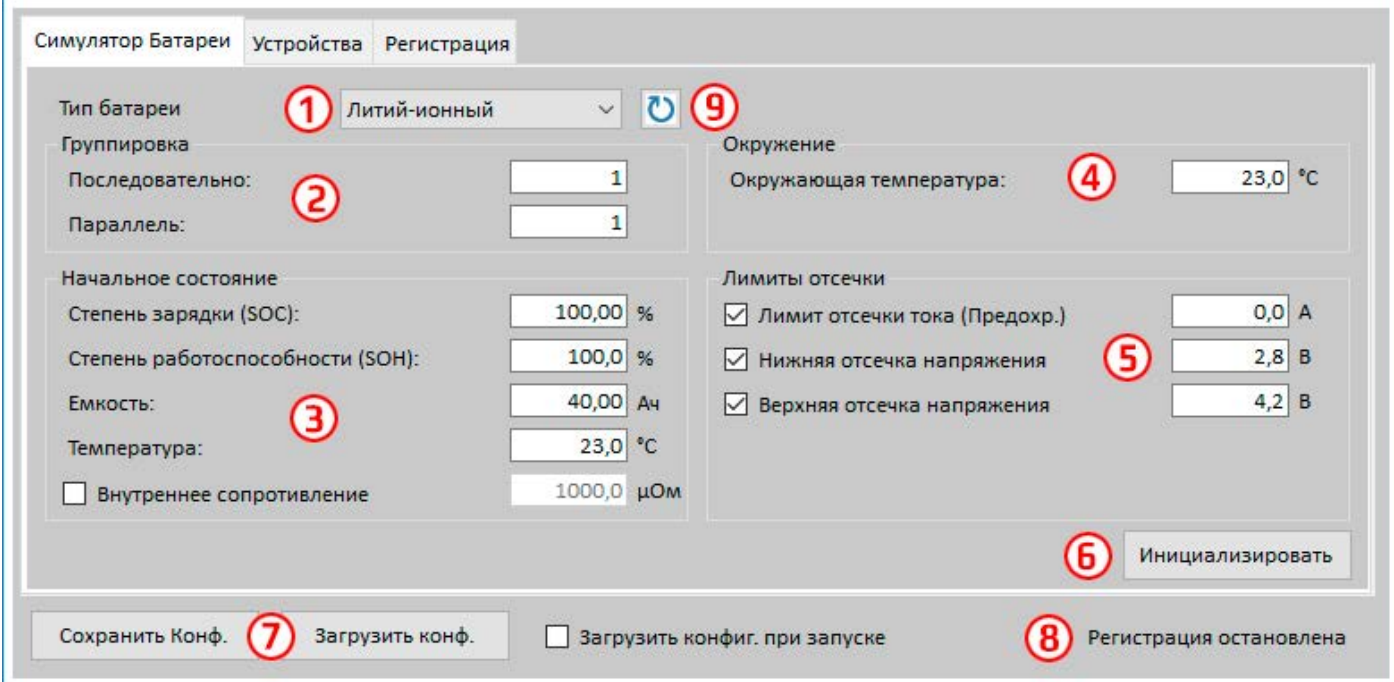

#### **Рисунок 4 - Табуляция «Симулятор батареи»**

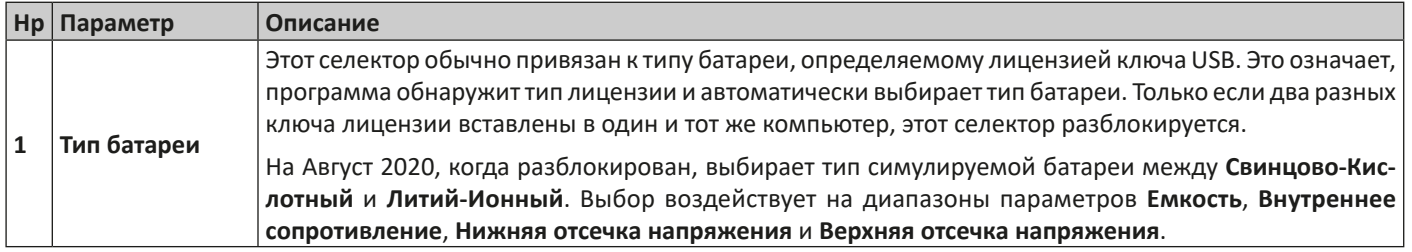

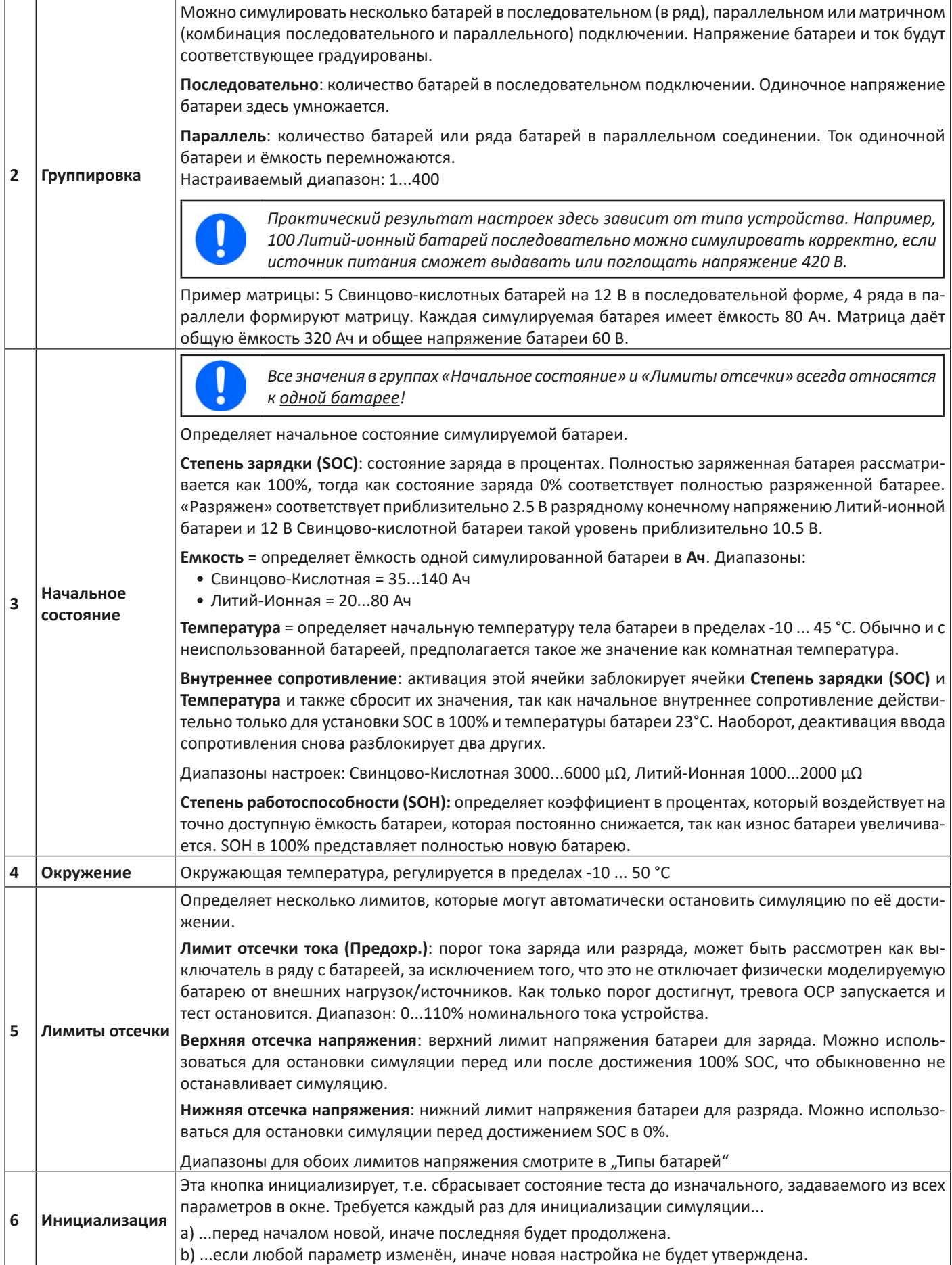

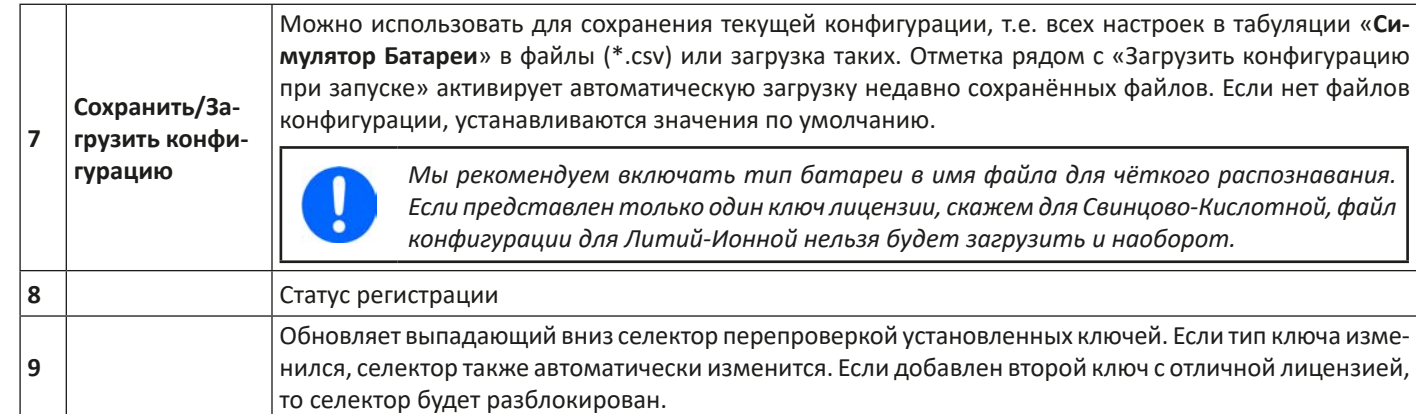

### **5.4 Табуляция «Устройства»**

Эта табуляция не требуется для симуляции и её настройки, но может стать важной в случае, если значения тока и мощности не заданы корректно и могут пересекаться с симуляцией в некоторых точках. Тем не менее, вне симуляции источник питания можно контролировать отсюда для других целей.

Сверх этого, табуляция показывает дополнительный статус и позволяет ручное управление устройством, выраженном во включении/выключении выхода DC, активации/деактивации удалённого контроля или настройке параметров. Ручной контроль также предлагает опцию ознакомления, т.е. очистки тревог (OVP, OCP и т.п.). Обзор: Ï

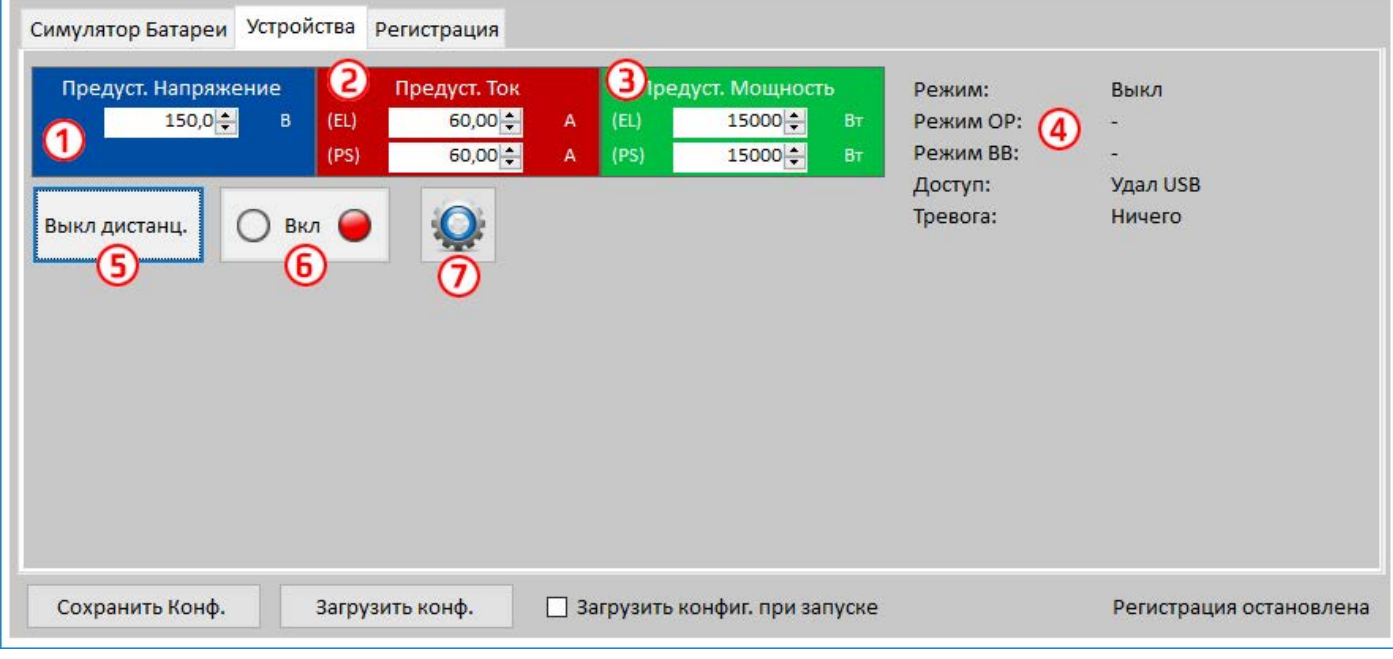

**Рисунок 5 - Ручной контроль устройства в табуляции «Устройство»**

| Hp                       | Параметр/кнопка                   | Описание                                                                                                    |
|--------------------------|-----------------------------------|----------------------------------------------------------------------------------------------------|
|                          | Предустановлен-<br>ное Напряжение | Глобальная настройка напряжения. Будет перезаписана во время симуляции.                                                                                                    |
| $\overline{\phantom{a}}$ | Предустановлен-<br>ный Ток        | Глобальная настройка тока, установлена в максимум по умолчанию. Устройства серии PSB ото-<br>бражают здесь два отдельных значения для режимов источника и потребителя. Глобальный<br>лимит определяет на каком уровне тока ток симуляции отсекается. Ограничивает только ток, в<br>противоположность настройке «Лимит отсечки тока (Предохр.)», который остановит симуляцию<br>по достижении. Требуется задать лимит отсечки ниже, чем глобальный лимит тока. |
|                          | Предустановлен-<br>ная Мощность   | Глобальная настройка мощности, установлена в максимум по умолчанию. Устройства серии PSB<br>отображают здесь два отдельных значения для режимов источника и потребителя. Глобальный<br>лимит определяет на каком уровне мощности симуляция тока и напряжения отсекаются.                                                                                                    |
| 4                        |                                   | Дополнительные статусы источника питания (также обратитесь к руководству по эксплуатации<br>устройства за подробностями):<br><b>Режим</b> : режим работы (СР, СV, СС)                                                                                                    |
|                          |                                   | Режим ОР: всегда UIP (режим сопротивления = выкл), так как симуляция принуждает к режиму UIP<br>Режим ВВ: показывает, что симулирующее устройство является частью системы ведущий-ведомый<br>Доступ: имя интерфейса сейчас используемого в удалённом контроле<br>Тревога: показывает последнюю тревогу, если такая имеется, пока не очищено или «Нет»                                                                                                    |

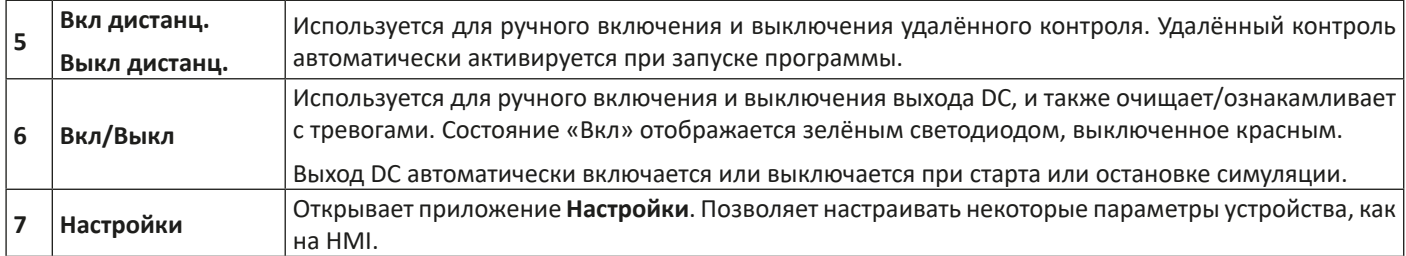

### **5.4.1 Табуляция «Регистрация»**

Программа имеет функцию регистрации. Регистрация записывает данные, такие как актуальные значения, сопротивление батареи, температуру и многие другие в текстовый файл (\*.csv). Записанные данные можно использовать для анализа симулированной батареи, а также применения, в котором использовалась эта батарея. Обзор:

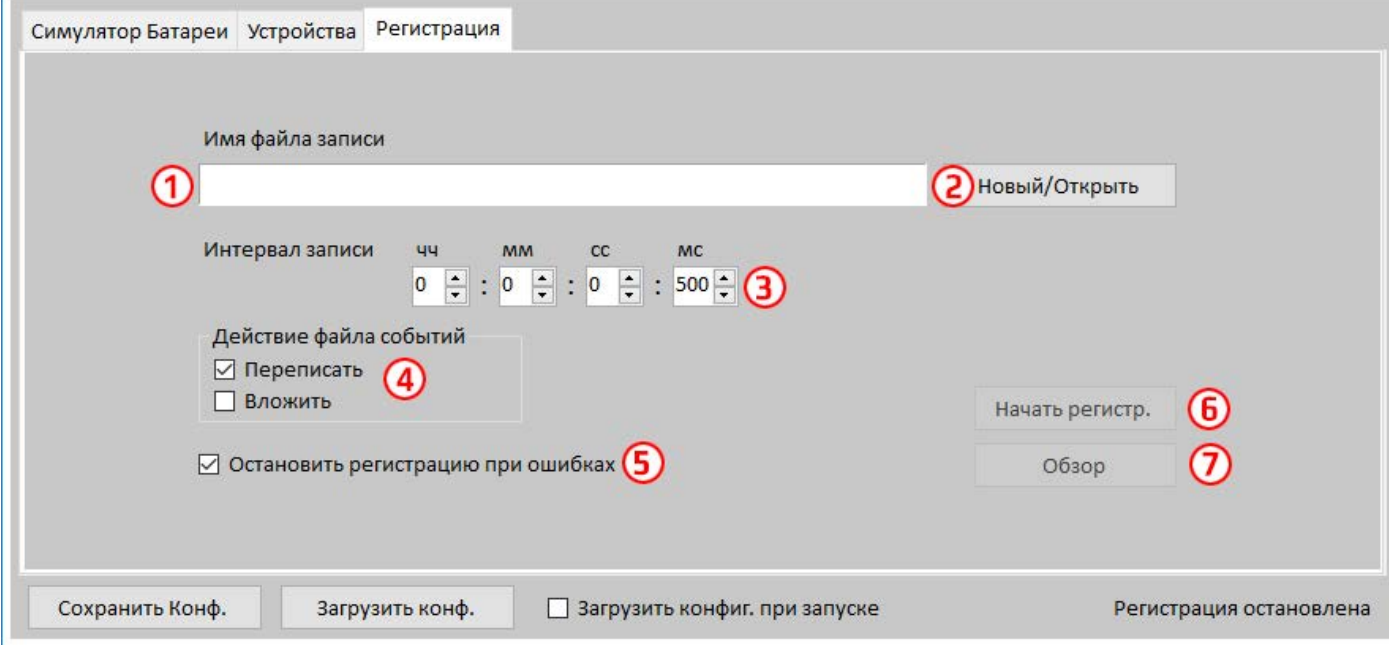

#### **Рисунок 6 - Элементы управления в табуляции «Регистрация»**

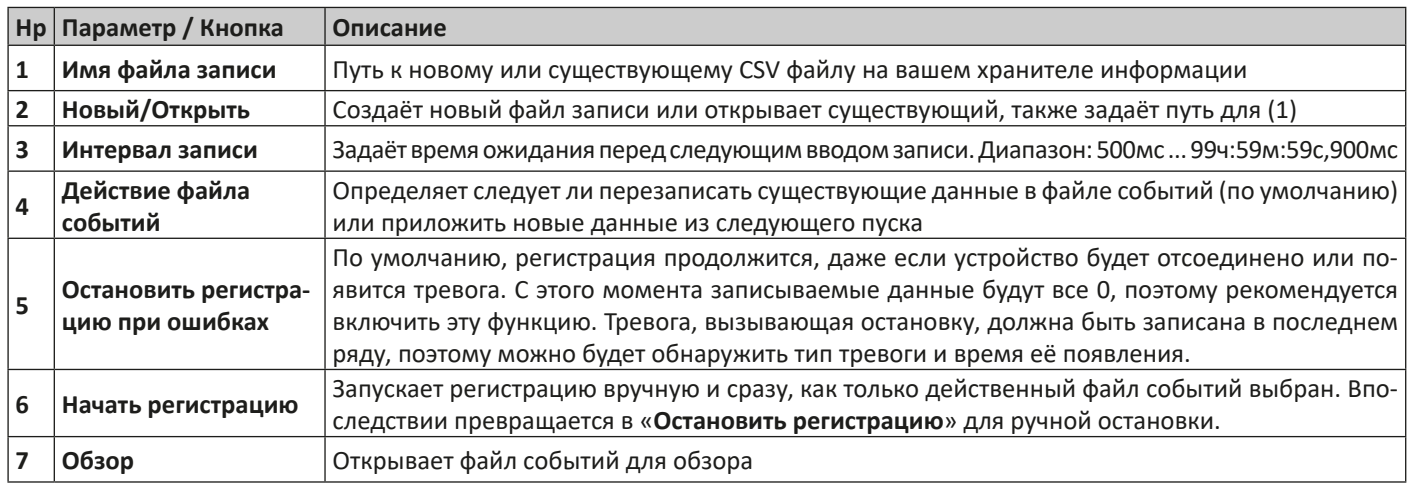

### **5.4.1.1 Формат файла регистрации**

Файл событий создаётся из функции регистрации, которая сохраняет всю информацию о симуляции в ряды и колонки. Формат файла CSV, который помечен «запятая разделяет значения», означает, что значения или текст в колонках используют запятую как разделитель колонок. Это допустимо для тех стран, которые используют английский формат чисел (точка как десятичный разделитель) и поэтому сохраняется оригинальный формат CSV, когда программа установлена в английский язык. Во всех других языках файл CSV сохраняется в европейском формате, где запятая это десятичный разделитель и колонки отделены точками с запятыми. В зависимости от формата в CSV, могут быть различия с представлении значений после открытия файла в программе, способной их считать.

### Обзор файла:

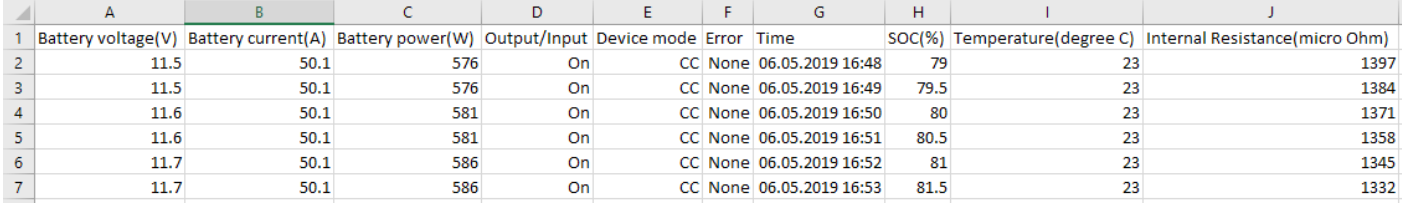

#### Колонки:

**Battery voltage** = Напряжение симулированной батареи (в В)

**Battery current** = Актуальный ток от устройства (в A)

**Battery power** = Мощность симулированной батареи (в Вт), рассчитанная из напряжения этой батареи и её актуального тока

**Output/Input** = Состояние выхода/входа DC

**Device mode** = Режим работы (CV, CC, CP)

**Error** = Последние ошибки устройства (OCP, OVP и т.п.)

**Time** = Штамп времени, взятый из часов компьютера

**SOC** = Состояние заряда батареи (в %)

**Temperature** = Температура симулированной батареи (в °C)

**Internal resistance** = Внутреннее сопротивление симулированной батареи (в μΩ)

Общее:

- Регистрация начинается только после ручного действия, т.е. клика кнопки «**Начать регистр.**»
- Регистрация останавливается либо при ручном действии («**Стоп регистр.**») или, если активировано, при ошибках. Это активировано по умолчанию, так как иначе файл событий может содержать множество бесполезных данных
- Записанные данные могут быть добавлены к уже существующему файлу событий, но только если режим «Вложить» активен, по умолчанию «Переписать»

# **6. Симуляция батареи**

### **6.1 Представление**

Задача программы это моделирование настоящей Свинцово-Кислотной или Литий-Ионной батареи как можно реалистичнее. Так как батарея может быть источником или потребителем энергии, симуляцию можно полностью реализовать только с двунаправленным источником питания, таким как из серии PSB 9000.

Вместе с этой программой, PSB можно рассматривать как батарею с варьируемыми параметрами, такими как:

- Напряжение батареи
- Ёмкость батареи
- Температура батареи
- Внутреннее сопротивление
- Состояние заряда

Основываясь на одной Свинцово-Кислотной батарее с номинальным напряжением 12 В или Литий-Ионной батарее с номинальным напряжением 3.7 В, любые напряжения таких батарей можно смоделировать, всегда внутри лимитов источника питания, но до максимума 400 батарей последовательно и/или 400 батарей параллельно. Это значит, максимальное напряжение батареи может быть 4800 В для Свинцово-Кислотной и 1480 В для Литий-Ионной. Всё это можно реализовать техническими спецификациями модели PSB и это ограничено тем, что устройство способно создать.

Симуляция имеет некоторые преимущества над реальной батареей. Вы можете...

- 1) определить начальное состояние заряда батареи (SOC). На настоящей батарее это обычно нельзя сделать.
- 2) определить отличную или необычную ёмкость батареи.
- 3) определить окружающую температуру и батареи внутри диапазона от -10 до +50 °C (от 14 до 122 °F).
- 4) заряжать и разряжать симулируемую батарею без риска, тогда как настоящую батарею можно повредить глубоким разрядом или перезарядом.
- 5) сохранить много времени, так как не требуется зарядка перед использованием моделируемой батареи как источника. Источник питания сможет симулировать полностью или частично заряженную батарею в любое время.
- 6) быстро менять местами батареи и заново конфигурировать моделируемую батарею к полностью отличным спецификациям без физического отсоединения и подключения чего-либо.

### **6.2 Ограничения**

В сравнении с настоящей батареей, имеются некоторые характеристики, которые нельзя смоделировать:

- **• Ток короткого замыкания и краткосрочную перегрузочную способность.** Батарея может выдавать почти безлимитный ток на определённый период. Источник питания всегда ограничивает свой выходной и входной ток.
- **• Присутствие напряжения батареи.** Напряжение батареи всегда присутствует, тогда как выход DC источника питания включен или выключен. Его включение требует некоторого времени, чтобы напряжение возросло (мягкий старт, около 150 мс). Выходное напряжение источника питания может, кроме того, сильно падать при достижении ограничения тока (СС) или мощности (СР). Падение напряжения обратно пропорционально приращению тока.
- **• Зондирование температуры батареи.** Невозможно представить смоделированную температуру корпуса батареи как аналоговое значения, как при использовании терморезистора, который часто применяется с батарейными зарядками. Хотя температура симулируемой батареи возрастает с зарядом, можно иметь только цифровое значение на интерфейсе (UI) программы.

### **6.3 Запущенная симуляция**

Симулированная батарея может быть источником на DC нагрузку, что рассматривается как **разряд**, или она может быть потребителем на внешнем DC источнике, что рассматривается как **заряд**. Симуляция автоматически переключится в режим зарядки как только внешнее напряжение станет выше, чем напряжение симулированной батареи, и переключится обратно в режим разряда, когда внешнее напряжение упадёт ниже напряжения батареи, или если вовсе не будет напряжения, это означает, что режим разряда это режим умолчания без чего-либо подключенному к DC.

Запуск новой симуляции состоит по существу из двух ступеней:

- 1) Конфигурации
- 2) Инициализации и старта

После того как всё настроено в табуляции «**Симулятор Батареи**», моделирование сперва инициализируется нажатием кнопки «Инициализация». Это разблокирует кнопку «**Старт**». Следующее, необходимо кликнуть кнопку «**Старт**» для начала симуляции. После остановки по любой причине, будут две опции:

- Вы можете прерванную симуляцию новым нажатием «Старт» или
- Вы можете сбросить или начать новую симуляцию сперва нажатием «**Инициализация**» и затем «**Старт**»

Во время самой симуляции интерфейс (UI) будет постоянно обновлять верхнюю часть статуса (также смотрите секции 5.2.2 и 5.2.3). SOC, состояние заряда батареи, будет дополнительно отображено как шкала. Когда симуляция запущена, вы, как правило, перестанете использовать программу и переключите внимание на применение, частью чего является симулированная батарея.

# **7. Другие функции**

### **7.1 Приложение «Настройки»**

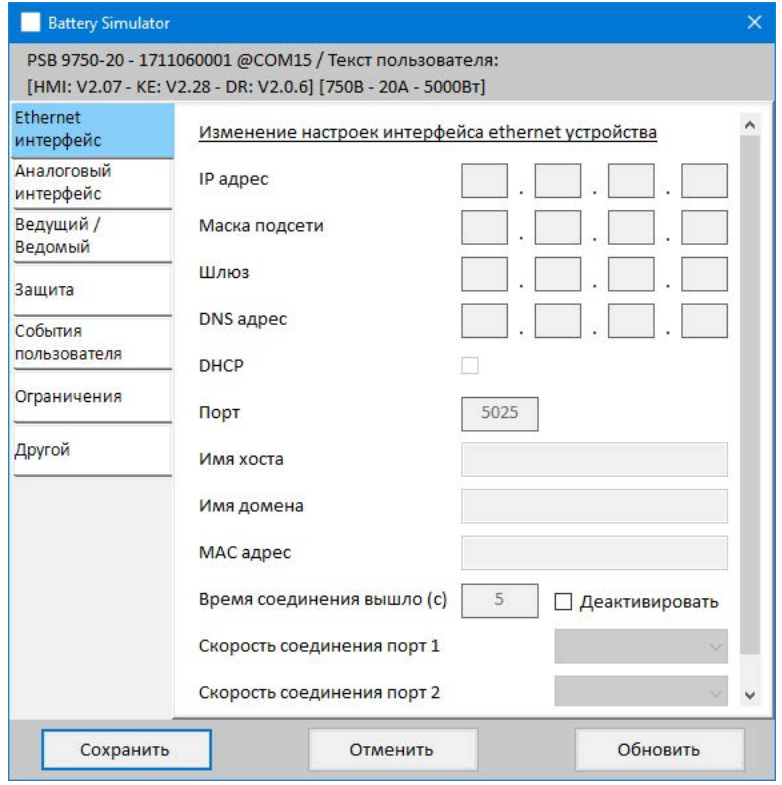

**Рисунок 7 - Снимок примера окна приложения «Настройки»**

Приложение **Настройки** запускается из табуляции «Устройства» и предлагает вам настроить параметры устройства, как они представлены в меню настроек вашего устройства. В противоположность ручной работе на передней панели (т.е. HMI) устройства, приложение требует удалённого контроля. Если приложение не сможет переключить устройство в удалённое управление, то оно не откроет окно.

Подробности о настройках в этом окне можно найти в руководстве по эксплуатации прибора, так как они идентичны тем, что описаны здесь.

# **8. График**

Программа имеет график, окна с участками диаграмм, которые рисуют несколько цветных графиков во времени, представляя актуальные значения из симуляции. Данные, которые записываются таким способом, можно экспортировать несколькими путями, например как файл CSV.

Обзор:

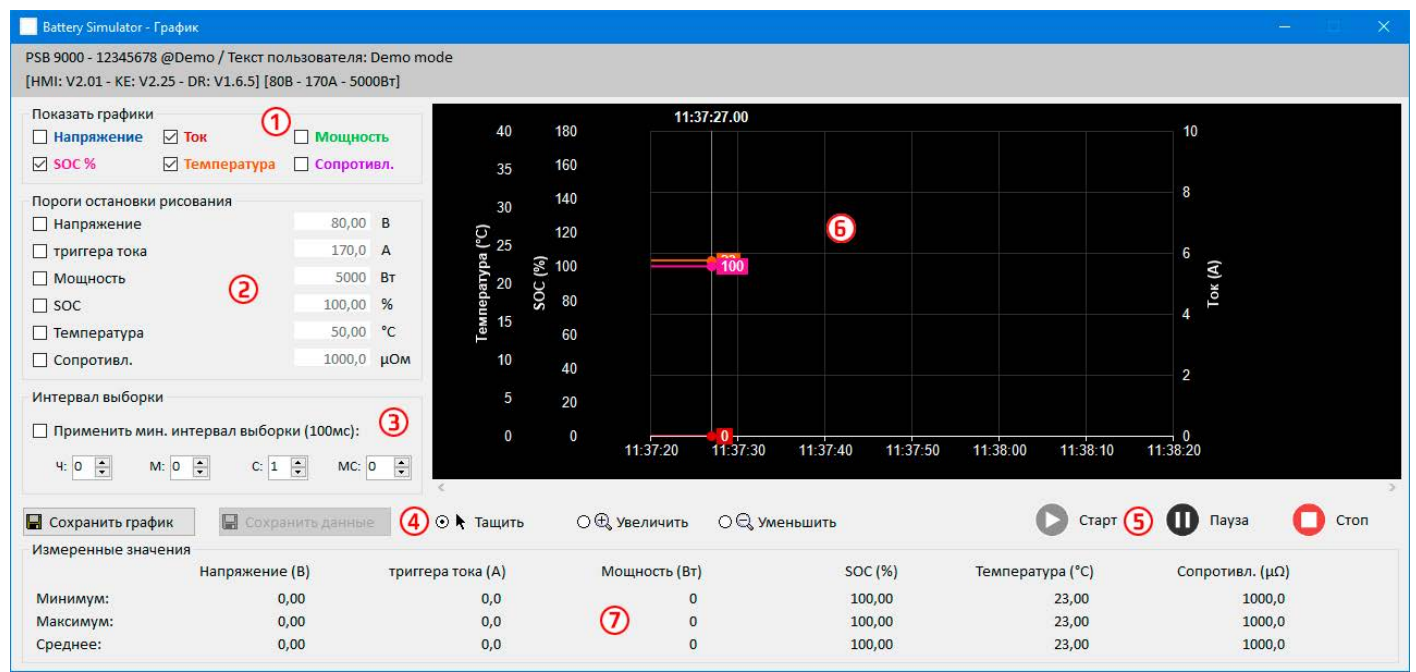

#### **Рисунок 8 - Окно графика**

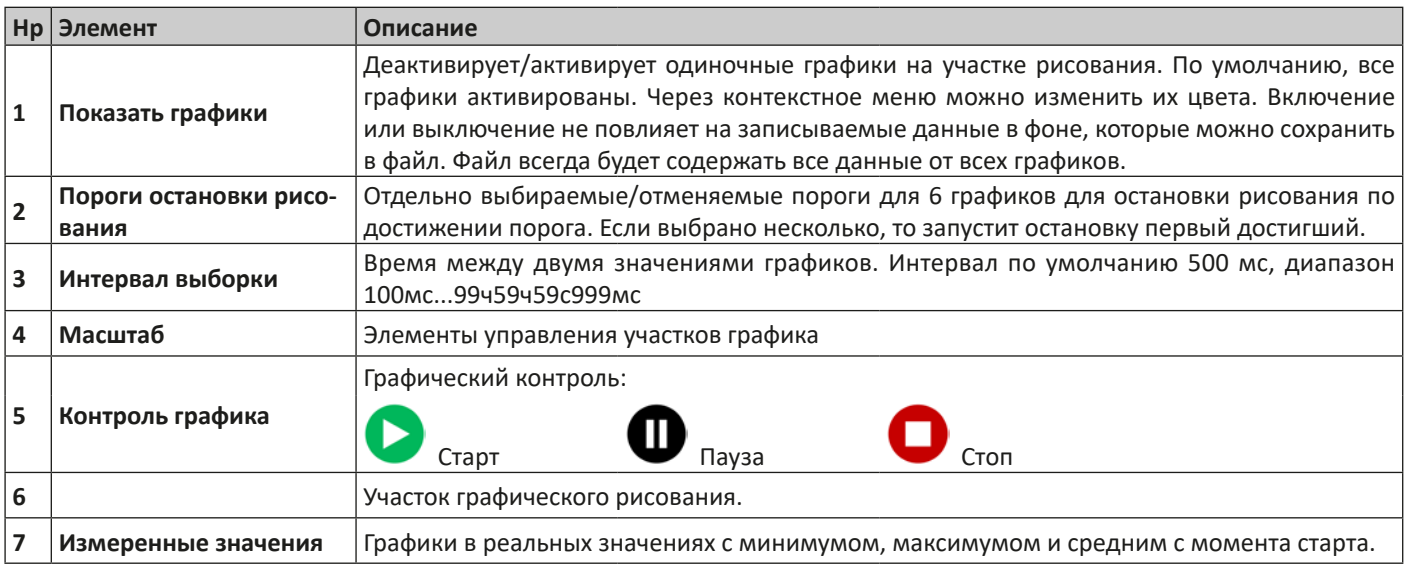

### **8.1 Оперирование**

### **8.1.1 Общее**

- Все настройки (цвет графика, интервал времени и т.п.) в графическом окне автоматически сохраняются и восстанавливаются.
- Графики могут заходить друг на друга при наличии идентичных значений, что может показать их скрытыми.
- Диаграммы Графика в режиме прокрутки. Это означает, участок диаграмм будет всегда рисовать значения последней минуты. Ранние данные графика можно визуализировать прокруткой по оси Х влево при остановленном состоянии.
- График записывает максимум 20000 точек данных на каждую диаграмму, после этого данные будут перезаписываться сначала.

### **8.1.2 Функции графического участка**

Участок диаграмм Графика рисует до 6 графиков одновременно слева направо. Он также визуализирует адаптируемые шкалы по бокам, плюс курсор и штамп времени. Для участка диаграмм имеются некоторые опции для модификации вида.

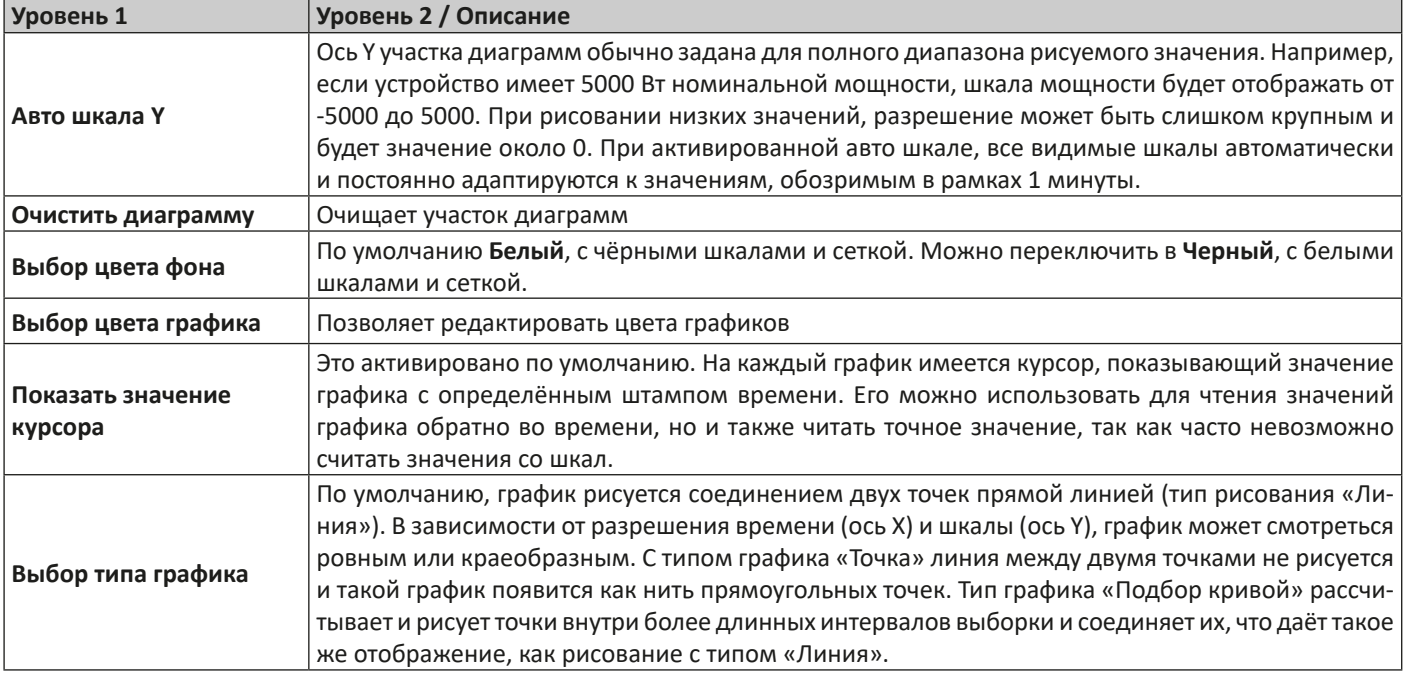

### **8.1.3 Экспорт данных**

#### **8.1.3.1 Как изображение**

Кнопка «Сохранить график» экспортирует текущий участок диаграмм График в любое время как файл изображения в формате BMP или PNG. Вы получите только копию экрана моментального вида графика, что представляет все ваши модифицированные настройки касательно цвета графика, их видимости и масштабирования.

### **8.1.3.2 Как файл**

При сохранении данных в файл, вы получите все записываемые данные с момента начала рисования и для всех шести точек, неважно были ли они выключены или нет. Это действие запускается кнопкой «Сохранить данные», которая становится доступной когда График остановлен или на паузе.

Файл сохраняется как текстовый файл в формат CSV, с заголовком и любым числом строк между 1 и 20000. График записывает максимум 20000 точек данных для каждого графика после запуска. Актуальные записываемые числа нигде не отображаются.

Каждый ряд данных в файле содержит выборочные значения всех шести графиков без физических единиц.

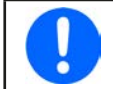

*Формат файла, экспортируемого из участка рисования Графика отличается от того, что вы получаете при Регистрации!*

# **9. Решение проблем**

### **9.1 Ошибка «Ключ лицензии не найден»**

Программа моделирования батареи это лицензируемая программа. Лицензия поставляется в виде носителя USB, здесь называется «ключ». Он должен быть установлен пока симулятор используется. Если вы видите сообщение об ошибке «Ключ лицензии не найден», то вам следует проверить следующее, имея ключ USB установленным:

- Запущен ли **CodeMeter service**? Вы можете проверить это на панели «Services» как «CodeMeter Runtime Server». Если нет, запустите его и попытайтесь снова.
- Ключ находится в списке **CodeMeter Control Panel**? Это инструмент, установленный вместе с драйвером ключа. Если нет, то попытайтесь переустановить драйвер и попробуйте снова.

# 用户操作指南

# **EA Battery Simulator**

版本:**2.04**

安装与操作配置要求:

- 电脑一台, 最低配置为2GHz处理器, 1GB RAM内存
- Windows 7 (32位/64位)或更新版操作系统
- Microsoft .NET Framework 4.5.2 (含在此安装文档内)
- 本软件与下面系列产品兼容:
	- » PSB 9000 / PSB 9000 Slave
	- » PSBE 9000
	- » PSB 10000
	- » PSBE 10000
- 本软件与下列接口卡兼容:
	- » USB (带虚拟COM口)
	- » Ethernet/LAN

# 目录

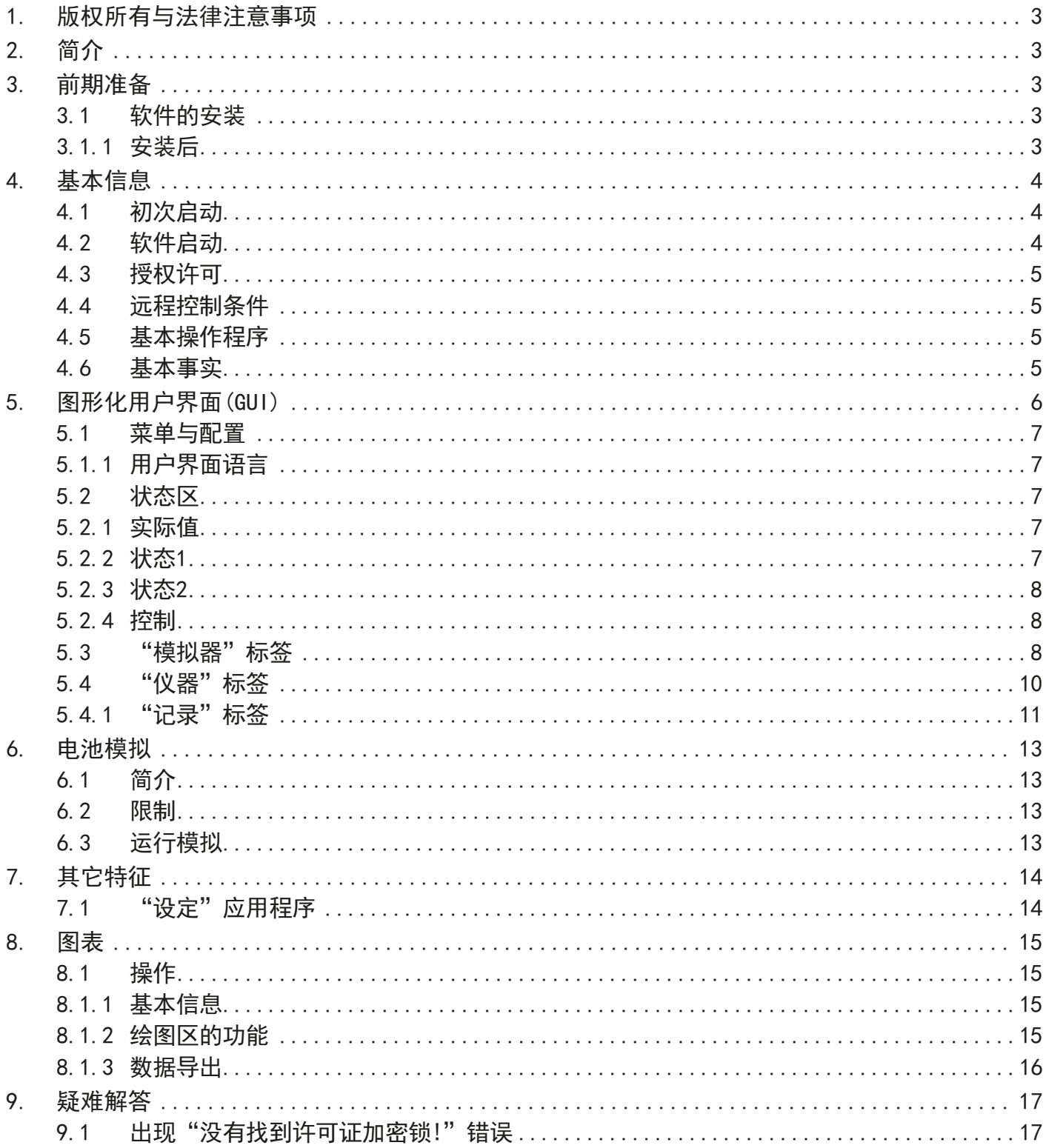

# <span id="page-57-0"></span>1. 版权所有与法律注意事项

本软件仅与首页所列系列电源产品与接口卡兼容。禁止对本软件及其文件进行更改。例外情况下需获得所有者的许可。 禁止对其转售或出租。如果本软件及其文档保持不变,方可转给第三方进行使用。

# 2. 简介

**EA Battery Simulator**是一款基于Windows™用来远程控制一台PSB系列双向电源的软件,从而可模拟特定的电池类型以及 其充电/放电特性。只能经数字接口进行远程控制。可兼容的接口为USB与以太网。

本软件基于Visual C#编程语言,需要某最低版本的Microsoft .NET Framework,该版本可能已装于电脑上,或者由软件 产品的安装程序安装,如果用户选择的话。

# 3. 前期准备

在使用**EA Battery Simulator**前,应至少有一台兼容设备已连接到电脑上。如该设备经USB线相连,需正确安装USB驱动程 序。方能在Windows设备管理器下查找到已安装的USB设备, 即"端口(COM & LPT)"目录下。举例:

# $\vee$   $\blacksquare$  Ports (COM & LPT) PSB 9000 Series (COM15)

然后从U盘为授权密码狗安装驱动程序。这是一个包含于软件安装包内的特殊驱动程序。U盘密码狗不在Windows设备管 理器下列出,而是在CodeMeter控制中心下,这是一个随驱动程序安装的工具。

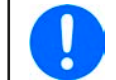

*USB*驱动程序文档一般只安装一次。如果初次连接一台新设备或现有设备从电脑上一不同的*USB*端口连接,则 要求再次安装设备。新设备将被赋予一未使用且未占用的*COM*端口。

# 3.1 软件的安装

利用标准的安装设置即可完成软件安装。它需要管理者授权。安装期间可以选择/不选择软件正确运行所需的额外安装 包,一般在初次安装时需要选择,而仅当主软件更新时才不勾选。

- Microsoft .NET Framework 4.5.2或更新版
- USB设备驱动程序(经以太网连接的产品不需用)
- 加密狗驱动程序(必须), 以 "CodeMeter Runtime Kit"安装

### 3.1.1 安装后

如果出现运行错误,甚至软件启动都有问题,建议勾选*Microsoft .NET* 安装包重复安装一次。

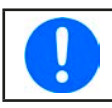

假如加密狗未安装,或未正确安装,或者不能工作,本软件就不能识别USB加密狗,也不能完全解锁。

安装后即可从桌面启动本软件,或从启动菜单下的下列路径启动:

**Windows 7:** 启动 **->** 所有程序 **-> EA Battery Simulator**

**Windows 10:** 启动 **-> E -> EA Battery Simulator**

# <span id="page-58-0"></span>4. 基本信息

## 4.1 初次启动

软件安装并初次启动后,指引语言默认为英文。该设置可更改为德文、俄文或中文。假如未插上USB加密狗或未安装USB 加密狗驱动程序,它会跳出一警告框,此时可忽略。但是应考虑驱动程序是否已安装,加密狗是否已插上。没有加密狗, 设备将以演示模式启动,仅能在人机界面上查看。

## 4.2 软件启动

每次启动后,都会跳出一请求,要求选择连接您的电源设备。该配置可以修改,也可点击"连接"按钮确认即可。

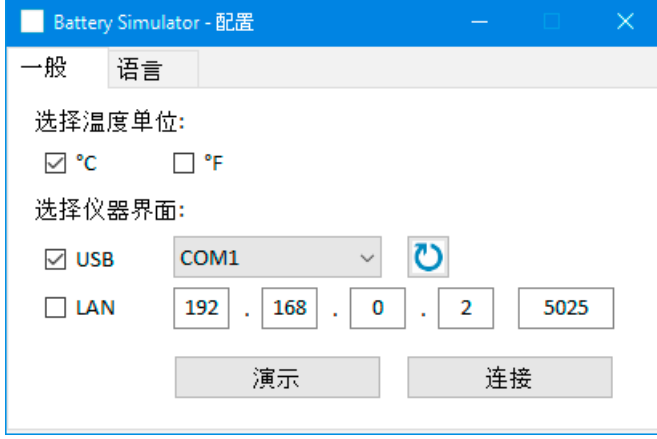

### 图 1 - 配置窗口

如果经USB线连接产品到电脑,下拉选择器应至少列出您仪器的USB COM端口。假如仪器还未完全启动,或在安装软件后 才连接,则用该按钮 ? 可以刷新清单。点击"连接",本软件会经选择端口,尝试连接到仪器上。如果尝试失败,会跳 出一错误信息。

演示模式:点击该按钮,本软件不会尝试连接仪器,而是在演示模式下打开主用户界面,即使是有授权的加密狗,也会 以演示机器进行操作。

尝试连接失败,可能有下面几个原因:

• 如果设备经USB线连接并控制:

a. 设备经USB连接,但是USB驱动程序没有安装或者未能正确安装(见章节,,3. 前期准备")。

b. USB线未接上, 或者未能正确接上。

c.您的产品为全新产品,**EA Battery Simulator** 当前安装版本暂不支持。此时更新软件会有帮助。

- 如果设备经以太网连接并控制:
	- a. 设备上的以太网端口与"配置"上的不匹配。分配了一个或多个重复IP地址。或产品默认IP为更改为符合本地需求状态 (所有设备出厂为同一个标注IP地址)。手动分配或由DHCP分配给设备的IP地址不在"配置"定义的可搜索范围内。
	- b.由于设置错误,电脑网络适配器不能访问设备IP地址。

### <span id="page-59-0"></span>4.3 授权许可

本软件是需有许可权的。只有当您运行**EA Battery Simulator**的电脑永久地插上了CodeMeter USB加密狗,方可全方位地工 作。这个USB加密狗就是本软件的授权密钥。意思是,本软件可以用在任意数量的电脑上,只要有加密狗。也意味着,在 多台电脑上并列运行本软件,则只需要相同数量的加密狗。目前有两个授权许可,即:两个加密狗:

- License Li-Ion (加密狗贴有"Li-Ion"标贴), 仅为锂离子电池模拟用
- License Lead-Acid (加密狗贴有"Lead-Acid"标贴), 仅为Lead-Acid--铅酸电池模拟用

意思是,如果插上了带锂离子标签的加密狗,模拟器仅运行锂离子电池的模拟。同时插上两个不同标签的加密狗也是可 行的,仅需在两种模拟模式间转换即可。

该密码狗可从**EA Elektro-Automatik** 直接采购,或者从授权代理商采购。操作程序如下:

- 1)下单采购许可权。USB密码狗就会发货。
- 2)从我公司网站下载本软件,并安装它。

3)可以在任意可兼容产品系列上操作本软件了

### 4.4 远程控制条件

您即将运行电池模拟的产品,可能处于某些控制状态中能阻止模拟运行的任何一个状态::

1) 产品当前经模拟接口受控, 故不可再由数字接口控制。

- 2) 产品处于本地状态(显示屏指示"本地"),故不可执行远程控制
- 3)可自由访问,于是电脑能接管远程控制。
- 4)产品当前经其它数字接口控制,或正处于菜单模式。
- 5)产品当前为主-从系统下的从机,受控于主机

如果状态为第3)种,产品将接受远程控制指令,此时可与模拟器一同使用。否则,只能读取和显示实际电压、电流与功 率。

软件启动后,产品通常会进入远程控制模,此时也可拒绝进入。如果决绝原因解决,稍后可在软件的"设备"标签下(" 远程开"按钮)手动进入远程控制模式,或启动模拟时自动进入远程模式。

### 4.5 基本操作程序

电池模拟软件通常按照相同步骤运行:

- 1)连接到设备上。
- 2)手动配置电池模拟,或加载之前保存的配置文档。
- 3)启动模拟功能。
- 4)手动停止模拟,或让它运行直至结束。

### 4.6 基本事实

- 在未插入USB加密狗时不能运行电池模拟。
- 电池模拟不能单独在产品上运行,它需一直与电脑以及软件相连。
- 电池模拟运行时间不确定,它主要取决于被模拟电池的初始状态。仅当下列条件出现时才停止:
	- » 被模拟电池已被放电,且SOC到达0%(不支持过放模拟)
	- » 被模拟电池已被放电,且电池电压已达到"电压下限截止值"
	- » 被模拟电池已被充电,且电池电压已达到"电压上限截止值"
	- » 在充电或放电模式的电池电流已达到"电流截止值(保险丝)"
	- » 出现设备报警
	- » 达到另一个电流截止值(见..4.8 电池类型")
	- » 达到温度截止值

# <span id="page-60-0"></span>4.7 软件限制

- 本软件不能由外部指令(指令行等)控制
- 不能经模拟接口(REM-SB引脚)控制模拟操作

# 4.8 电池类型

2020年8月起,本软件只能有限地模拟两种电池类型:

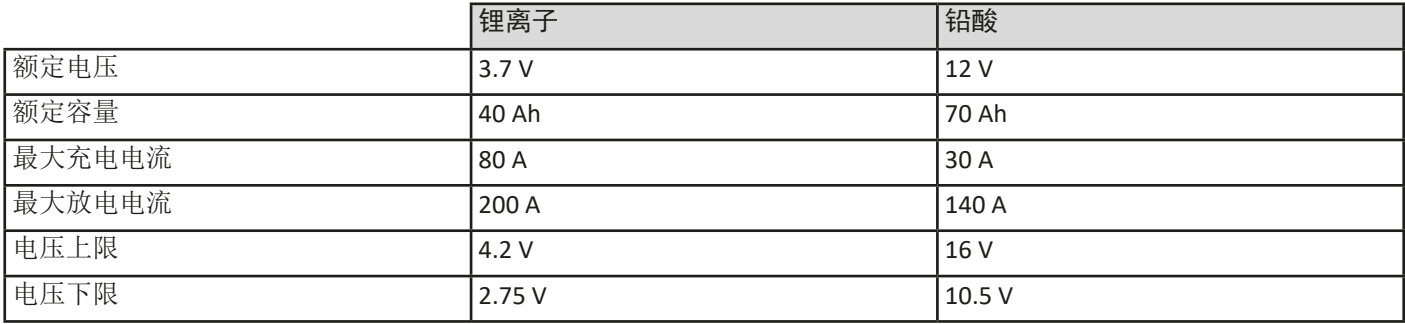

# <span id="page-61-0"></span>5. 图形化用户界面(GUI)

本软件与可兼容设备连接后,会显示一主视窗。它分为两个部分。

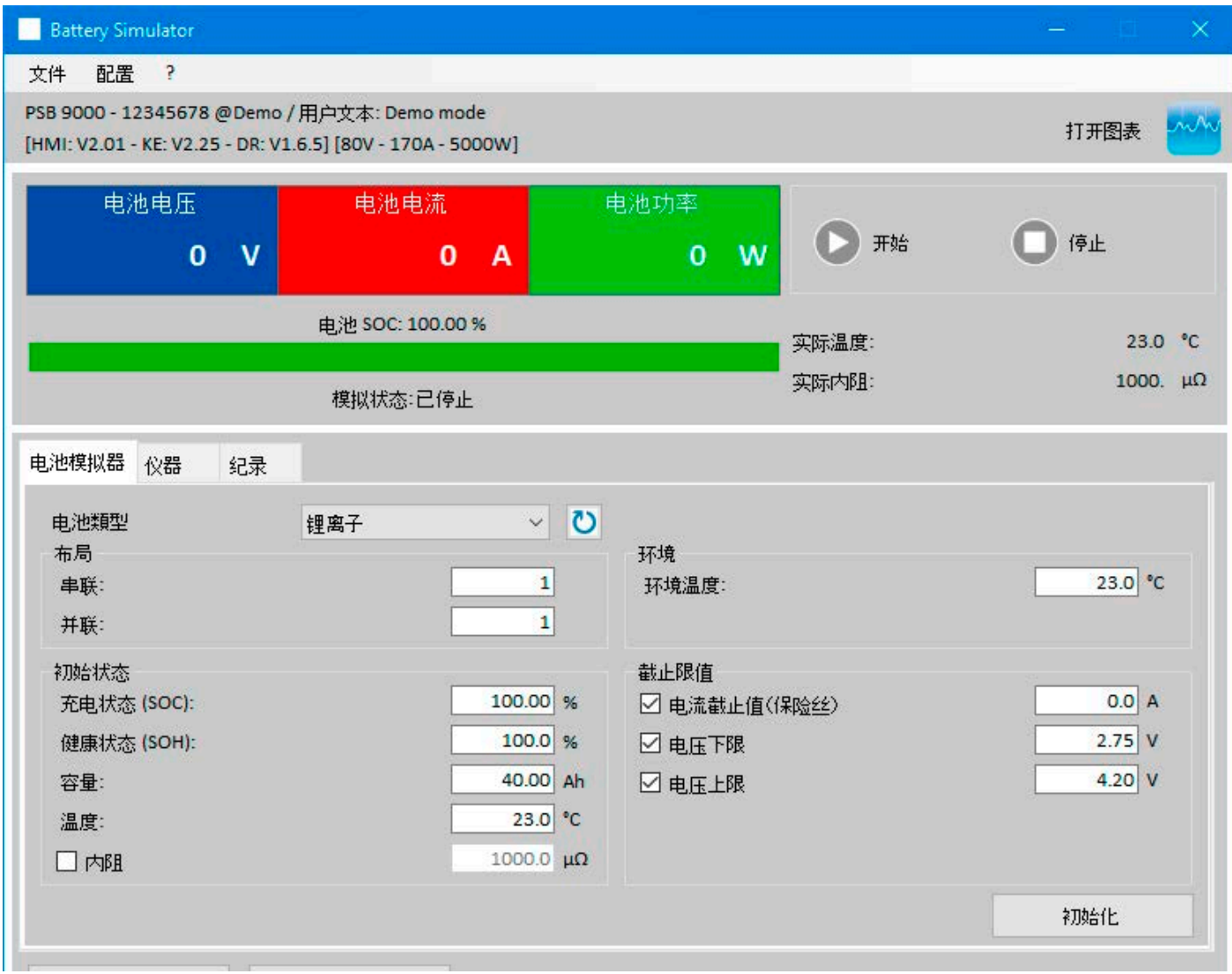

### 图 2 - 主视窗

上半部分显示模拟相关值,以及启动与停止的控制。详情请看后面章节。 下半部分有三个寄存器(标签),更多相关信息也可见后面章节。概述如下:

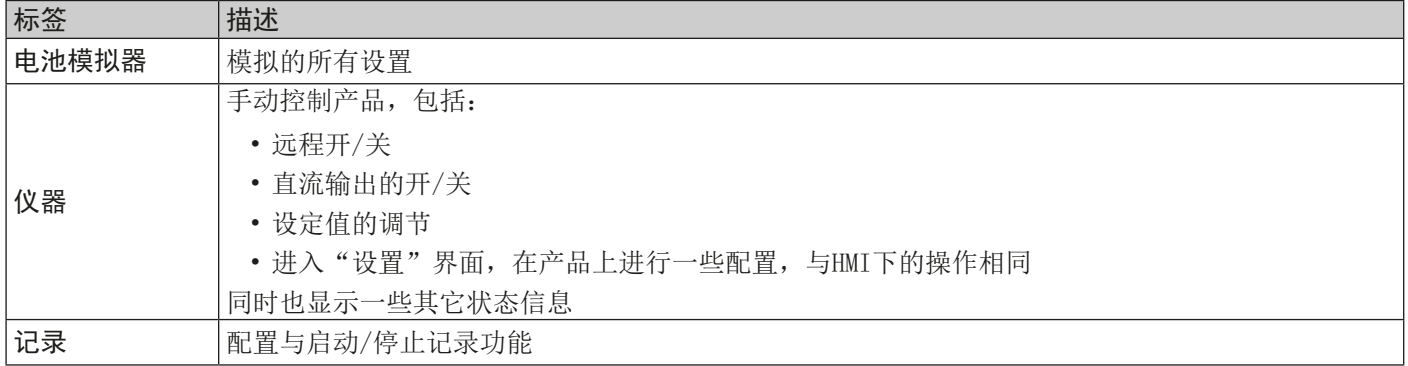

<span id="page-62-0"></span>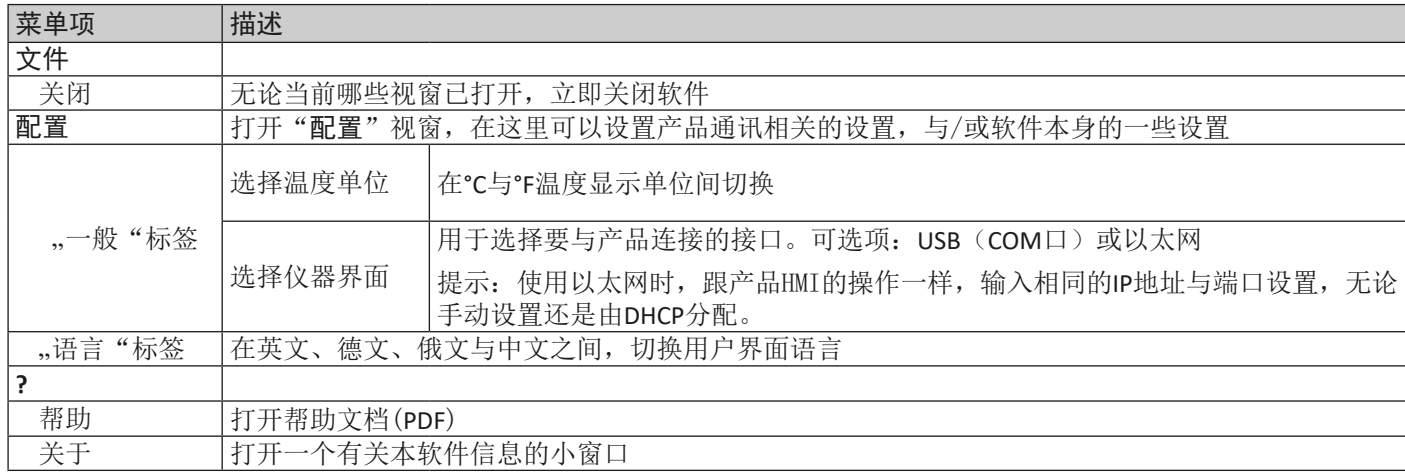

### 5.1.1 用户界面语言

在"语言"标签栏,您可在英文、德文、俄文与中文之间,切换用户界面语言。只要关闭配置窗口即可立即应用此更改。

# 5.2 状态区

主视窗的上半部显示状态与控制。

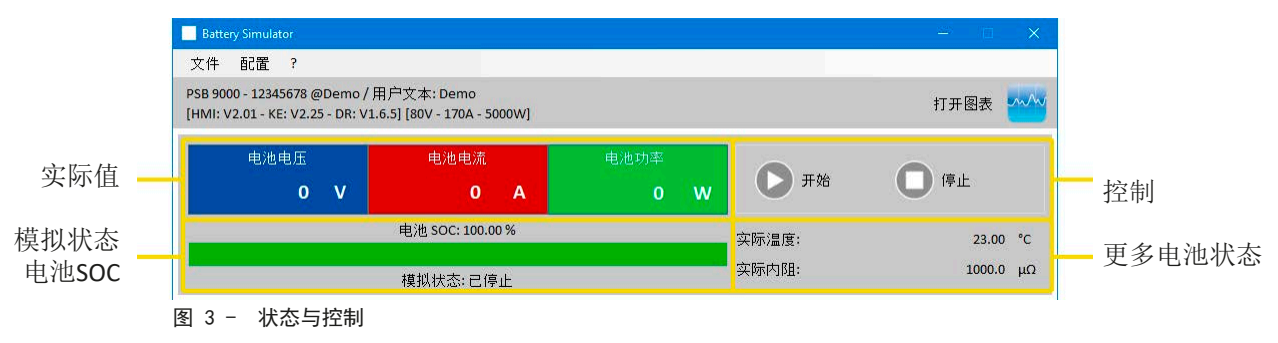

### 5.2.1 实际值

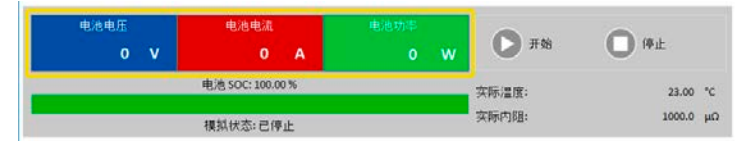

与产品显示屏上数值颜色类似,实际值相互分开,且按显 示内容进行标记。

这些参数可以循环刷新。但是高负荷的CPU加载会延迟刷新循环。特别是当打开多个电池模拟器窗口后。数值格式应始 终与产品显示屏上的格式相匹配。由于百分比值到实际值的内部转化,最后位数可以是不同的。这同样适用于数据记录 (即记录,见下文)。

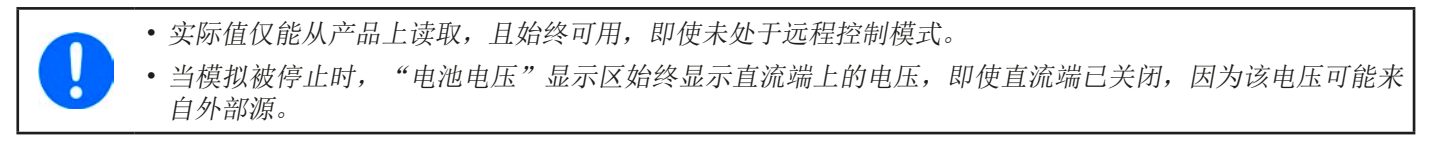

### 5.2.2 状态1

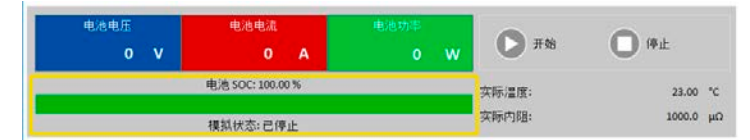

电池与电池模拟状态共享两个区域。左边区显示当前模拟 状态为充电还是放电, 以及电池充电状态(SOC)百分比, 用绿色进程条显示。

模拟开始前,SOC值与下面设置中的一模一样,但是在运行期间会更改。SOC值通常在放电时减小,充电时增大。

### <span id="page-63-0"></span>5.2.3 状态2

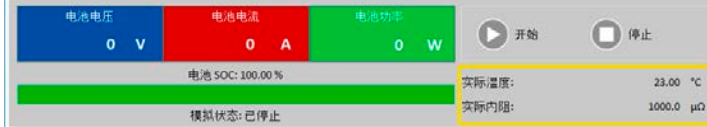

电池与模拟状态共享两个区域。右边区显示被模拟电池的 温度与计算出来的内阻。

模拟开始前,指示出来的电池温度与设置下的一模一样,但是在运行期间会更改。内阻也一样。

### 5.2.4 控制

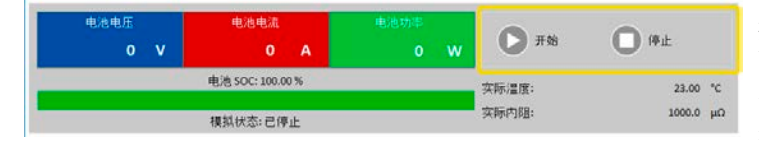

控制,即:手动开始与停止模拟,通过主视窗上半部分的 两个按钮完成。

软件开始后,开始按钮被锁,直至模拟被初始化(初始化 按钮)。

控制操作的规则如下:

- 电池模拟可能会被设备报警或断开连接而中断,但是后面还可继续
- 可以随时手动停止, 然后继续测试(开始按钮)
- 只有用初始化按钮将测试重置为开始状态时,模拟才会从最初开始运行
- 该开始按钮会被锁定,直至初始化

## 5.3 "电池模拟器"标签

主视窗的下半部分,特别是"电池模拟器"非常重要。这里可设置您需要的模拟参数。所有设置汇总可保存到配置文档下 (CSV文件), 并按需求加载。最后保存的设置参数组也可自动加载, 如果勾选了"开始时载入设定"选项。 概述:

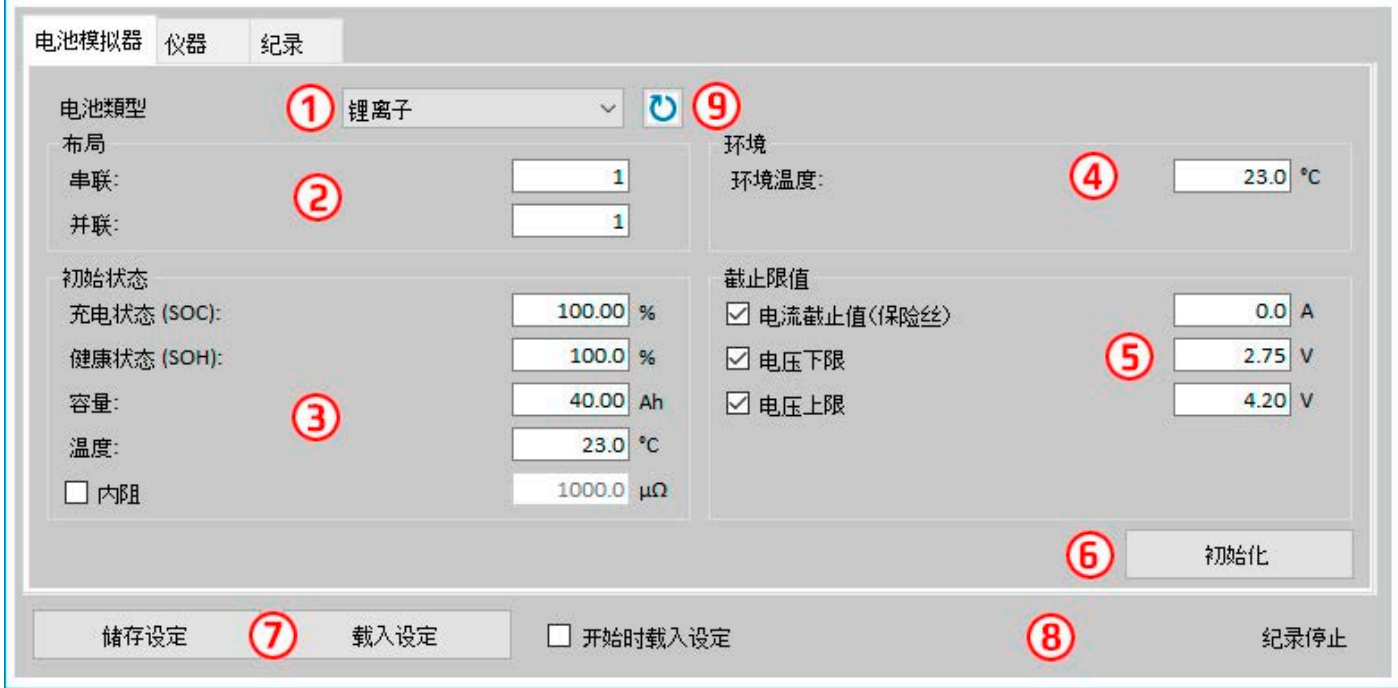

### 图 4 - 电池模拟器标签

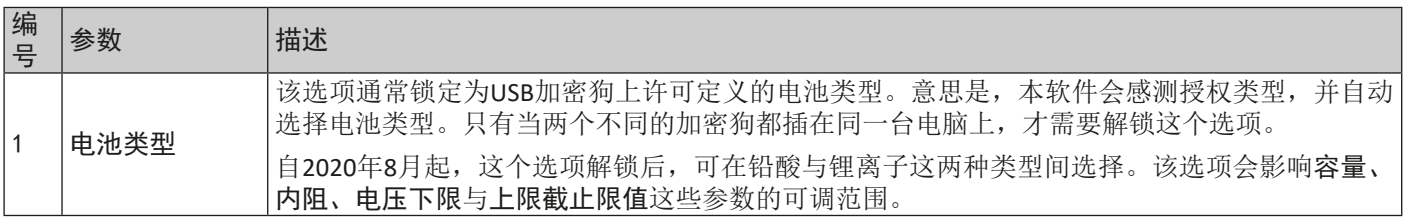

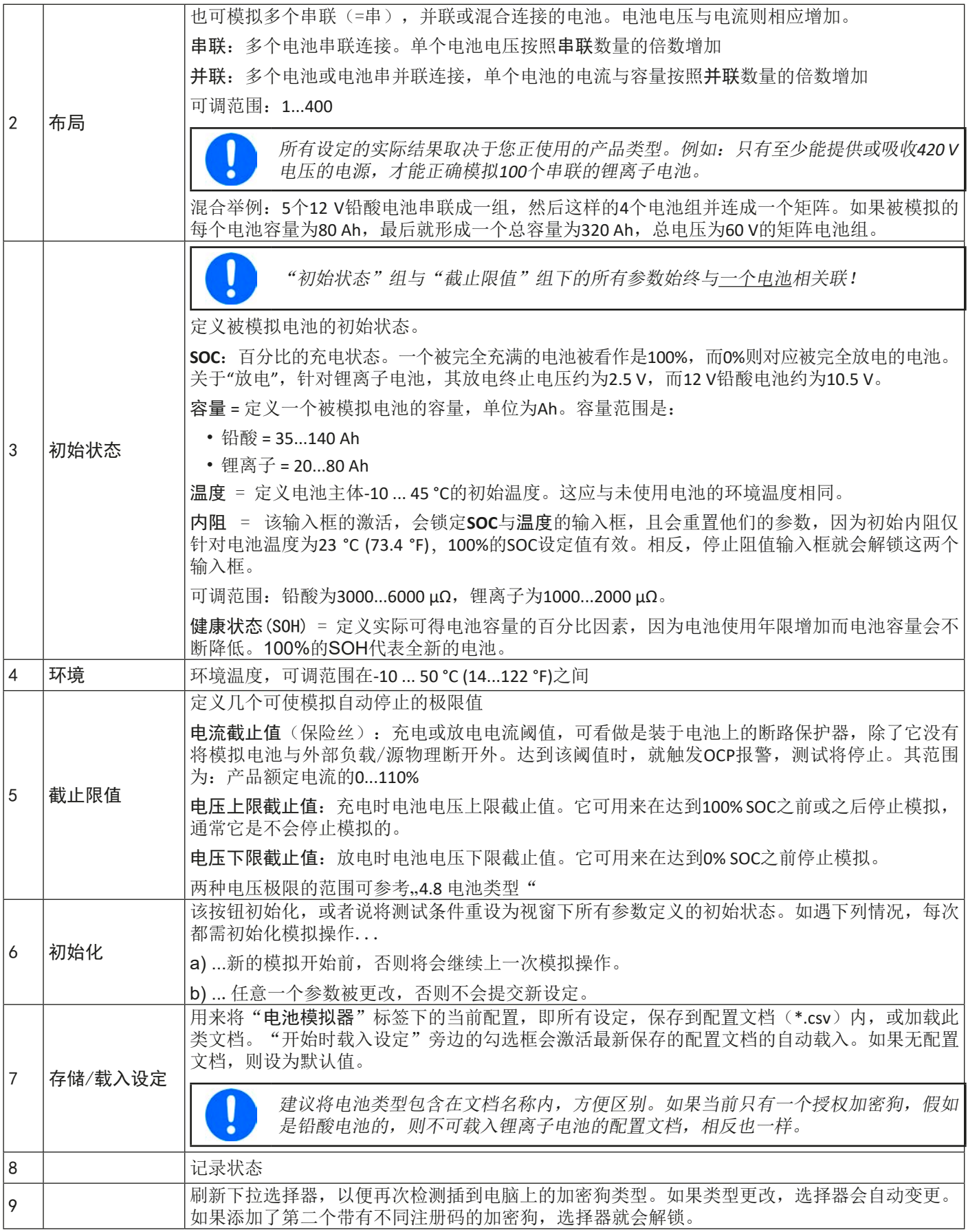

## <span id="page-65-0"></span>5.4 "仪器"标签

实际上,该标签在模拟与设置时是不需要的,但是也可能会变得很重要,如果设定电流与功率未能正确设置,会在某些 点干扰模拟的运行。然而,除了模拟外,可从这里控制电源用于其它目的。

而且,该标签还指示其它状态,并允许手动切换产品直流输出的开与关,激活或停用远程控制,或者调节产品相关设定。 手动控制还有确认选项,即:清除设备报警(OVP,OCP等)的确认。概览如下:

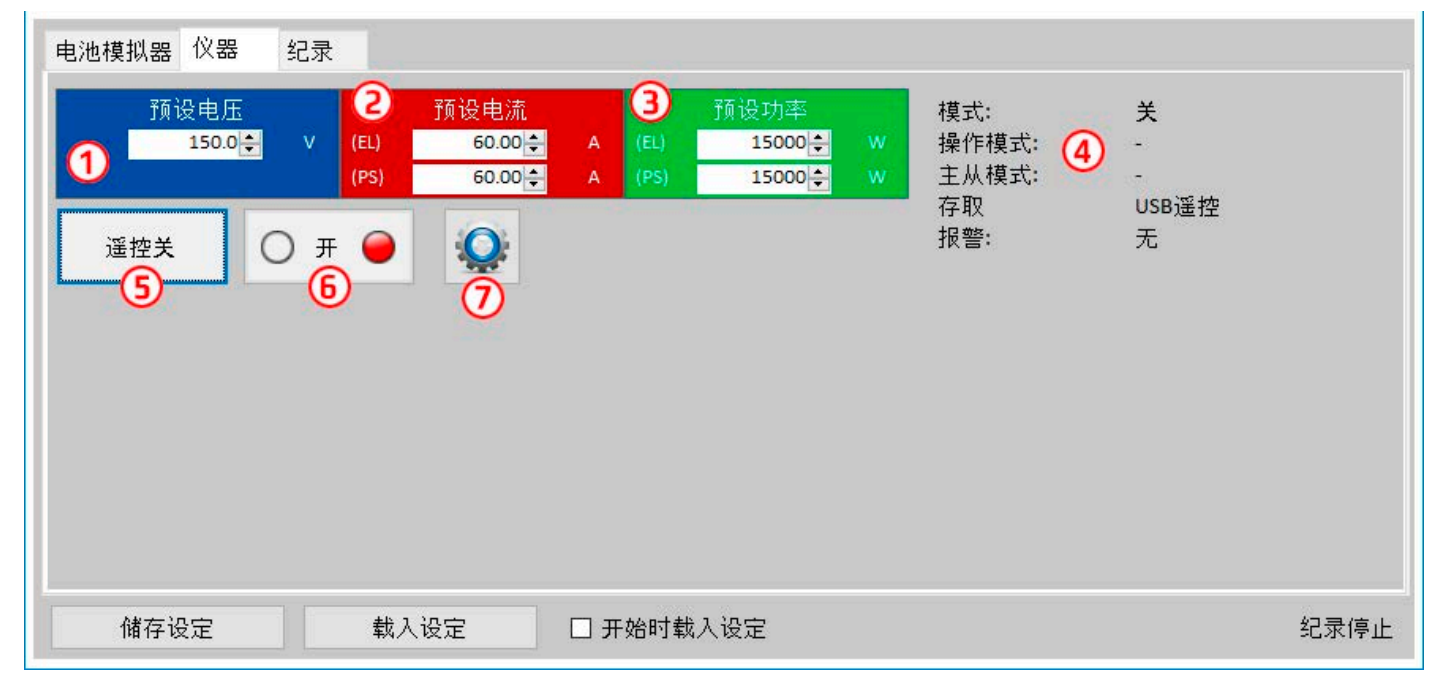

### 图 5 - 仪器标签

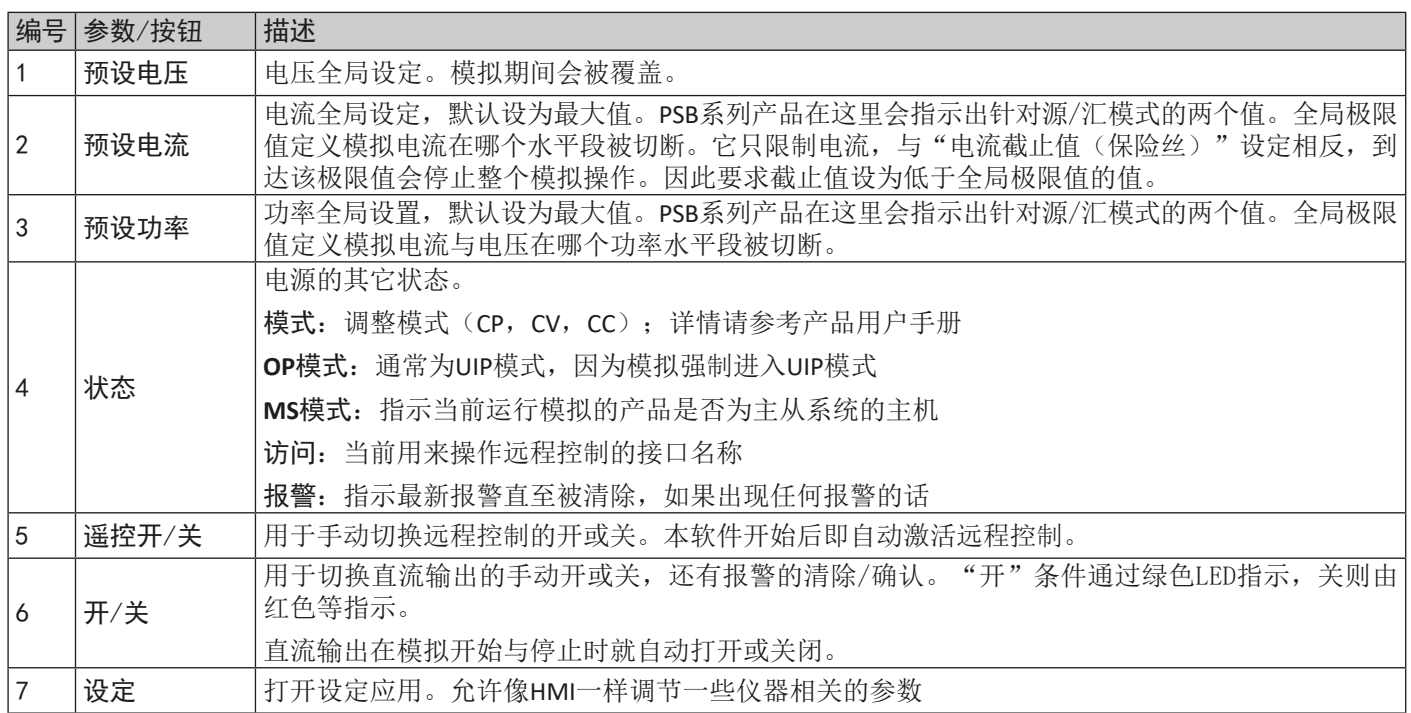

### <span id="page-66-0"></span>5.4.1 "记录"标签

本软件还有一记录功能。它会将数据,如实际值,电池内阻,温度等其它,记录到一文本文件(\*.csv)内。记录下的数 据可用来复习被模拟的电池,以及被模拟电池的应用。概览如下:

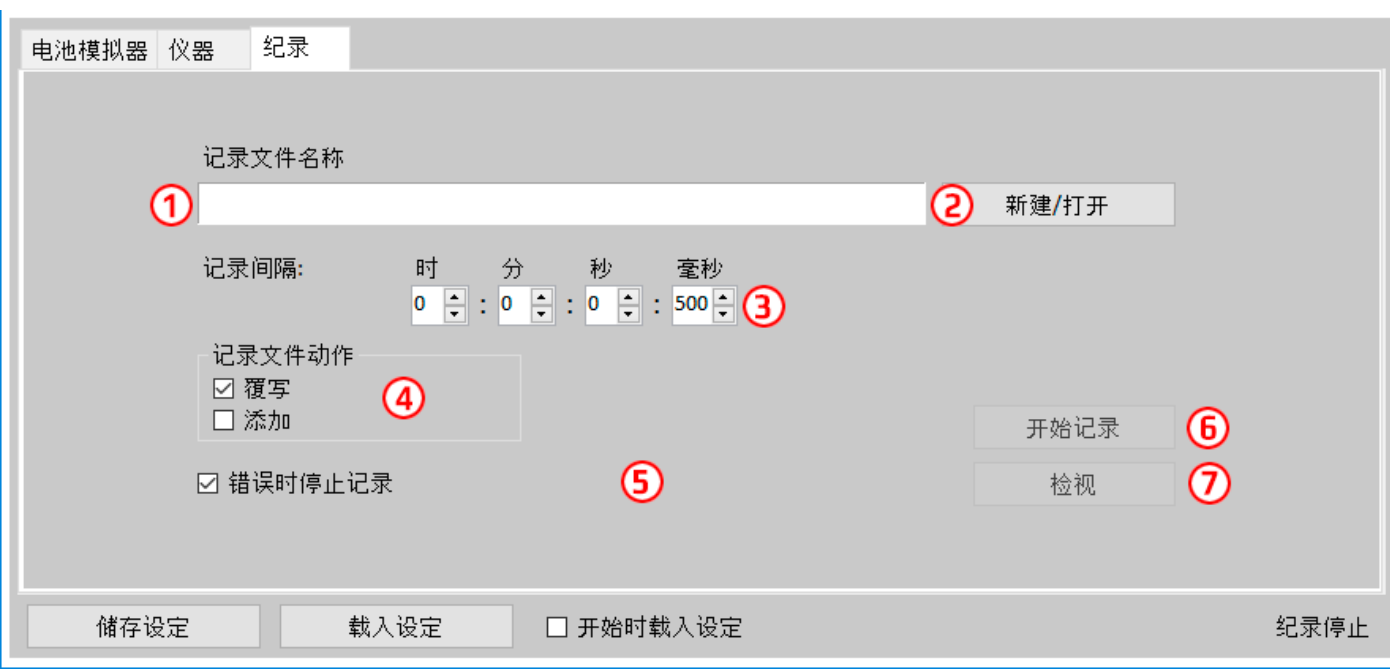

#### 图 6 - "记录"标签下的控制键

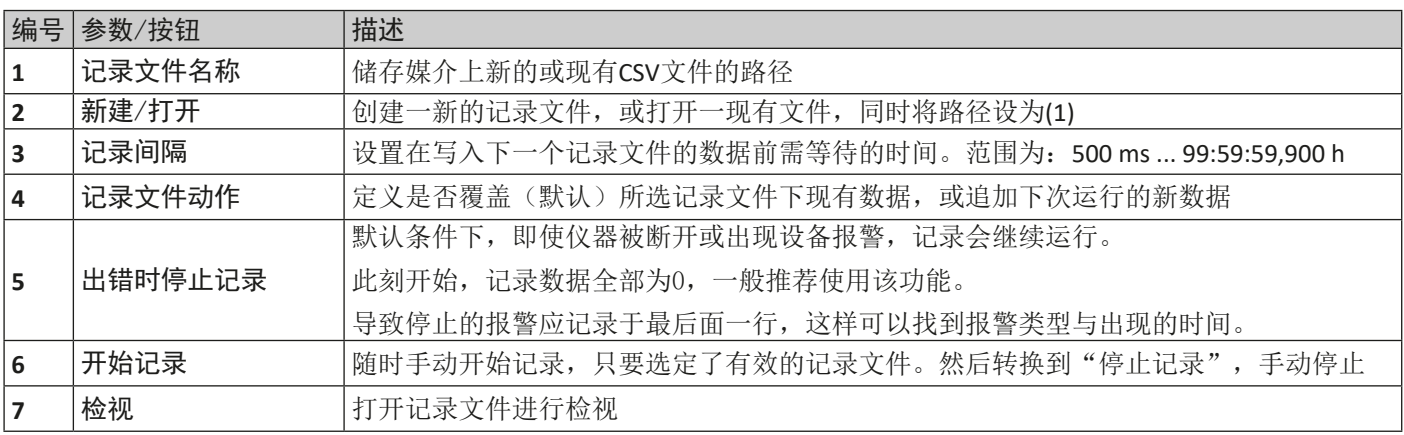

### 5.4.1.1 记录文件格式

记录功能下创建的记录文件, 按排与列存储模拟相关信息。文件格式为CSV, 代表"逗号分隔值", 意思是列下的数值或 文本用逗号作为列分隔符。这适用于那些使用英文数字格式的国家(点作为小数点分隔符),因此当软件设为英语时, 就被保存为原始CSV格式。在所有其它语言下, CSV文件以欧洲格式保存, 逗号为小数点分隔符, 且每列以分号隔开。根 据CSV文件格式,在可以读取此类文件的软件中打开文件后,数值表示法可能会有不同。

文件概览:

|                                                                                            |      |     | D  |  |                          | н    |                                                             |
|--------------------------------------------------------------------------------------------|------|-----|----|--|--------------------------|------|-------------------------------------------------------------|
| Battery voltage(V) Battery current(A) Battery power(W) Output/Input Device mode Error Time |      |     |    |  |                          |      | SOC(%) Temperature(degree C) Internal Resistance(micro Ohm) |
| 11.5                                                                                       | 50.1 | 576 | On |  | CC None 06.05.2019 16:48 | 79   | 1397                                                        |
| 11.5                                                                                       | 50.1 | 576 | On |  | CC None 06.05.2019 16:49 | 79.5 | 1384                                                        |
| 11.6                                                                                       | 50.1 | 581 | On |  | CC None 06.05.2019 16:50 | 80   | 1371                                                        |
| 11.6                                                                                       | 50.1 | 581 | On |  | CC None 06.05.2019 16:51 | 80.5 | 1358                                                        |
| 11.7                                                                                       | 50.1 | 586 | On |  | CC None 06.05.2019 16:52 | 81   | 1345                                                        |
| 11.7                                                                                       | 50.1 | 586 | On |  | CC None 06.05.2019 16:53 | 81.5 | 1332                                                        |

列:

电池电压 = 被模拟电池电压(V为单位)

电池电流 = 仪器的实际电流 (A为单位)

电池功率 = 被模拟电池的功率(W为单位),根据电池电压与实际电流计算得出

输出/输入 = 直流输出/输入条件

产品模式 = 调整模式 $(CV, CC, CP)$ 

错误 = 产品最后出现的错误(OCP, OVP等)

时间 = 产品时间戳,取自电脑时钟

- **SOC** = 电池的充电状态(%表示)
- 温度 = 被模拟电池的温度(°C为单位)

温度 = 被模拟电池的内阻(μΩ为单位))

基本信息:

- 记录仅在手动操作下开始,即:点击"开始记录"按钮
- 记录可在手动操作下停止("停止记录"),或者出现错误时被激活。激活动作是默认的,因为记录文件可能包含 大量无用的数据输入。
- 记录数据可添加到现有记录文件内,但只有在"添加"模式被激活情况的下。默认条件为"覆写"。

# <span id="page-68-0"></span>6. 电池模拟

## 6.1 简介

本软件的目的就是尽可能地模拟真正的铅酸或锂离子电池。因为电池可以为能量的源或汇,因此只能通过双向电源完全 实现,比如PSB 9000系列下的电源。

与本软件一起, PSB系列可被视为具可变参数的电池, 比如:

- 电池电压
- 电池容量
- 电池温度
- 内阻
- 充电状态

根据额定电压为12V的单体铅酸电池, 或3.7V的锂离子电池, 可以模拟在电源产品额定范围内, 电池电压的任何倍数和任何 容量(就是电流),最多能模拟100个串联与/或并联的电池。意思是,铅酸电池的最大电压为1200V,锂离子电池为370V。 模拟功能与真正的电池相比有下列优点。您可以...

- 1)定义电池的初始充电状态(SOC)。对于真正的电池,这通常是未知的。
- 2)定义不规律或非典型电池容量
- 3)在-10 至 +50 °C (14 至 122 °F)范围内定义任意环境与电池温度。
- 4)在无危险情况下用任意电流给被模拟电池充电与放电,而真正的电池可能会因过大的充电或放电电流而损坏。
- 5)节省大量时间,因为在把被模拟电池当源时,不需要充电。电源可以随时模拟完全或部分充满的电池。
- 6)快速更换电池,并将模拟电池重置为一完全不同的规格,而无需实际断开和连接任何物体。

## 6.2 限制

与真正的电池相比,有些电池特性是不能模拟的:

- 短路电流与短期过流能力。一个电池可以在特定时间内输送最多无限制的电流。而模拟电池的电源会限制其输出与 输入电流。
- 电池电压的存在。电池上始终是有电压存在的,而电源的直流输出可以打开或关闭。打开后,电压需要一定时间上 升(软启动,约150豪秒)。当电源进入限流(CC)或限功率(CP)模式,其输出电压会继续下降很多。电压下降与 电流增量是成反比的。
- 电池温度感测。无法将被模拟电池本体温度以模拟值传输,就像电池充电器上常用的任何类型的热传感器一样。虽 然被模拟电池的温度在充电后上升,这也只是软件用户界面上的一个数值。

### 6.3 运行模拟

被模拟电池可以是任何被当做放电的直流负载的源,或者是被当做充电的任何外部直流源的汇。只要外部电压高于被模 拟电池电压,模拟自动进入充电模式,而当外部汇低于电池电压,或者根本没有电压,则切换到放电模式。意味着放电 模式处于默认模式,直流端未连接任何设备,

开始一个新的模拟运行,基本上有两个步骤:

1)配置

2) 初始化并开始

当"电池模拟器"标签下的所有都设置好后,按下"初始化"按钮,先初始化模拟。这将解锁 → (开始)按钮。第

- 二, "开始"按钮会启动模拟。当因任何原因停止模拟后, 会有两个选择:
- 仅需按下"开始"按钮, 就可继续被中断的模拟
- 先按"初始化",再按"开始",来重设并开始一个新的模拟操作

模拟运行期间,用户界面会持续刷新上半部分(见章节5.2.2与5.2.3)。SOC,电池充电状态,会以进程条的方式额外指示 出来。一旦模拟开始运行,通常会停止使用本软件,而是将焦点集中于被模拟电池的应用。

# <span id="page-69-0"></span>7. 其它特征

# 7.1 "设定"应用程序

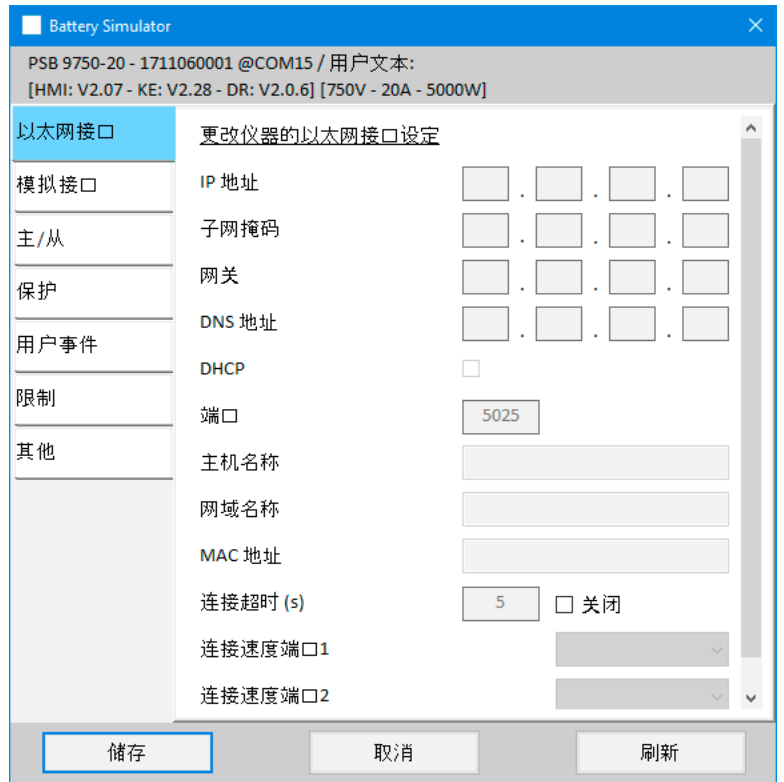

### 图 7 - "设定"应用程序窗口截屏示例

设定应用程序从"仪器"标签下开始,让用户可调节仪器相关参数与设定,只要这些参数在一起设置菜单下可用。与产 品前面板的手动操作相反,该应用程序需要远程控制。假如应用程序不能将产品切换至远程控制,则不可打开该窗口。 在该窗口下的详细设定,请参考产品操作手册,其描述是一样的。

# <span id="page-70-0"></span>8. 图表

本软件还有图表,带绘图区的窗口,这里随着时间的推移,绘制出多个彩色绘图,代表模拟的实际值。以此记录的数据 也可按其他多个方式导出,比如CSV文件。

概览:

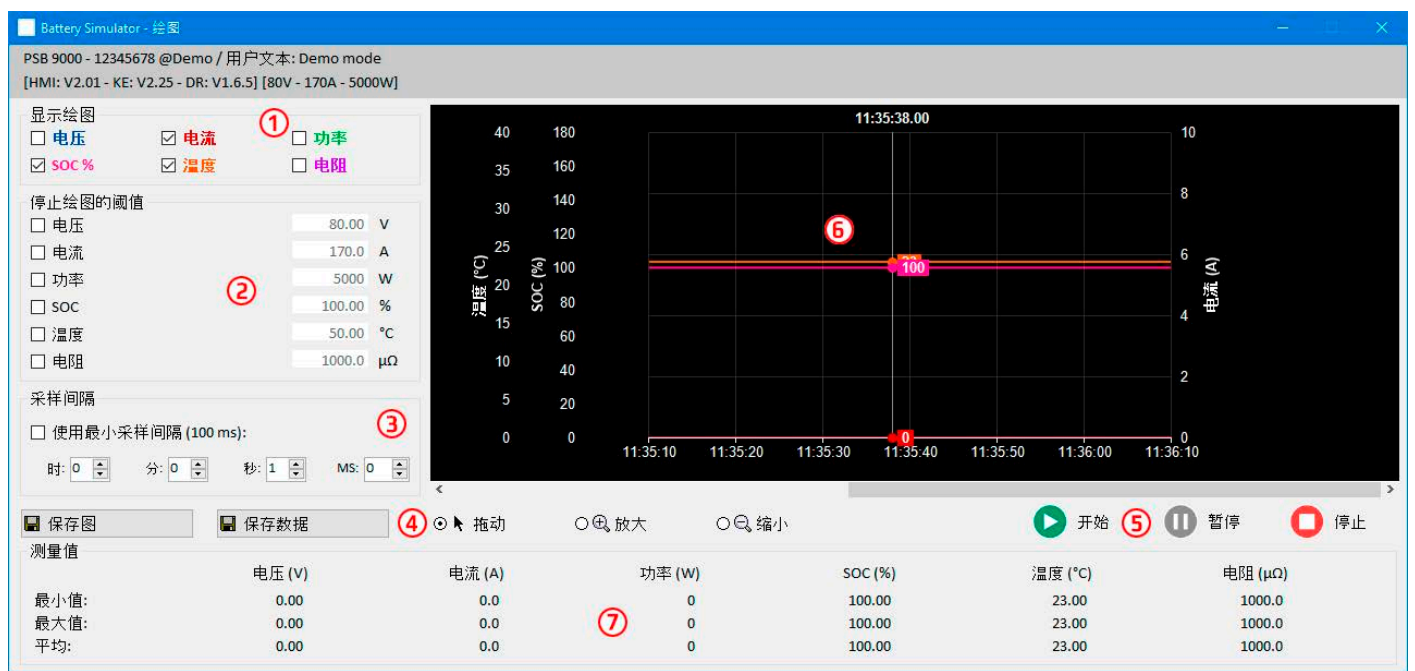

### 图 8 - 图表视窗

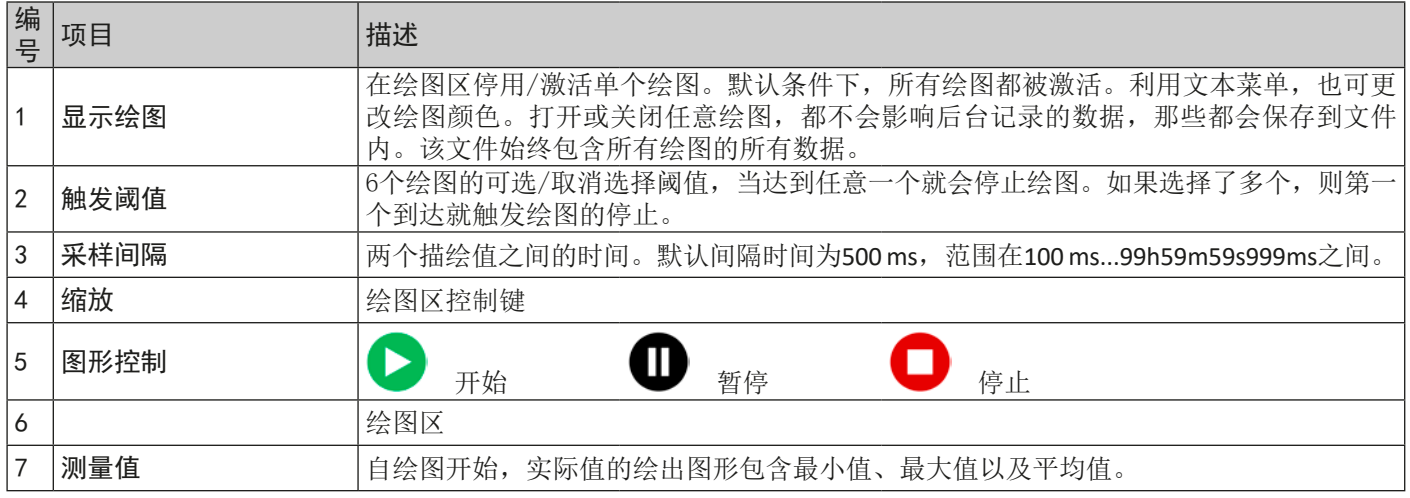

## 8.1 操作

### 8.1.1 基本信息

- 图形化视窗下的所有设定(绘图颜色、间隔时间等)会被自动保存与恢复。
- 当出现相同值时绘图线条会相互叠加,因此有些就被隐藏。
- 图表以所谓的滚动模式绘制。意思是,绘图区始终显示最后一分钟的绘制值。向左滚动X轴,可显示早期绘图数据。
- 图标下的每个项目可记录最多20000个数据点,之后数据从头开始被覆盖。

### 8.1.2 绘图区的功能

图标下的绘图区可从左至右同时绘制6个图。旁边还可选择刻度,以及光标与时间戳。绘图区还有一些自定义视窗选项。

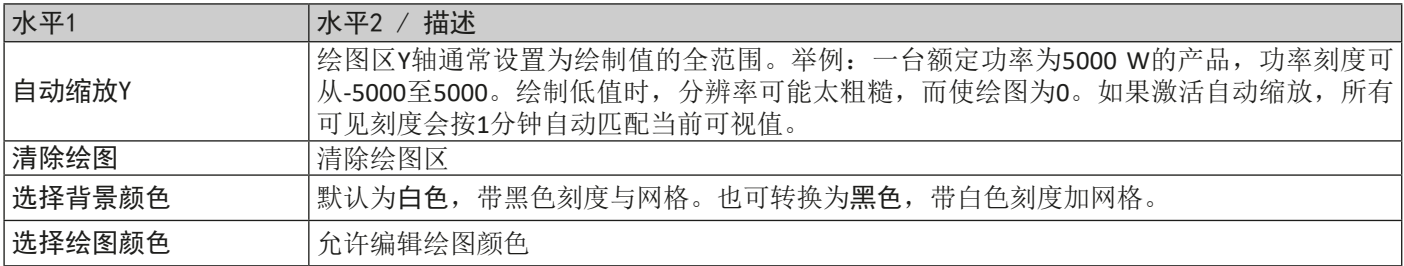

<span id="page-71-0"></span>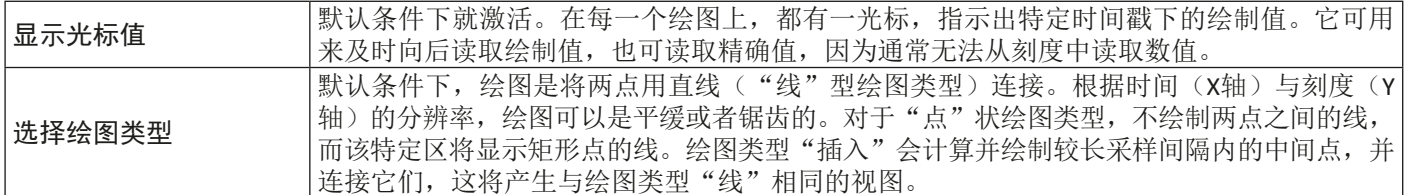

### 8.1.3 数据导出

### 8.1.3.1 导出图片格式

"储存图表"按钮,可以将当前图形绘制区随时以BMP或PNG格式导出。您仅获得一个暂时性的视图快照,该视图显示您 所有关于绘图颜色、绘图可视度与刻度的自定义设置。

### 8.1.3.2 导出文档格式

将视图数据保存为文档时,您将获得这留个绘图自开始起的所有记录数据,无论他们是否已关闭。该动作由"储存数据" 按钮触发。只有当图表停止或被暂停时放可操作。

该文档以CSV格式保存为文本文件,带标题行以及1至20000行之间的任意行数数据。该图表在每次开始后为每个视图记录 最多20000个数据点。实际记录的数字不会在任何地方显示。

该文档下每一行的数据都包含所有六个绘图的取样值,但不带单位。

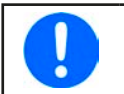

从图表绘图区导出的文件格式与记录文件格式是不同的!
## 9. 疑难解答

## 9.1 出现"没有找到许可证加密锁!"错误

电池模拟器软件是一款授权软件。授权码为U盘,这里也叫"加密狗"。只要模拟器在运行,就必须一直插上该加密狗。 如果看到有"没有找到许可证加密锁!"错误消息,应检查下列事项,假如U盘加密狗已插上的话:

- CodeMeter服务是否正在运行?您可在"服务"面板中查看"CodeMeter Runtime Server"。若无,请启动它并重试。
- 在CodeMeter控制面板下是否有列出密码狗?这是一个与密码狗驱动程序一起安装的工具。若无,请尝试重新安装该 驱动程序,并重试。